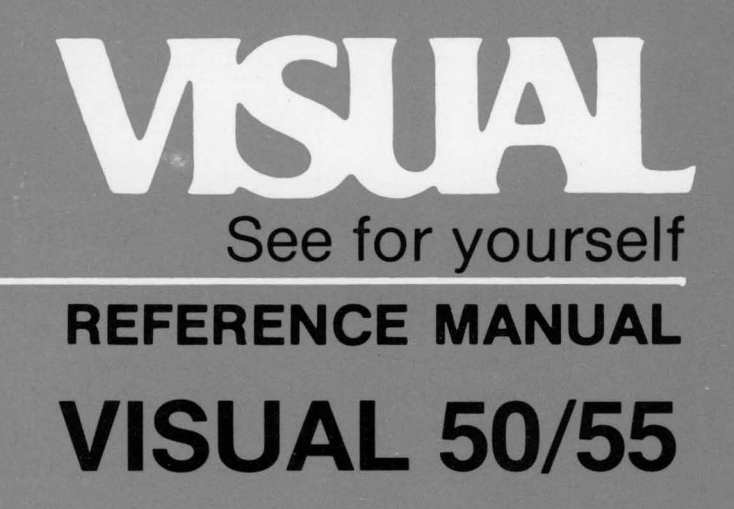

#### **WARNING**

This equipment generates, uses, and can radiate radio frequency energy and if not installed and used in accordance with the instruction manual may cause interference to communications. It has been tested and found to comply with the limits for Class A computing devices pursuant to Subpart J of Part 15 of FCC rules which are designed to provide reasonable protection against such interference when operated in a commercial environment. Operation of this equipment in a residential area is likely to cause interference in which case the user at his own expense will be required to take whatever measures may be required to correct the interference.

Class A Label

 $\gamma$ 

## V50/55

#### REFERENCE MANUAL

This manual is for two terminals developed by Visual Technology, the Visual 50 and the Visual 55. Shaded areas in this manual apply only to the Visual 55.

April 1983

 $\mathcal{A}_1$ 

## SAFETY WARNING

Hazardous voltages 115, 220 VAC and 15 KV DC are present when the terminal is on, and may remain after power is removed. Use caution when working on internal circuits, and do not work alone.

When handling the cathode ray tube caution is required as the internal phosphor is toxic. Safety goggles and gloves must be used whenever the CRT tube is handled. Should the tube break, skin or eyes exposed to the phosphor, rinse the affected area with cold water and consult a physician.

This terminal is supplied with a cord set which includes a safety ground. Do not use this terminal with an ungrounded outlet, missing ground pin, or use any adaptor which will defeat the safety ground.

insure that power is turned off before connecting or disconnecting the keyboard cable.

This manual is published and distributed by Visual Technology Inc. Every effort has been exercised to insure its accuracy and completeness. The contents are subject to change without notice and this manual may not reflect the latest changes. Consult the sales department for latest changes.

## TABLE OF CONTENTS

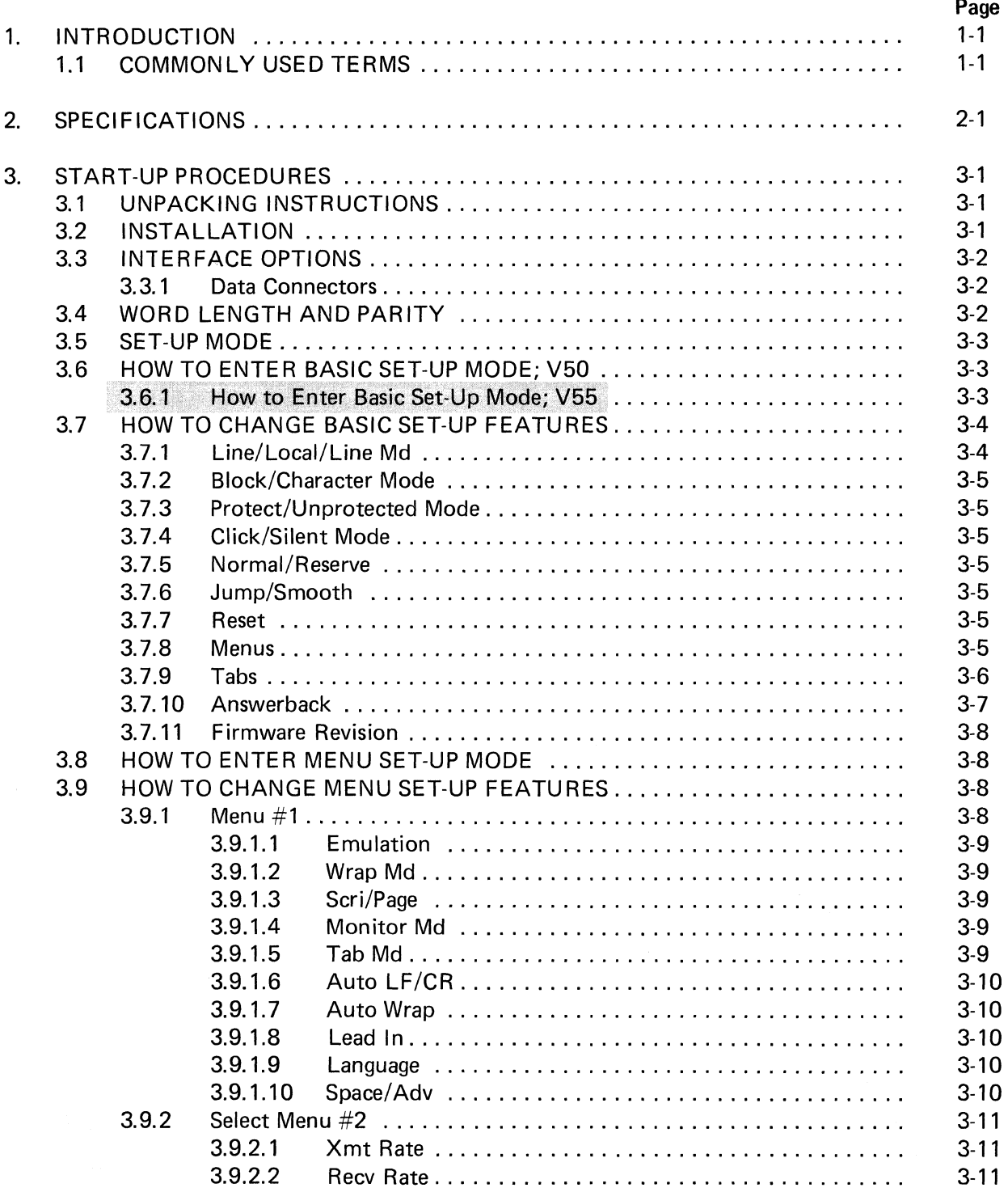

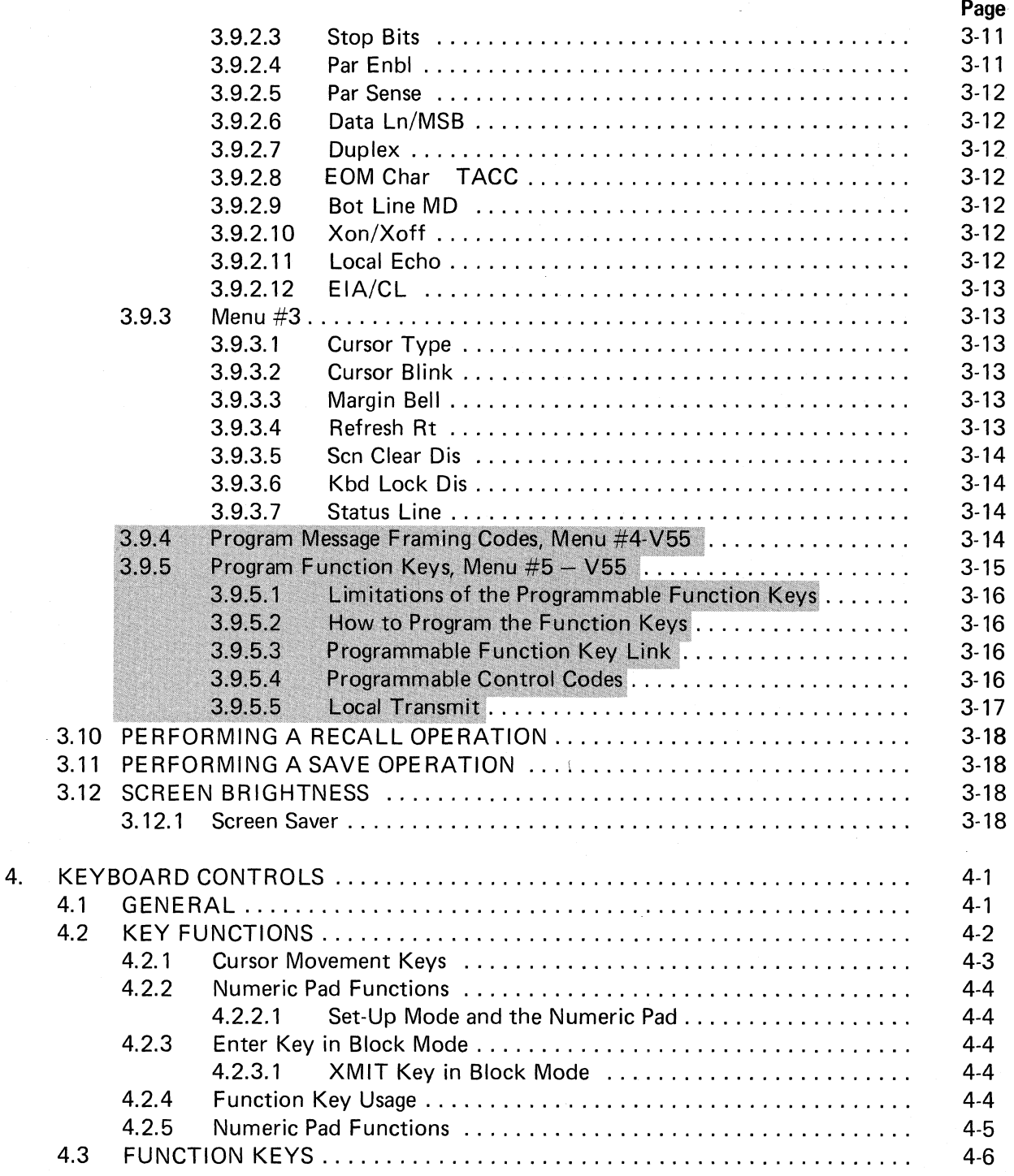

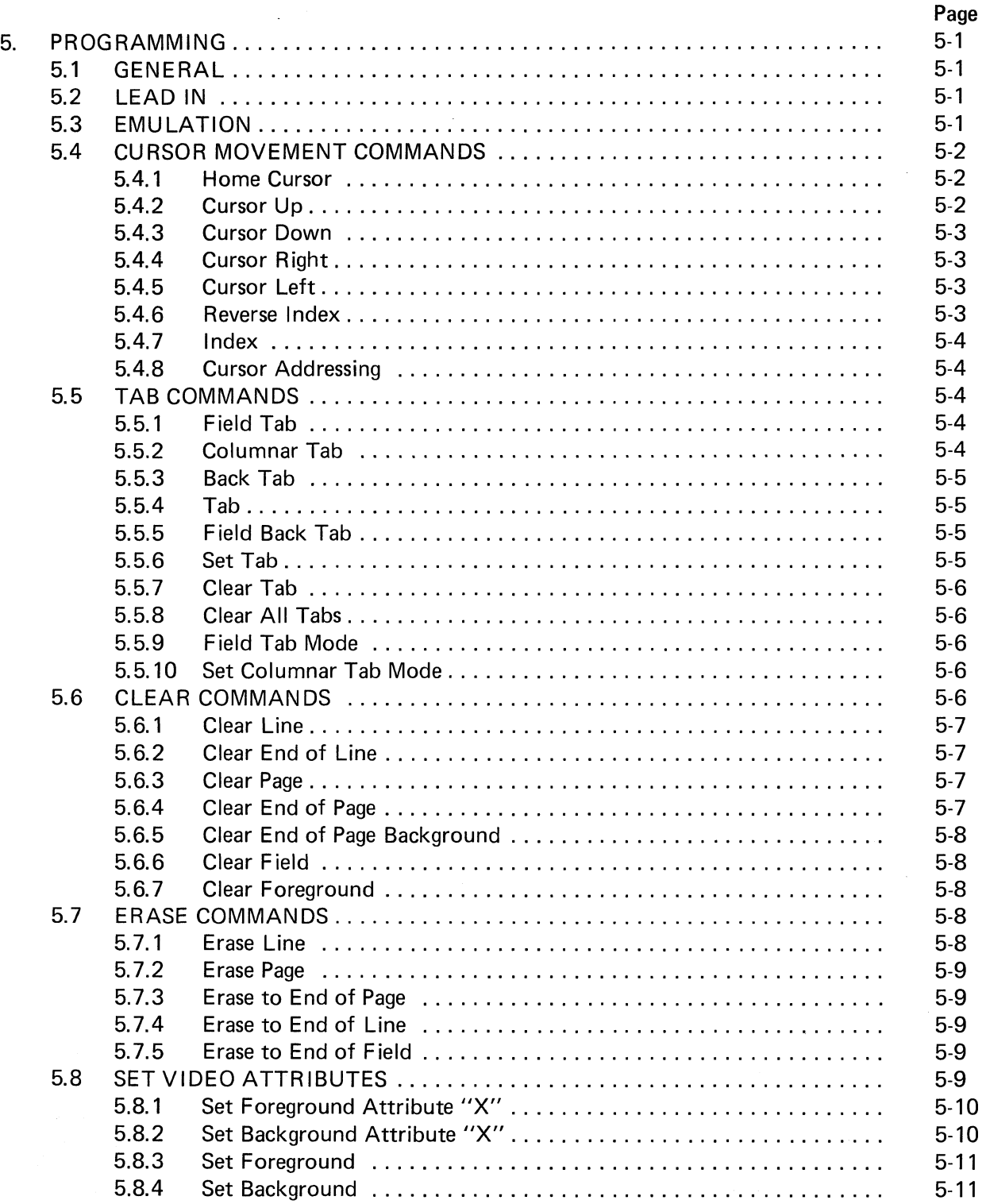

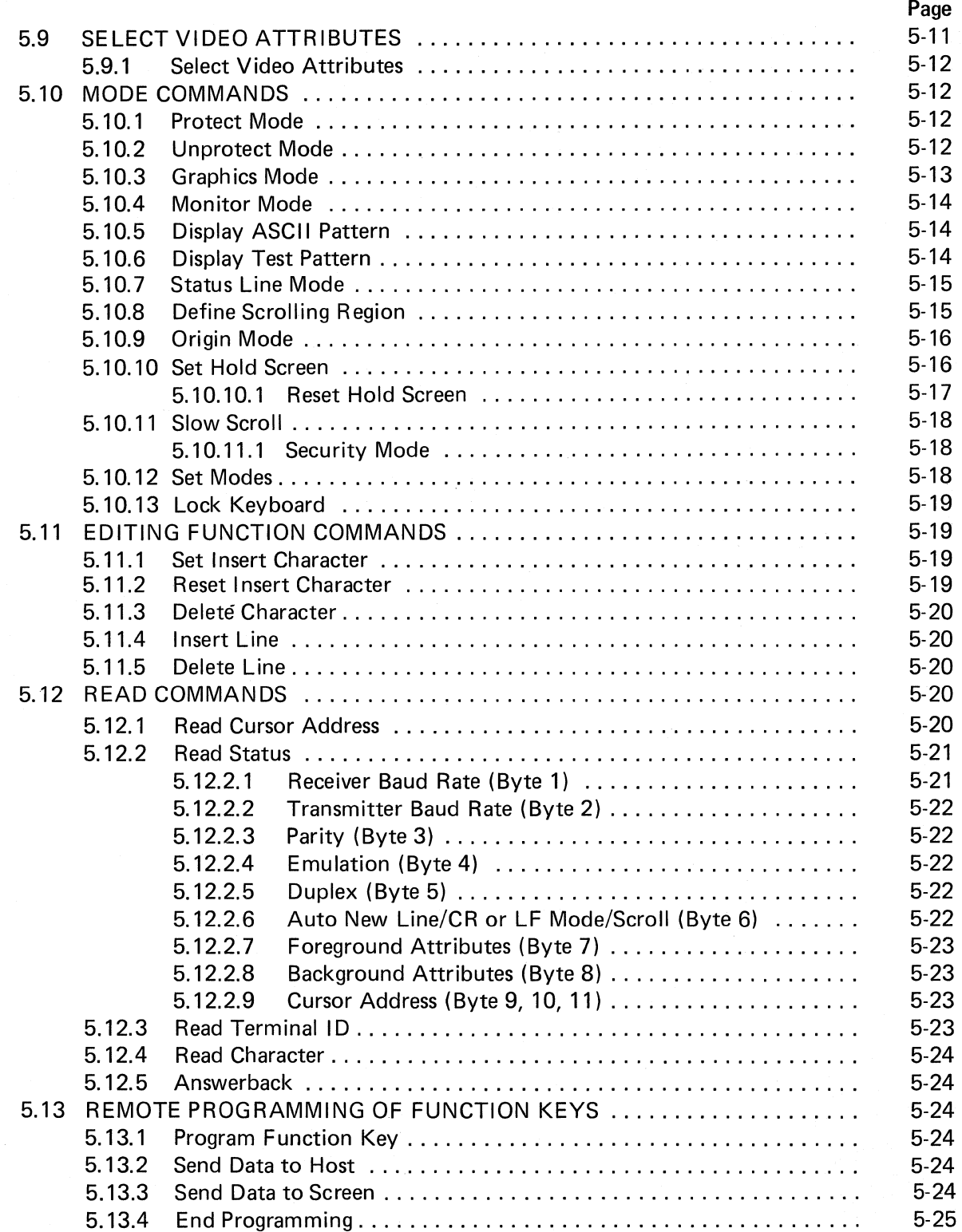

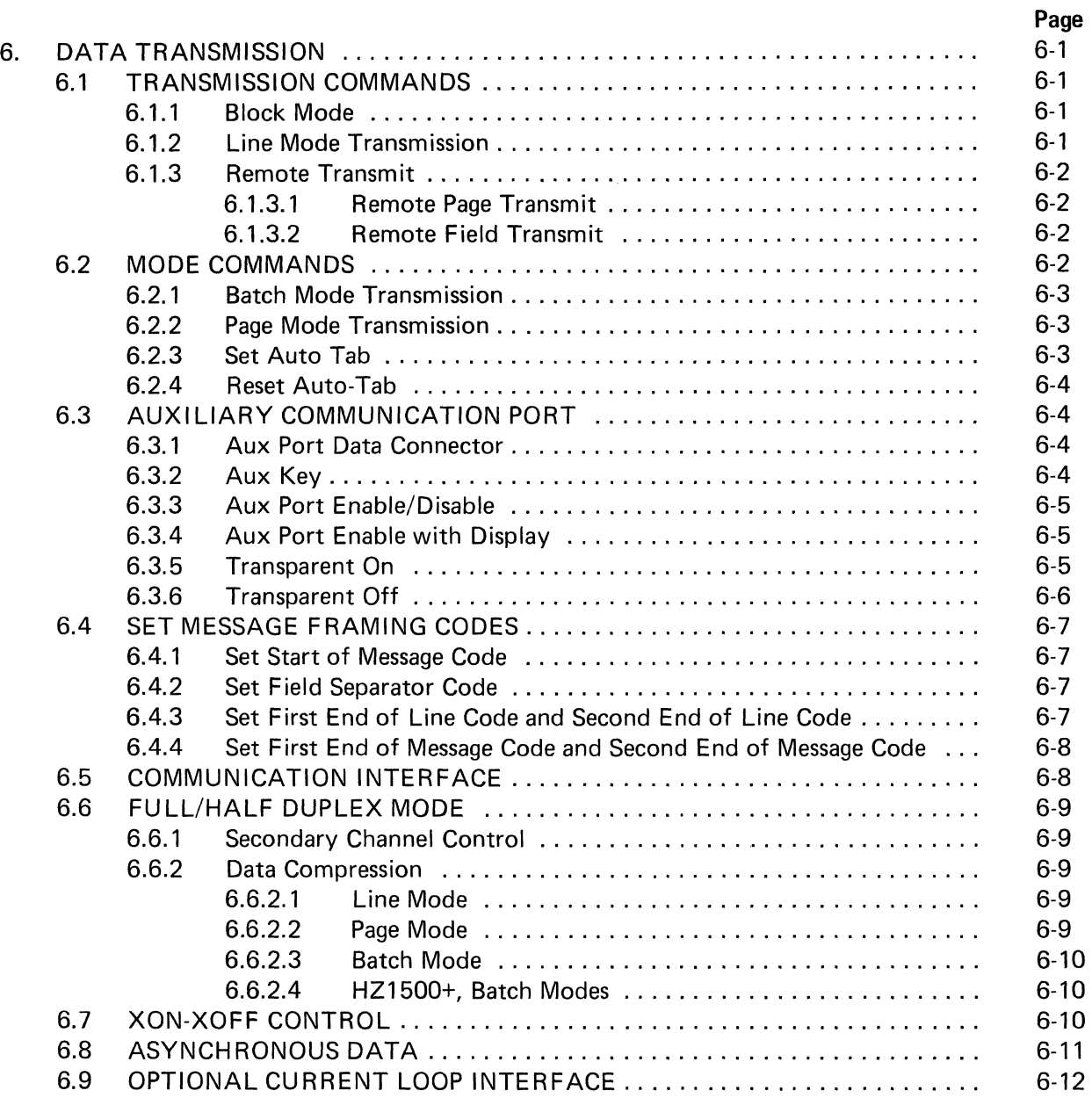

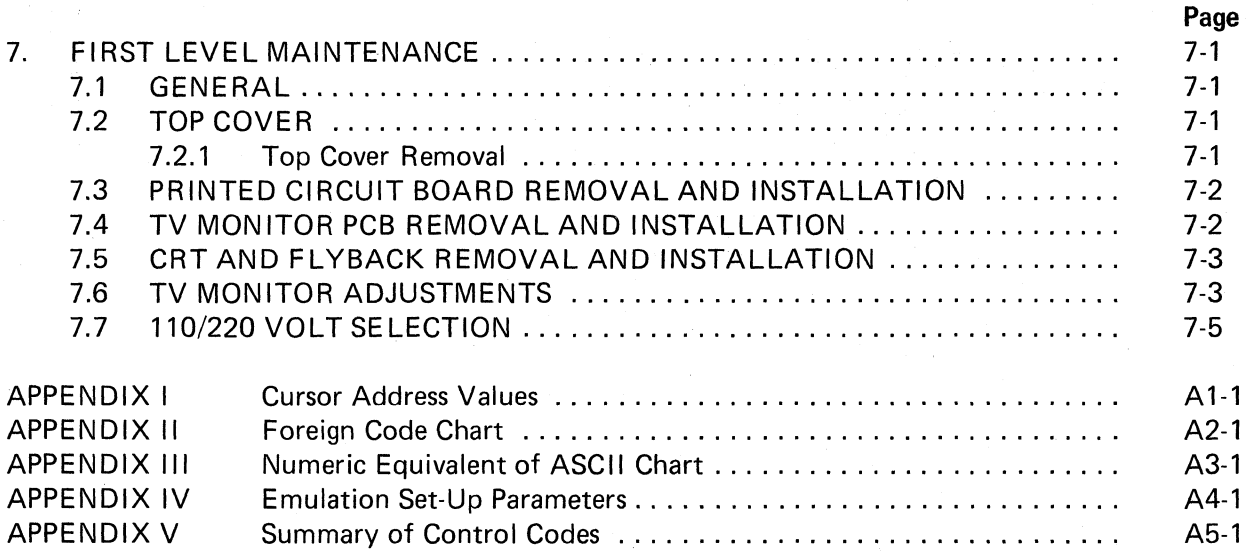

# LIST OF FIGURES

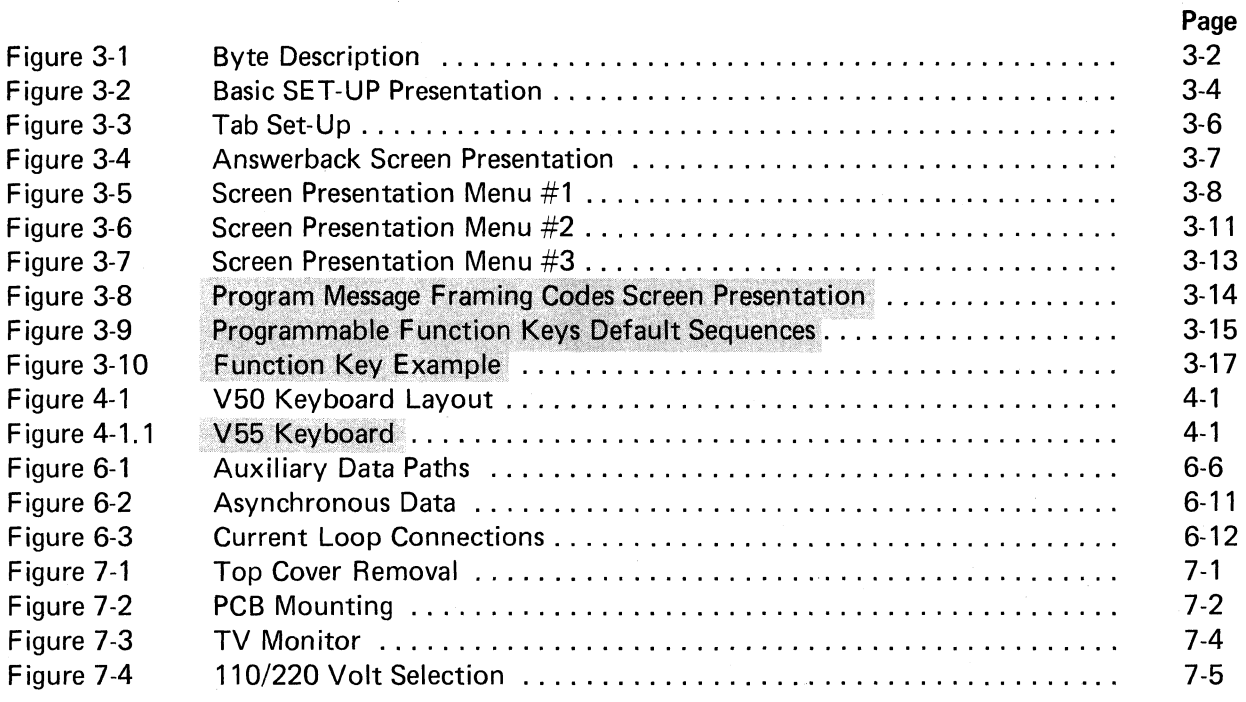

# LIST OF TABLES

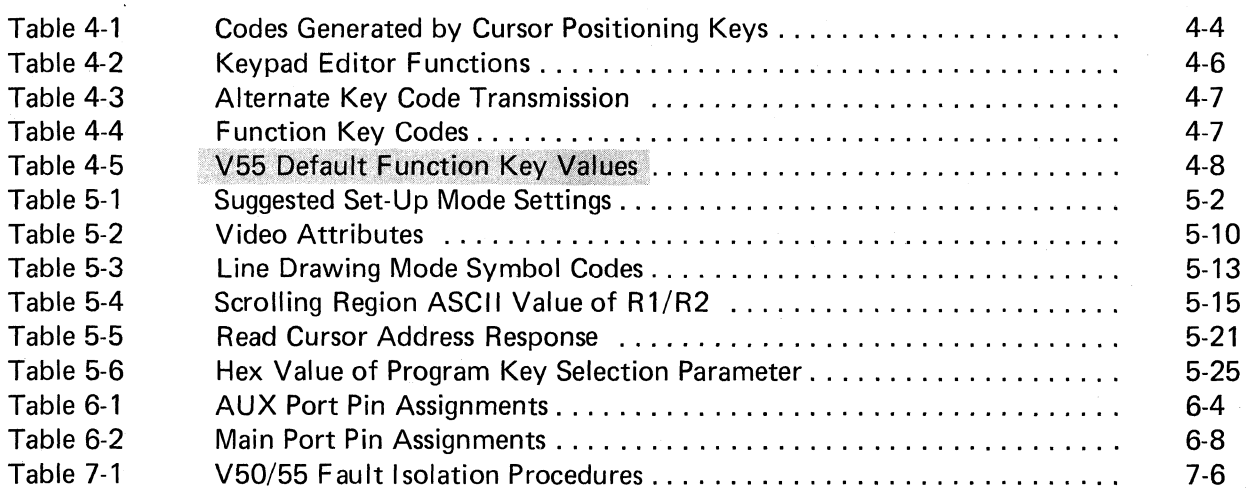

# **1. INTRODUCTION**

The VISUAL 50/55 is a sophisticated microprocessor-based, ASCII asynchronous CRT terminal. The VISUAL 50/55 offers enhanced protocol emulation of the following products:

Dec VT52® ADDS Viewpoint® LSI ADM3 $A^{\textcircled{\tiny{\textregistered}}\xspace}$ Hazeltine Esprit<sup>®</sup> Hazeltine 1500/1510 $^{\circledR}$ **Visual 200/210** 

The VISUAL 50/55 delivers the latest advances in technology and human engineering. Its numerous features and enhancements, usually found only in more expensive units, give the VISUAL 50/55 a superior cost/performance rating:

- tilt and swivel screen
- detachable low profile keyboard  $\overline{\phantom{0}}$
- menu style set-up mode
- enhanced protocol emulations
- line drawing graphics
- column and field tabbing
- video attributes
- 25th status line

This manual provides a general description of the features and operation of the V50/55 terminal. All control codes and sequences, as well as protocol differences are discussed in detail. For detailed maintenance information please consult the V50/55 maintenance manual.

#### 1.1 COMMONLY USED TERMS

Lead in Code  $-$  The lead in code is the code that introduces all control sequences to the

VISUAL 50/55. It is represented in this manual by the symbol  $\Box$ .

 $Field - A$  field is defined as a group of contiguous characters. The first foreground character to the first background character is defined as an *unprotected field*. The first background character to the first foreground character is defined as a *protected field.* 

 $Menu - A$  screen presentation that lists, in a plain English format, the options offered to the user.

Set-up Mode  $-$  A state unique to the V50/55, that allows the user to locally select the terminals operating parameters.

25th Status Line  $-$  the 25th line of the screen through which the V50/55 firmware displays modes of operation, communication protocols and cursor location to the operator.

*Character Mode*  $-$  A mode of operation by which the V50/55 transmits data a character at a time. Also referred to as conversational or interactive mode.

Block Mode  $-$  A mode of operation by which the V50/55 transmits data by either a line, field or page at a time. Also referred to as forms or batch mode.

Foreground Data  $-$  Unprotected data that is transmitted in block mode. Destination of a field tab command. Possesses distinct video attributes that can be saved in the non-volatile RAM.

Background Data  $-$  Protected data that is not transmitted in block mode. Is "skipped" over by a field tab command. Possesses distinct video attributes that can be saved in the non-volatile RAM.

VISUAL TECHNOLOGY INCORPORATED, 540 MAIN STREET, TEWKSBURY, MA 01876

# **2. SPECIFICATIONS**

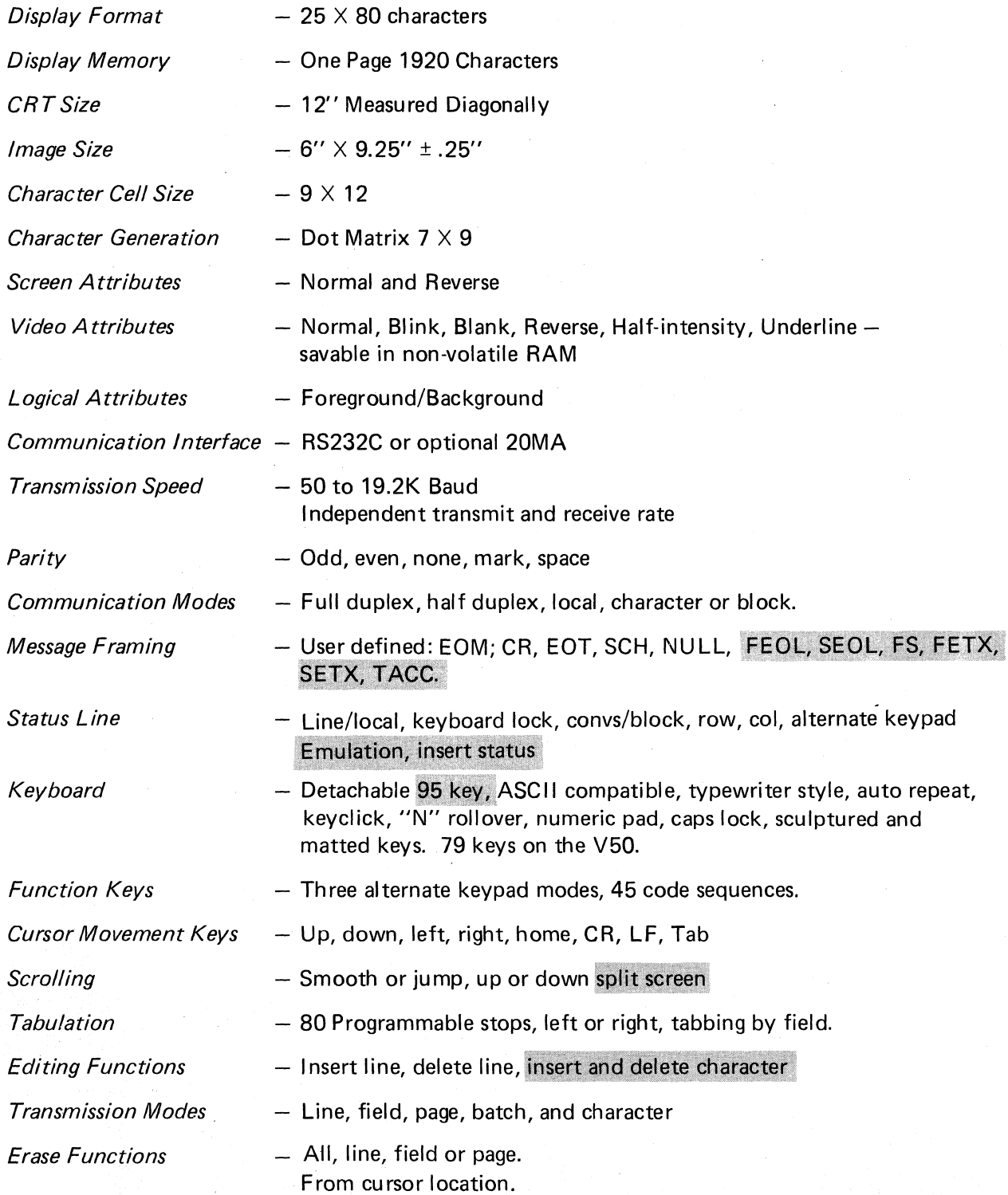

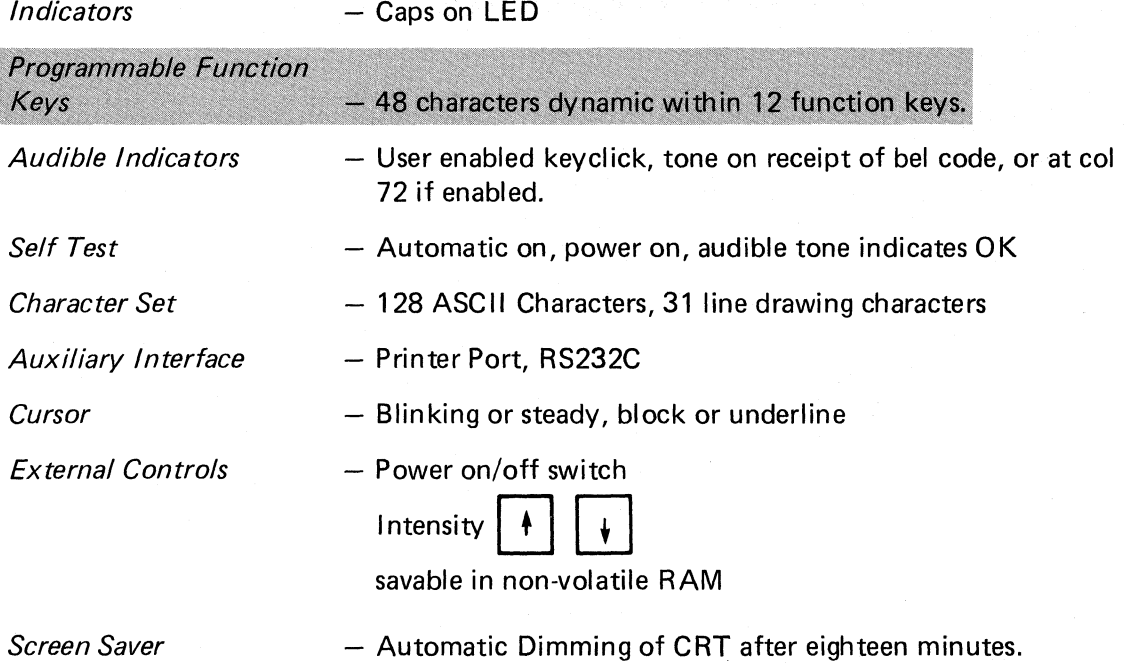

*Screen Saver* 

2-2

 $\bar{z}$ 

# 3. **START-UP PROCEDURES**

This chapter contains the information necessary to unpack, install and set up the VISUAL 50 terminal.

## 3.1 UNPACKING INSTRUCTIONS

The VISUAL 50/55 is packed in a reinforced carton containing the following items:

- Monitor  $\sim$
- Keyboard  $\sim$
- AC Power Cord
- Keyboard Cable
- Reference Manual
- Terminal Set-up Guide  $\overline{\phantom{0}}$

Consult the Terminal Set-up Guide for unpacking instructions.

## 3.2 INSTALLATION

Refer to Chapter 2 specifications for external dimensions and environmental considerations.

- a. Place the monitor on a level surface. A desk or table is satisfactory. However, most operators prefer a lower surface such as a typewriter stand.
- b. Connect the keyboard to the monitor using the coiled cable provided.

#### WARNING

The VISUAL 50/55 can be wired for 120/240 VAC and 50/60 Hz power. The V50/55 Maintenance Manual details the conversion steps for each.

- c. Plug the terminal into a compatible ac power source.
- d. Power on the terminal.
- e. The terminal will perform initial power on tests. A successful power on test will be indicated by a short audible tone. If the power on tests are unsuccessful refer to the V50/55 Maintenance Manual.

#### 3.3 INTERFACE OPTIONS

The VISUAL 50/55 is designed to exchange data through several approved hardware protocols.

RS232-CCITT Passive Current Loop (Optional) Bell 202 Interface

The appropriate interface protocol is selected via a menu set-up mode.

#### 3.3.1 Data Connectors

Data connections to the VISUAL 50/55 are provided through two female 25 pin EIA connectors located on the rear of the terminal. The pin definitions of these connectors are summarized in Table 6-1.

The connector labeled model is for connection to the host or data set.

The connector labeled aux port is for connection to an external device underthe V50/55 control, such as a printer.

#### 3.4 WORD LENGTH AND PARITY

The VISUAL 50/55 may be configured to 7 or 8 bit ASCII code and mark, space, odd, even or no parity. The byte description for each configuration is shown in Figure 3-1.

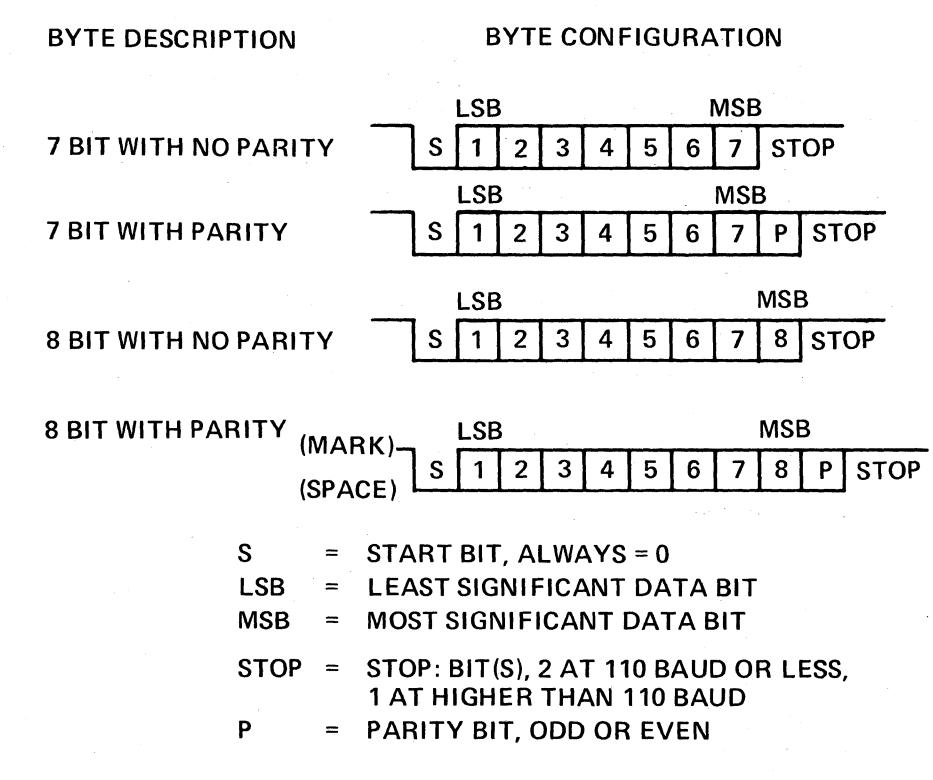

Figure 3-1. Byte Description

#### 3,5 SET UP MODE

The VISUAL 50/55 employs a sophisticated, easy to use MENU-STYLE parameter selection method that allows the user to define the terminals' characteristics from the keyboard in single keystokes. The terminals' features and modes are selected and stored in a special mode called set-up mode.

Terminal features and modes are stored (remembered) in a non-volatile ram memory. Once the desired parameters have been selected the terminal will function per the new configuration. The new configuration will be considered temporary, unless a SAVE operation is performed, and a subsequent RECALL or POWER ON operation will return the terminal to the previously saved characteristics. If the SAVE operation is performed, the new configuration is considered permanent and will be recalled on subsequent RECALL or POWER UP operations. A RECALL operation will set the terminal parameters to the previously saved state.

Set-Up mode is divided into two groups, Basic and Menu Set-Up modes.

In the Basic Set-Up mode the user selects status line modes, columnar tab stops, answer back message, reset function or menu mode. Each Basic Set-Up Mode feature is described in Section 3.7.

In Menu Set-Up mode the user selects one of three (Five) programming menus.

Each menu set-up mode is described in Section 3.9.

## 3.6 HOW TO ENTER BASIC SET-UP MODE; V50

BASIC SET-UP MODE is entered by depressing the

I FUNCTIONI and I SET-Upi

keys simultaneously on the keyboard. When the BASIC SET-UP MODE is entered, the screen displays a presentation as shown in Figure 3-2. Subsequent depressions of the

I FUNCTIONI AND I SET-Upi keys simultaneously causes the VISUAL 50 to alternately exit and enter BASIC SET-UP MODE.

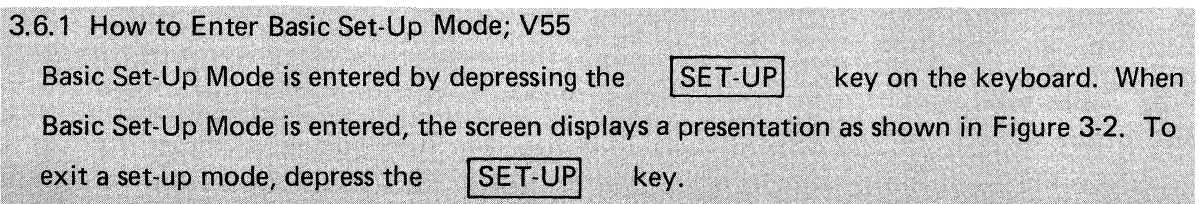

 $F1 -$  Line F2 - Block F3 - Prot F4 - Click F5 - Normal F6 - Smooth F7 - Reset ENT - Menus

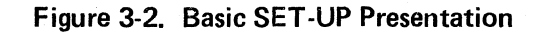

#### 3.7 HOW TO CHANGE BASIC SET-UP FEATURES

Once BASIC SET-UP MODE has been entered any BASIC SET-UP feature may be changed from the keyboard by depressing a single key. Some BASIC SET-UP features may also be changed by the host computer via control sequence function.

## 3.7.1 Line/Local/Line Md (1)

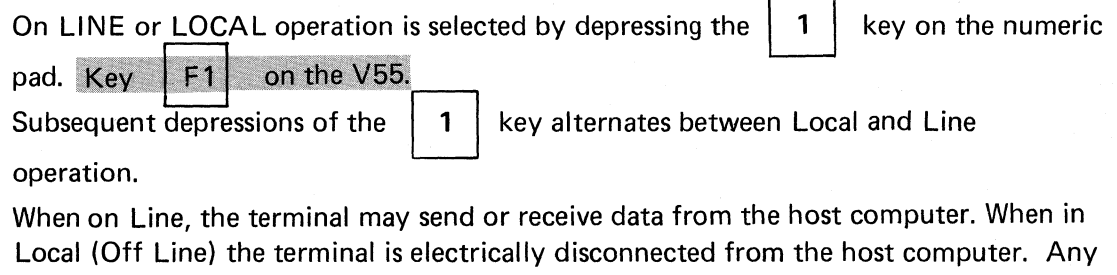

data entered at the keyboard is looped back through the terminal receiver and displayed on the screen.

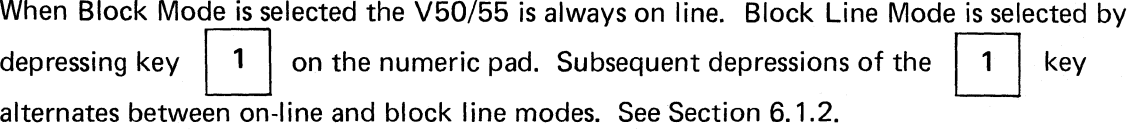

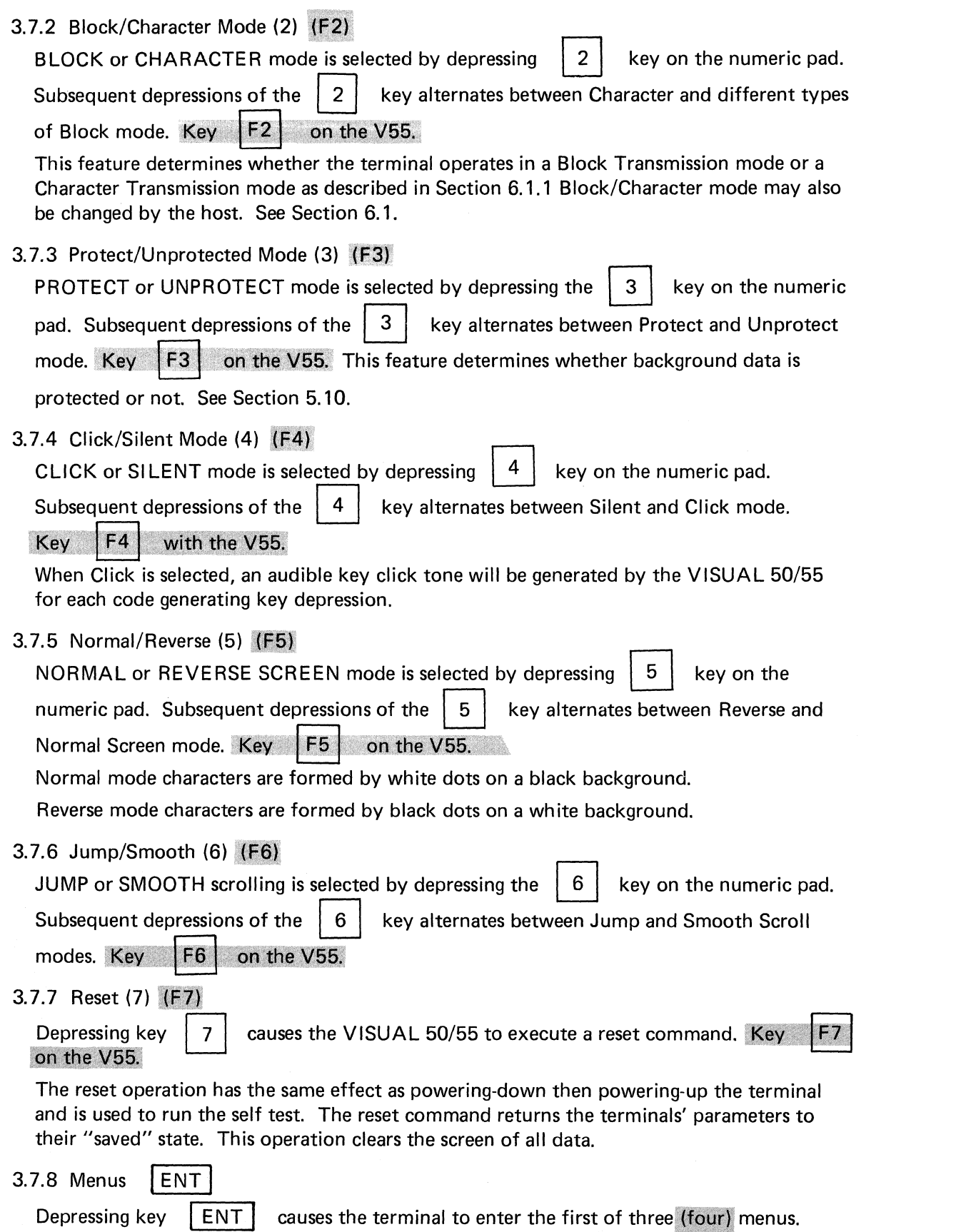

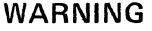

Entering menu set-up mode clears the screen of all data, even in protected mode.

3.7.9 Tabs

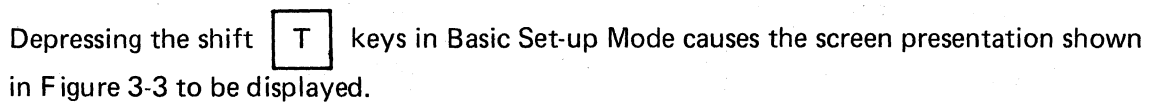

The location of each columnar tab stop is indicated by a "T" in Figure 3-3.

All tab stops may be cleared by depressing the  $|$  SHIFT  $|$  and  $|$  TAB  $|$  keys simultaneously. To set or clear tab stops on an individual basis the following procedure is used:

1. Position the cursor using tab, cursor control keys  $\vert \leftarrow \vert$ ,  $\vert \rightarrow \vert$  or return to the tab stop to be set or cleared.

2. Depress the  $|\tau|$  key to select/clear the tab stop at the cursor location.

Subsequent depressions of the  $|T|$  key will alternately CLEAR/SET the tab at the cursor location.

#### **NOTE**

Tab stops indicated by "T" apply in column mode only.

Tab set up mode is exited by depressing the set-up  $\begin{bmatrix} \text{FUNCTION} \\ \text{BUNCTION} \end{bmatrix}$  and  $\begin{bmatrix} \text{SET-UP} \end{bmatrix}$  key simultaneously on the V50.

Tab set up mode is exited by depressing the  $|set-up|$ key on the keyboard on the V55.

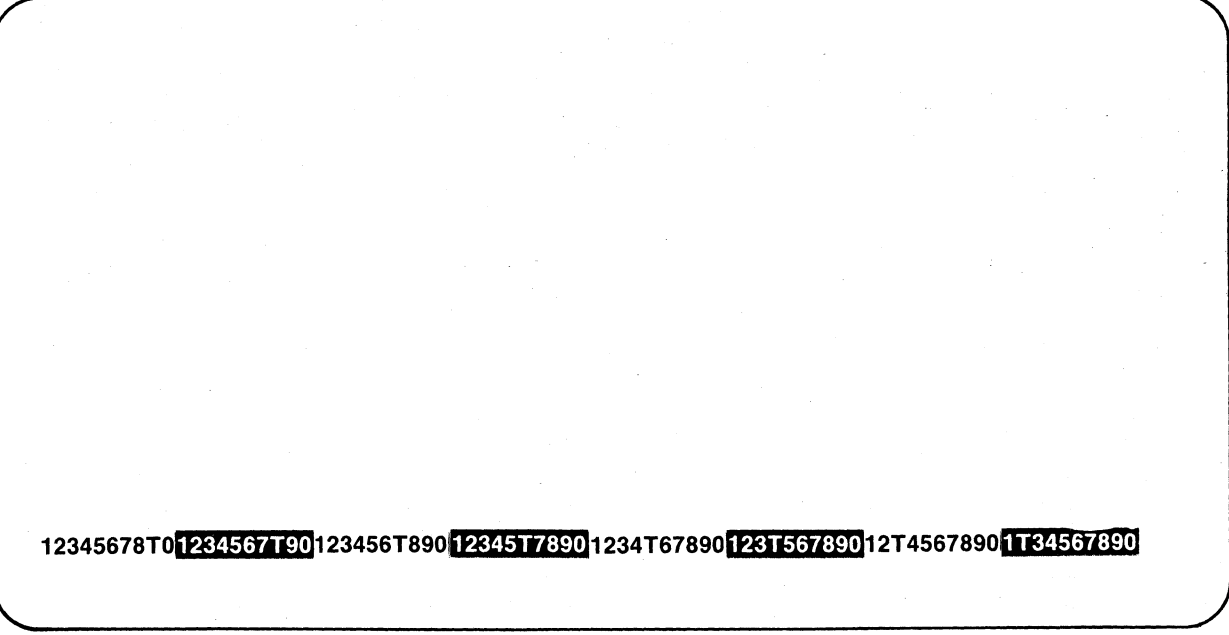

Figure 3-3. Tab Set-Up

#### 3.7.10 Answerback

Depressing the shift  $\begin{bmatrix} A \\ \end{bmatrix}$  keys in basic set-up mode causes the screen presentation shown in Figure 3-4 to be displayed.

The answerback message of up to 16 characters is programmed at cursor location by typing a user defined delimiter followed by the text of the message and ended with the defined delimiter.

#### **NOTE**

The delimiter may be an ASCII character not used in the message. If any control codes are used as part of the message, the code is displayed as the character  $\downarrow$ . Delimiters are not counted in the 16 character limit.

 $A =$ 

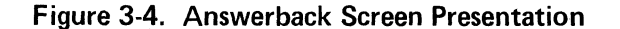

EXAMPLE:

THIS IS VISUAL 50 **User Defined** User Defined Text

When the ending delimiter is typed or upon exceeding 16 characters the terminal exits answerback mode and returns to the basic set-up mode. The answerback message is considered temporary unless a save operation is performed.

# 3.7.11 Firmware Revision

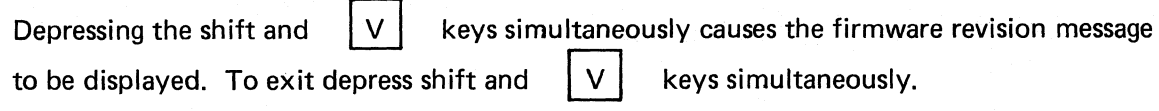

## 3.8 HOW TO ENTER MENU SET-UP MODE

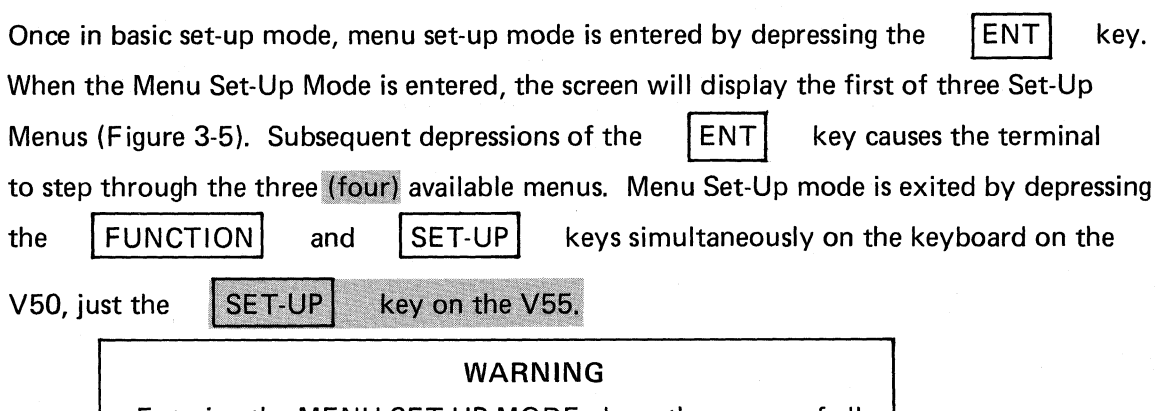

Entering the MENU SET-UP MODE clears the screen of all data, even when in PROTECTED mode.

# 3.9 HOW TO CHANGE MENU SET-UP FEATURES

3.9.1 Menu #1

The Menu #1 screen presentation is shown in Figure 3-5.

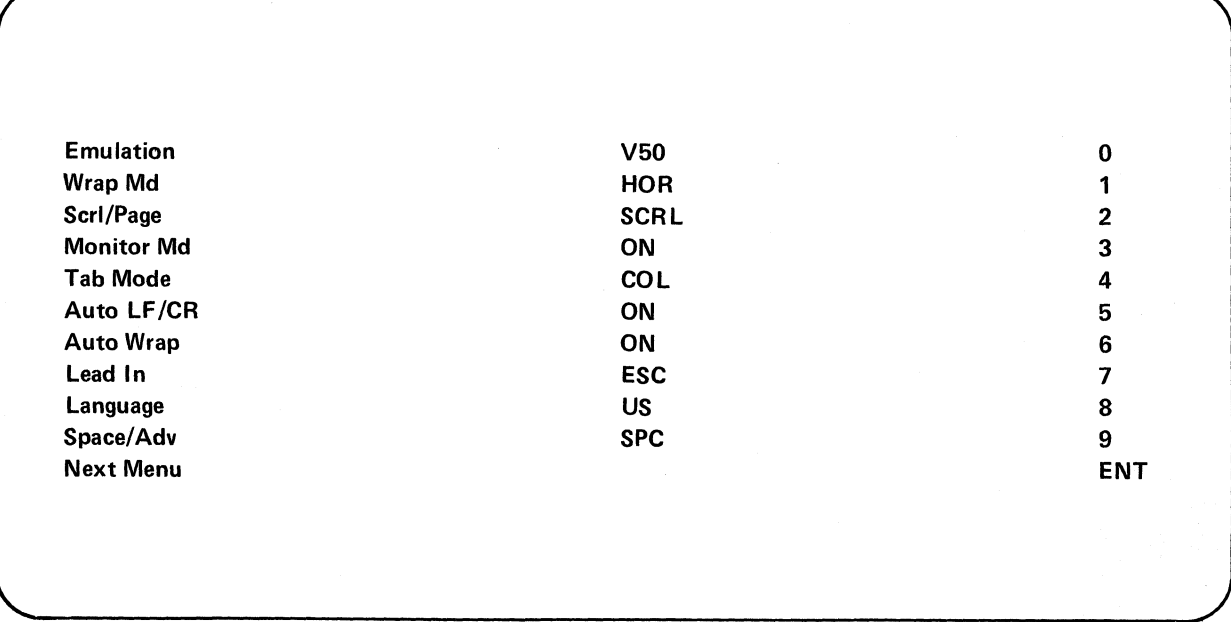

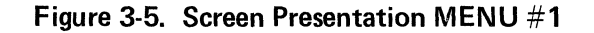

### 3.9.1.1 Emulation (0)

Depressing key  $\begin{pmatrix} 0 & \cdot & \cdot \\ \cdot & \cdot & \cdot \\ \cdot & \cdot & \cdot \end{pmatrix}$  on the numeric pad sequentially enables the available emulation modes of the V50.

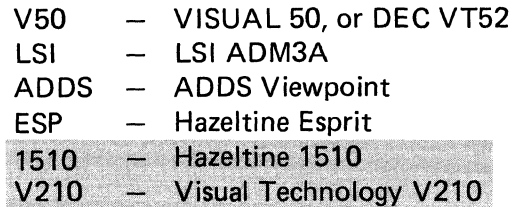

#### **NOTE**

Please refer to Appendix IV for the suggested setting of terminal parameters.

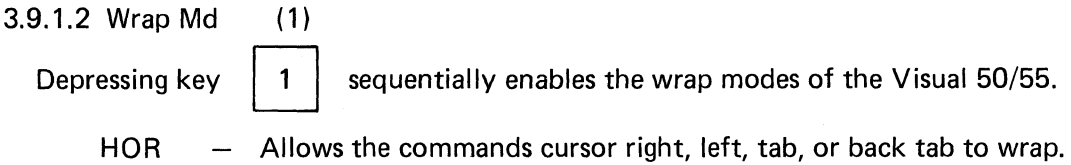

VER Allows the commands cursor up or down to wrap.  $\overline{\phantom{0}}$ 

BOTH Enables both horizontal and vertical wrap modes.

OFF  $\overline{\phantom{a}}$ Disables both horizontal and vertical wrap modes.

#### 3.9.1.3 Scrl/Page (2)

Depressing key  $\begin{pmatrix} 2 \\ 0 \end{pmatrix}$  on the numeric pad alternately enables PAGE or SCROLL mode.

Scroll Mode: When data entering the bottom line is finished (line feed or entering the 80th character with Auto New Line enabled) the screen is scrolled up one line. The previous top line is lost, and the bottom line is blank. If Auto New Line is not enabled then line feed is required to scroll.

Page Mode: Data is entered proceeding from the top to the bottom. Upon completion of the bottom line the cursor is returned to the top of the display and data entry overwrites previous data.

#### 3.9.1.4 Monitor Md (3)

Depressing key  $\begin{pmatrix} 3 \\ 0 \end{pmatrix}$  on the numeric pad alternately enables the disables MONITOR

MODE. Monitor mode, when enabled, causes received control codes to be displayed as half intensity, upper case and underlined characters. Control codes are not acted upon in monitor mode, except CR in hazeltine mode.

3.9.1.5 Tab Md 
$$
(4)
$$
 on the numeric pad alternately select COLUTION or FIELD tabbing mode.

 $COL \t - Endles tabbing by columnar tab stops$ 

 $FLD -$  Enables tabbing over background data (field's)

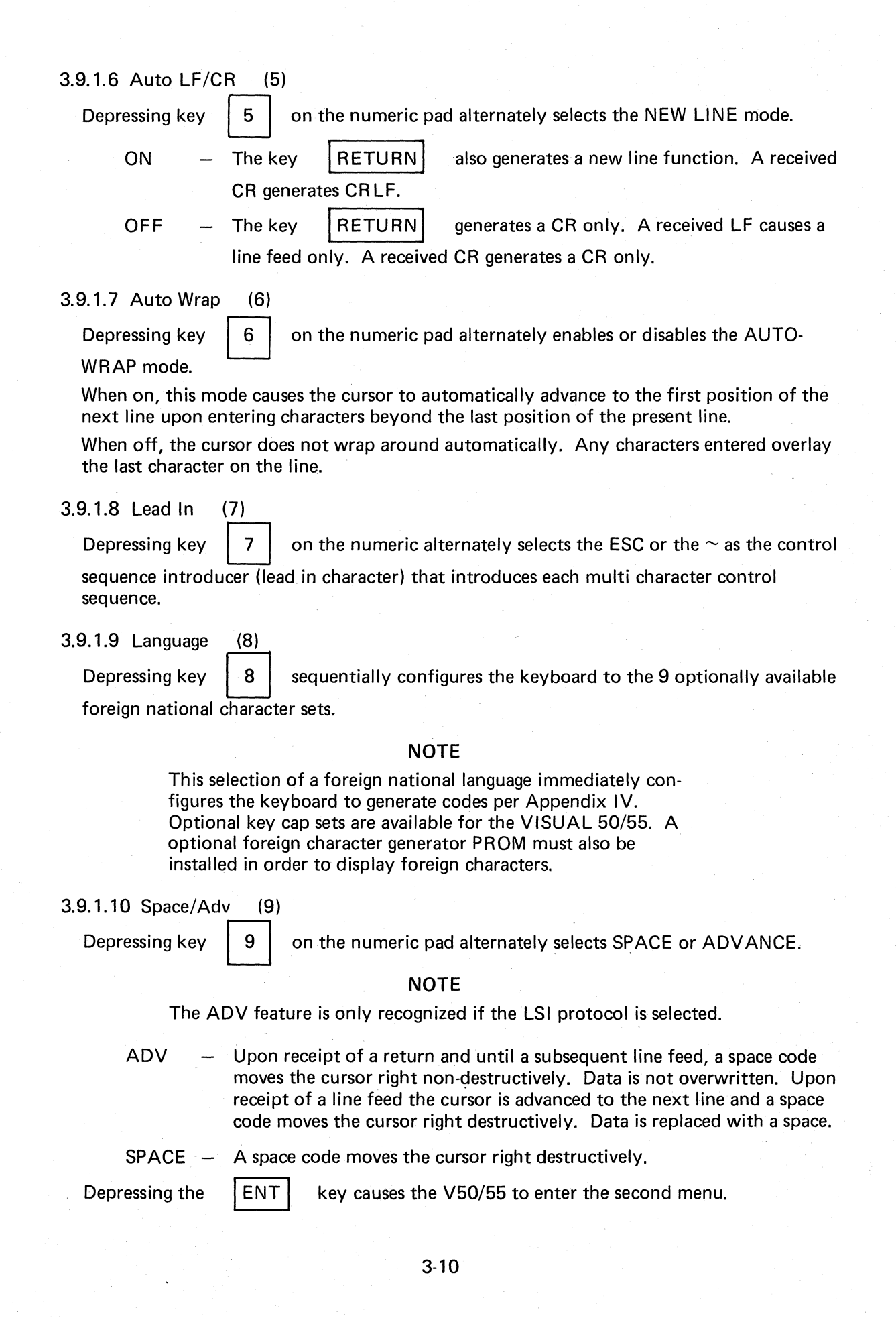

#### 3.9.2 Select Menu #2

The screen presentation for Menu #2 is shown in Figure 3-6.

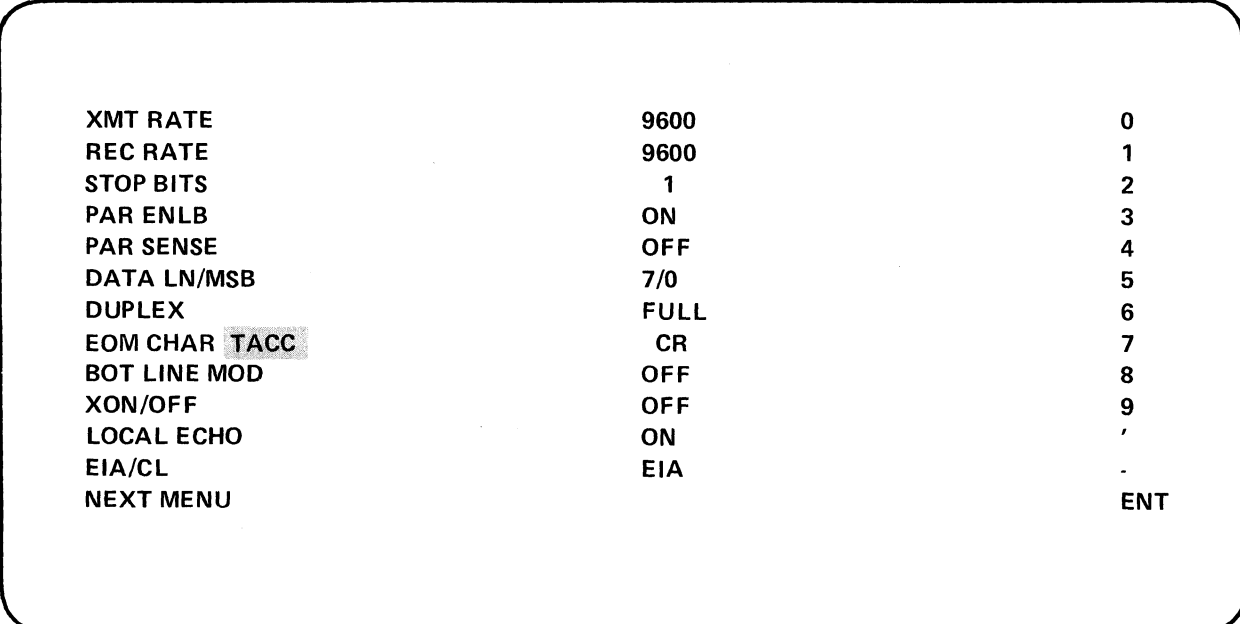

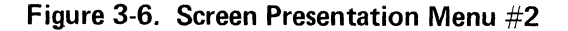

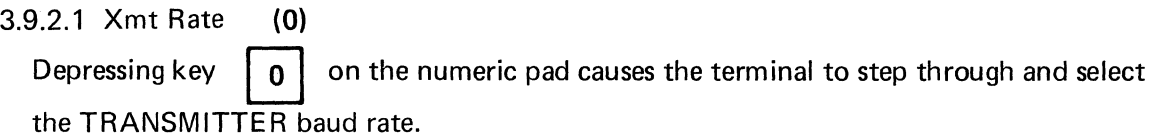

3.9.2.2 Recv Rate (1)

Depressing key  $\begin{pmatrix} 1 \\ 1 \end{pmatrix}$  on the numeric pad causes the terminal to step through and select the RECEIVER baud rate.

3.9.2.3 Stop Bits (2) Depressing key  $\begin{pmatrix} 2 \\ 0 \end{pmatrix}$  on the numeric pad alternately selects one or two stop bits.

## NOTE

Normally two stop bits are selected for baud rates at or below 134.5 baud.

3.9.2.4 Par Enbl (3)

Depressing key  $\begin{pmatrix} 3 \end{pmatrix}$  enables or disables parity sensing.

3.9.2.5 Par Sense (4) Depressing key  $\begin{bmatrix} 4 \end{bmatrix}$  on the numeric pad alternately selects odd or even parity sensing. If parity sensing is disabled OFF is displayed.

3.9.2.6 Data Ln/MSB (5) Depressing key  $\begin{bmatrix} 1 \\ 5 \end{bmatrix}$  on the numeric pad alternately selects the length of the data word and state of the most significant bit (MSB).

#### **NOTE**

8 bit mark  $-$  MSB = 1 8 bit space  $-$  MSB = 0

3.9.2.7 Duplex (6) Depressing key  $\begin{bmatrix} 6 \\ 0 \end{bmatrix}$  on the numeric pad selects FULL or HALF DUPLEX operation. See Section 6.3 for a detailed description of duplex mode.

3.9.2.8 EOM Char

Depressing key on the numeric pad sequentially sets the end of message character Depressing key 2 2 5 6 on the numeric pad sequentially sets the end of message chara<br>(EOM). Turn around control code (TACC). Please refer to Section 6.2 for a detailed  $\overline{7}$ description of communication protocols.

3.9.2.9 Bot Line MD (8)

Depressing key  $\begin{bmatrix} 8 \\ \end{bmatrix}$  on the numeric pad alternately enables or disables the bottom line line mode of the VISUAL 50/55. BOT LINE MD is only valid in LSI mode.

3.9.2.10 Xon/Xoff (9)

Depressing key  $\vert 9 \vert$  on the numeric pad sequentially enables or disables the transmit and/or receive Xon-Xoff protocol.

 $OFF - Disabled$ 

XMT - Transmitter Enabled

RCV - Receiver Enabled

 $BOTH$  - Enabled

Please refer to Section 6.7 for a detailed description of the XON-XOFF protocol.

3.9.2.11 Local Echo (,)

Depressing key  $\int$  alternately enables or disables the Local Echo feature.

The Local Echo feature provides for an automatic "enabling" of transmitted data back to the screen. If an echoing of transmitted data is not desired, the terminal is set for half duplex, or the host computer or modem provides an echo, this feature should be disabled.

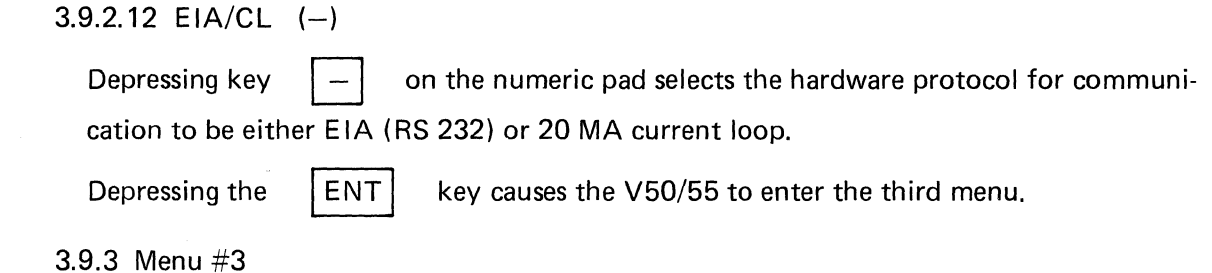

Cursor Type **BLK** 0 **Cursor Blink 2008 OFF 2008 1** Margin Bell OFF 2 Refresh Rate 60 Hz 3 Sen Clear Dis OFF 4 Kbd Lock Dis **5 OFF** Status Line ON 6 Next Menu ENT

#### Figure 3-7. Screen Presentation Menu #3

3.9.3.1 Cursor Type (0)

Depressing key  $\vert 0 \vert$  on the numeric pad alternately selects a blinking block or blinking underline cursor style.

3.9.3.2 Cursor Blink (1)

Depressing key  $\vert 1 \vert$  on the numeric pad alternately selects between blinking or steady cursor display style.

3.9.3.3 Margin Bell (2)

Depressing key  $\vert 2 \vert$  on the numeric pad alternately enables or disables a warning tone at column 72.

3.9.3.4 Refresh Rt (3)

Depressing key  $\begin{bmatrix} 3 \\ 3 \end{bmatrix}$  on the numeric pad alternately selects 50 Hz or 60 Hz. The refresh rate should match the frequency to the terminals power supply.

3.9.3.5 Scn Clear Dis (4)

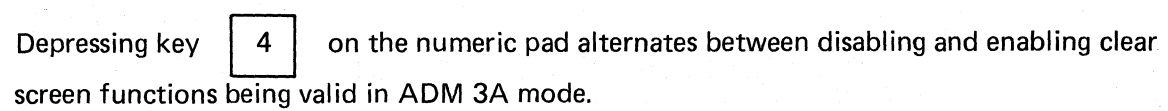

3.9.3.6 Kbd Lock Dis (5)

Depressing key  $\begin{pmatrix} 5 \\ 0 \end{pmatrix}$  on the numeric key pad alternately enables or disables the keyboard being locked.

## 3.9.3.7 Status Line (6)

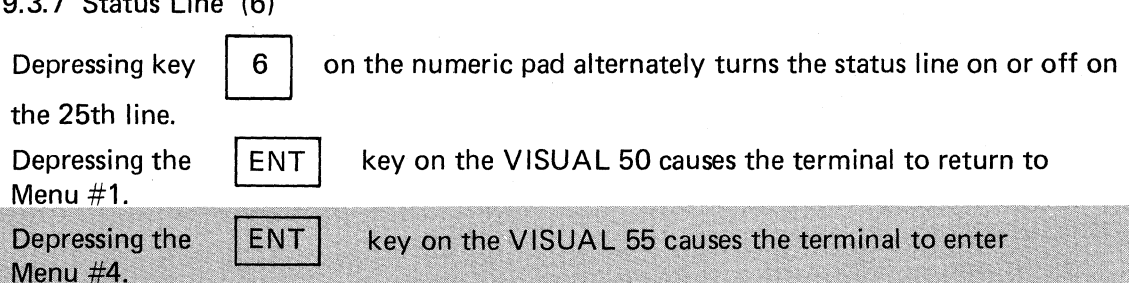

3.9.4 Program Message Framing Codes

Figure 3-8 shows the Fourth Menu on the V55

## PROGRAM MESSAGE FRAMING CODES

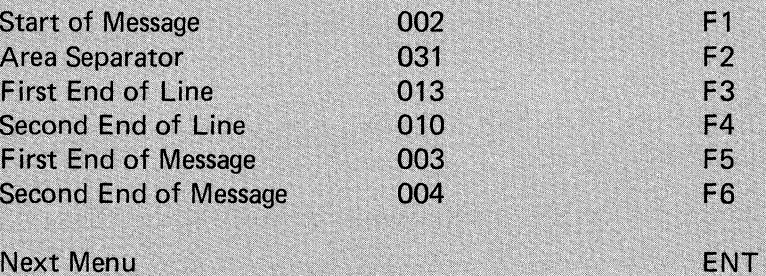

## Figure 3-8. Program Message Framing Codes Screen Presentation

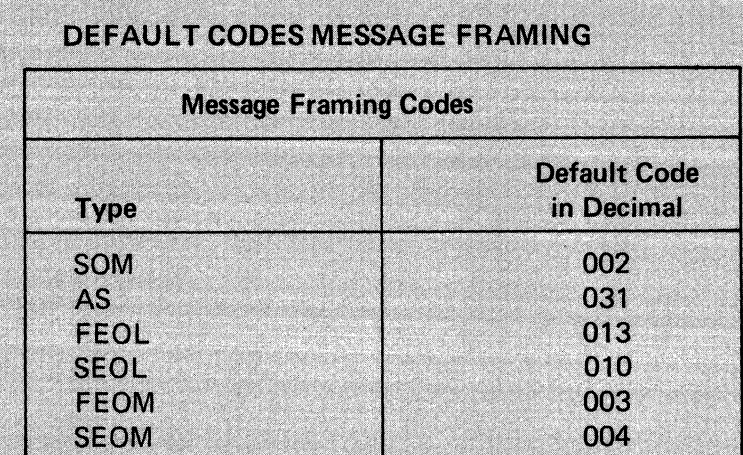

#### **NOTE**

For definitions of the codes listed, see Section 6.4.

3.9.5 Programmable Function Keys, Menu #5 - V55

Figure 3-9 shows the default values of the programmable function keys.

To enter programmable function keys menu, depress the

Key and the

**FUNCTION** 

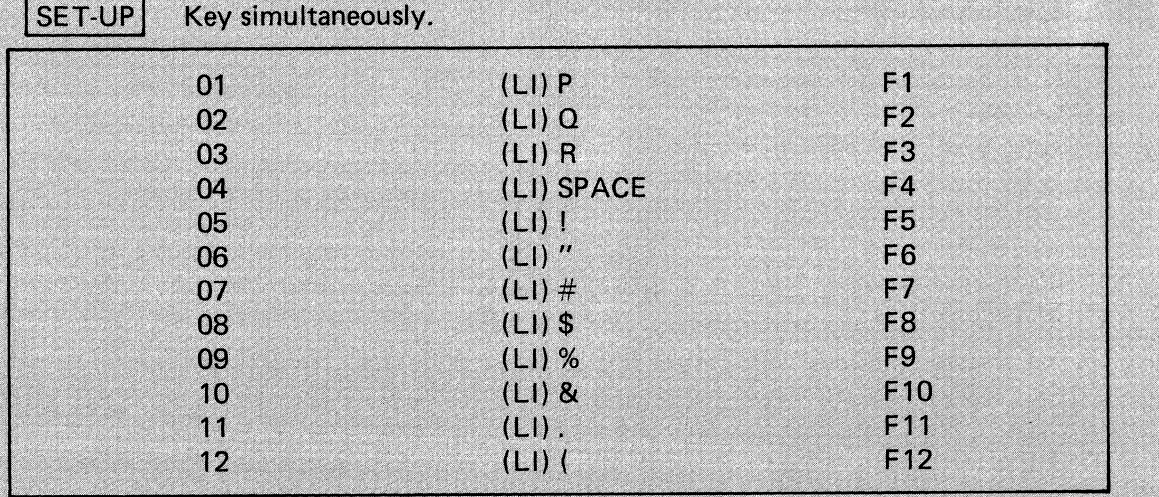

Figure 3-9. Programmable Function Keys Default Sequences

The V55 has 12 user programmable, dynamic, savable function keys.

Dynamic meaning there are 72 characters that can be programmed into 1 (through 12) function  $key(s)$  with the sum equal to or below 72.

3.9.5.1 Limitations of the Programmable Function Keys

- 1. There are 72 character locations.
- $\overline{2}$ . The message may be sent to the host and/or to the screen with one key depression.
- **FUNCTION** 3. To enable a screen routed message, depress the key next to

the space bar, like a shift key, while entering the message. The message appears half-intensity and underlined, signifying a local transmit.

- **FUNCTION**  $\overline{4}$ . Data entered without the key depressed is sent to the host.
- 5. The lead in character to be sent on transmission can be escape or tilda depending on what is selected at the time.
- Programming a function key is also possible via a remote command. See 6. Section 5.
- 7. Once programmed, the message can be saved by performing a save operation.

3.9.5.2 How to Program the Function Keys

Select the function key to be programmed by depressing the corresponding function key  $(F1 - F12)$  on the keyboard. The selected function key's program is cleared and the cursor is positioned for the first character input. Up to 72 characters may then be programmed by typing the message on the keyboard. The function key message is terminated by depressing the same selected function key on the keyboard. The cursor then disappears.

3.9.5.3 Programmable Function Key Link

To automatically link one function key to another, depress the **FUNCTION** 

key

next to the space bar and the function key desired to link to simultaneously at the end of the entered message. The link is also considered by the terminal as that function key's terminator.

The terminal displays the number of the key being linked to in half intensity at the end of the function key's programmed message.

3.9.5.4 Programmable Control Codes

Control codes appear as a right arrow followed by the character.

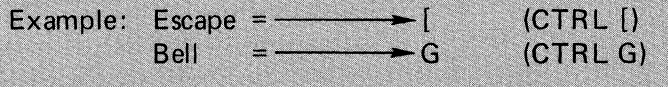

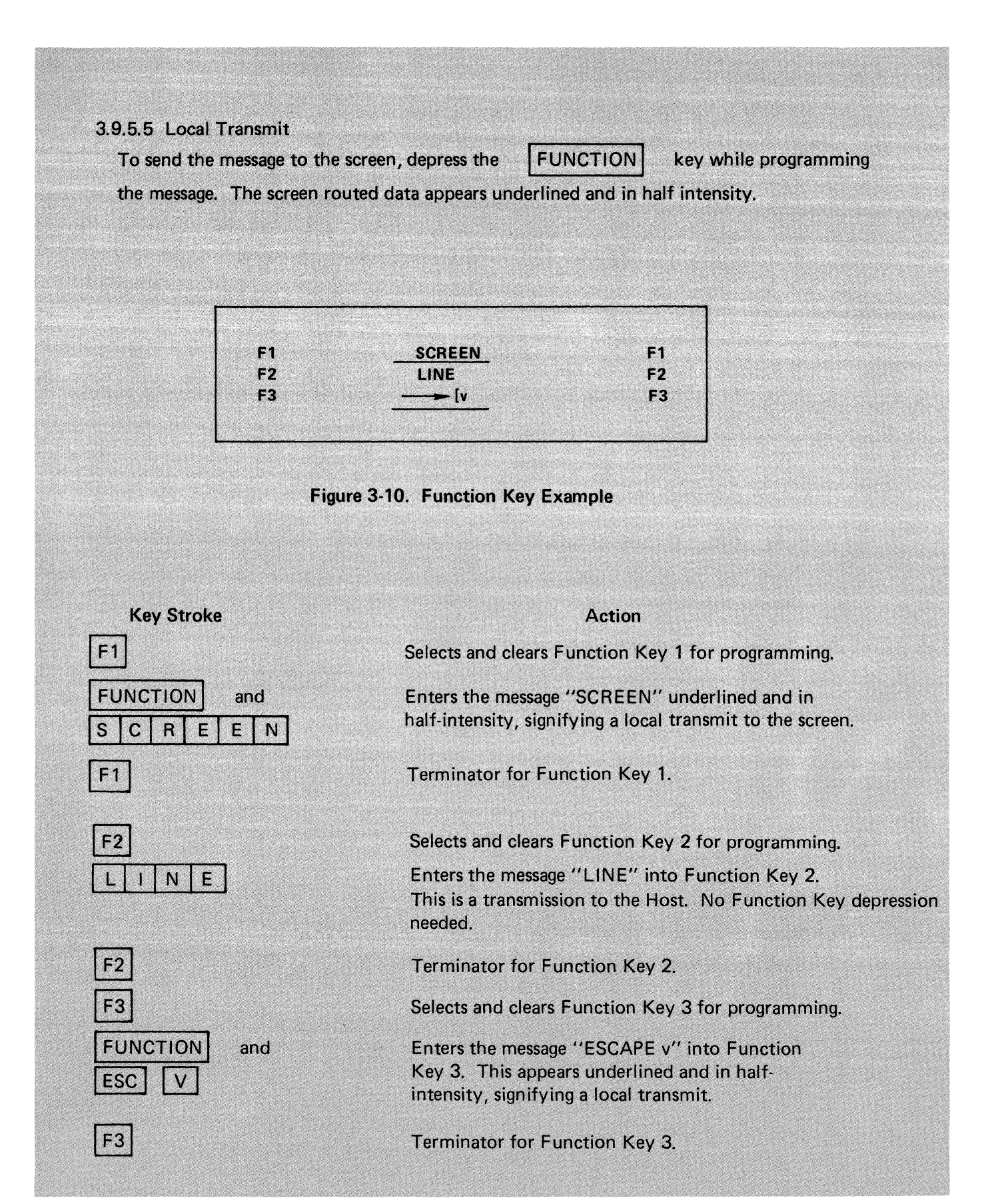

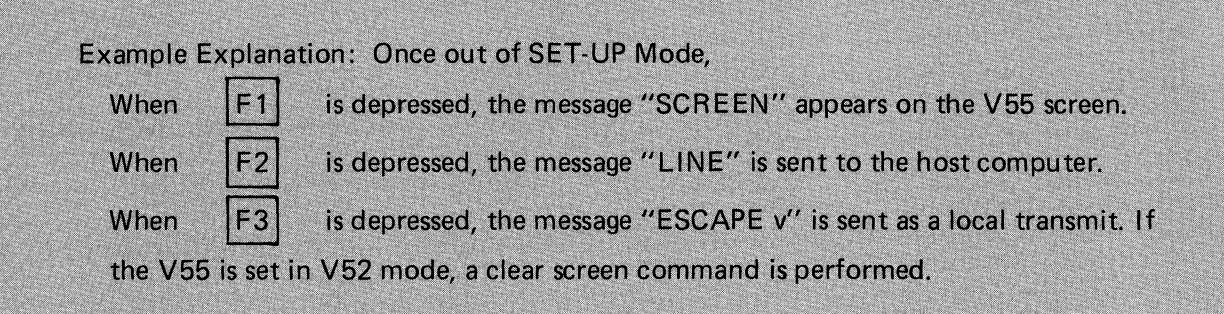

#### 3.10 PERFORMING A RECALL OPERATION

The stored set-up features may vary from the set-up features currently selected. If it is desired to return to the stored features, the recall operation should be performed per the following:

1. ENTER SET-UP Mode 2. DEPRESS the  $|$  SHIFT and  $|R|$  Keys simultaneously.

#### 3.11 PERFORMING A SAVE OPERATION

The SAVE Operation is used to store all current SET-UP features, and is performed per the following:

- 1. ENTER SET-UP Mode
- 2. DEPRESS the  $|$  SHIFT  $|$  and  $|$  S  $|$  Keys simultaneously.
- 

#### NOTE

After performing the SAVE Operation the current SET-UP features are stored. To select the SET-UP features temporarily, do not use the SAVE Operation, simply EXIT SET-UP Mode. Once a SAVE Operation is completed, the terminal automatically exits set-up mode:

#### 3.12 SCREEN BRIGHTNESS

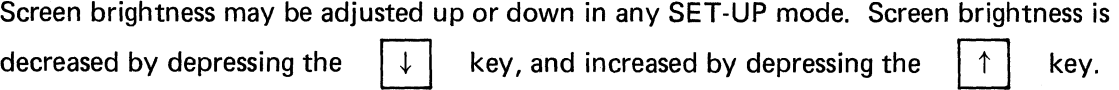

#### 3.12.1 Screen Saver

A unique CRT feature provides for increased phosphor life by reducing screen intensity if the terminal is inactive for 18 minutes. Striking any key or receiving data causes the screen to return to normal intensity.

# 4. **KEYBOARD CONTROLS**

#### 4.1 GENERAL

This section describes the function of and the codes transmitted by each key on the VISUAL 50/55 keyboard. Each key as defined in terms of its legend, ASCII representation and code transmitted.

In character transmission mode, most key depressions cause characters to be transmitted as each key is depressed. The character is displayed only when echoed back from the host. The terminal may be set to local echo mode to automatically enable transmitted data to be displayed. In block transmission mode most key depressions do not transmit to the host. As each key is depressed the character is displayed. The completed page, line or field is sent to the host by the  $\overline{E}$  ENTER key or by request from the host on the V50 The  $|$  XMIT key on the V55.

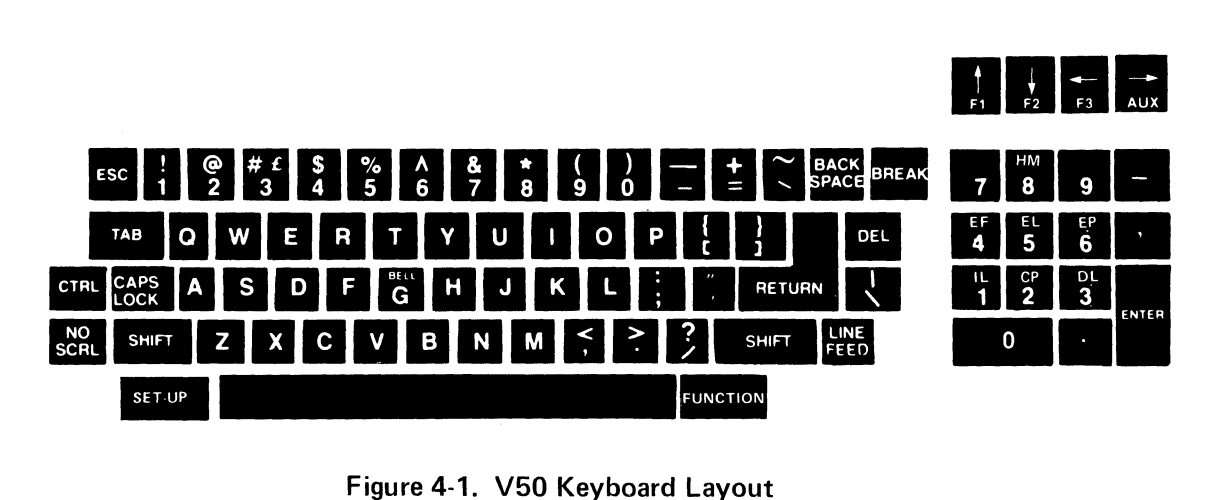

Figure 4-1. V50 Keyboard Layout

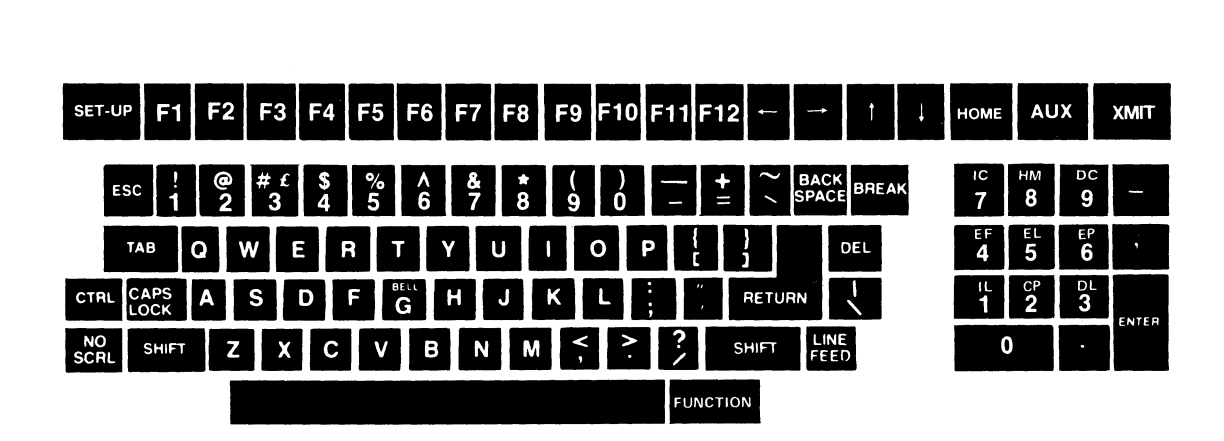

Figure 4-1.1. V55 Keyboard

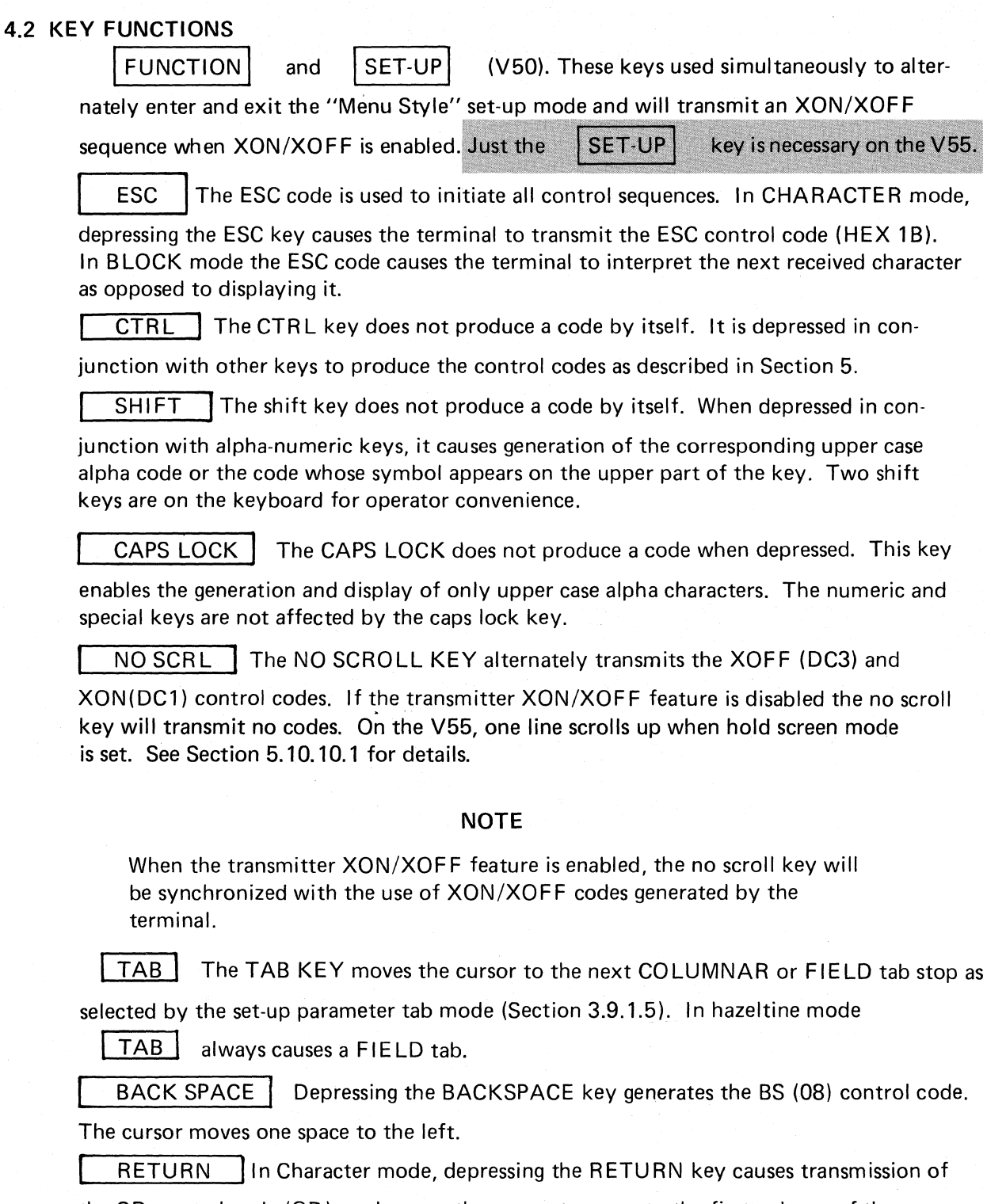

the CR control code (00), and causes the cursor to move to the first column of the present line if the transmitted code is echoed. If the New Line feature is enabled, the RETURN key will transmit the CR and LF control codes, and will cause the cursor to move to the first

column of the next line if the transmitted codes are echoed. In Block mode the cursor will move to the first column of the present line or the first column of the next line.

LINE FEED | In Character mode, depressing the LINEFEED key causes transmission of

the LF control code (OA) and causes the cursor to move down one line if the transmitted codes are echoed except in Haz mode. If Auto LF/CR is enabled line feeds are ignored in Hazeltine mode. In Block mode the cursor moves down one line.

BREAK I Depressing the BREAK key causes a 250 millisecond spacing condition on

the data line. Depressing CTR L-BREAK causes transmission of the Answer-back Message.

DEL **I** Depressing the DELETE key causes the DEL code (7F) to be generated.

AUX | Depressing the AUX key alternately enables and disables the AUX port on the V55.

See Section 6.3 for details.

SPACE BAR lin Character mode, depressing the SPACE BAR causes the SP code

(20) to be transmitted, and causes the character at the cursor location to be erased and the cursor advanced one position if the transmitted code is echoed.

If the LSI emulation mode is selected and the Set-Up feature ADV is enabled (Section 3.9.1.10) then the cursor moves *non-destructively* between the receipt of a CR and a subsequent LF code.

4.2.1 Cursor Movement Keys

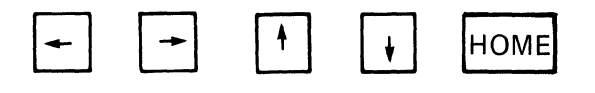

In Character mode, depressing a cursor positioning key causes transmission of its corresponding control sequence and causes the cursor to move one position in the direction indicated on the key if the transmitted sequence is echoed. The codes transmitted by these keys are summarized in Table 4-1.

In Block mode the cursor moves one position in the direction indicated on the key.

In SET-UP mode, the depressing of the  $\vert \phi \vert$  key increases the intensity of the display.

The depressing of the  $\|\cdot\|$  key lowers the intensity of the display.
| <b>CODES GENERATED BY CURSOR POSITIONING KEYS (VT-52 MODE)</b> |                              |                        |  |
|----------------------------------------------------------------|------------------------------|------------------------|--|
| Key<br>Depressed                                               | <b>Sequence</b><br>Generated | Code<br>Generated      |  |
|                                                                | Ш<br>A                       | 41<br>Ш                |  |
|                                                                | Ш<br>B<br>C<br>ш             | $\Box$ 42<br>$\Box$ 43 |  |
|                                                                | $\blacksquare$ D             | $\Box$ 44              |  |
| HOME                                                           | $\blacksquare$ H             | 48<br>Ш                |  |

TABLE 4-1

 $\blacksquare$  - Lead in character as defined in set-up mode ESC or  $\sim$  (tilde) 1B or 7E

#### 4.2.2 Numeric Pad Functions

Depressing any key on the numeric pad causes the associated character to be displayed and/or transmitted. These keys are unaffected by SHIFT, CAPS LOCK or CTRL keys. The ENTER key causes the same action as the return key.

#### 4.2.2.1 Set-Up Mode and the Numeric Pad

In set-up mode (section 3.7), the numeric pad is used to modify the menu selectable parameters of the V50.

4.2.3 | ENTER | Key in Block Mode

ENTER | This key applies to Block mode only and causes a block transmission to begin

when depressed. On the V50 the portion of the screen to be transmitted depends upon the various transmission modes then enabled. In Character mode, this key generates aCR.

4.2.3.1 | XMIT | Key in Block Mode

#### This causes a block mode transmission to begin when depressed on the V55.

4.2.4 Function Key Usage

FUNCTION | Depressing the FUNCTION key in conjunction with certain keys on the

numeric keypad allows for editing functions to be performed from the keyboard. In Character mode, the code sequence associated with each editing function will be transmitted and the editing function will be performed on the screen only if the transmitted code sequence is echoed.

In Block mode the editing function will be local only and no transmission will occur. Table 4-2 lists the codes transmitted and the editing functions performed for each depression of the FUNCTION key with keys on the numeric keypad.

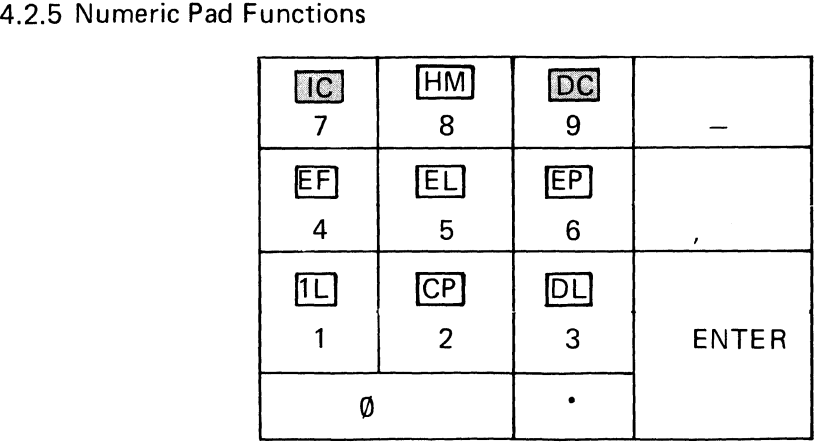

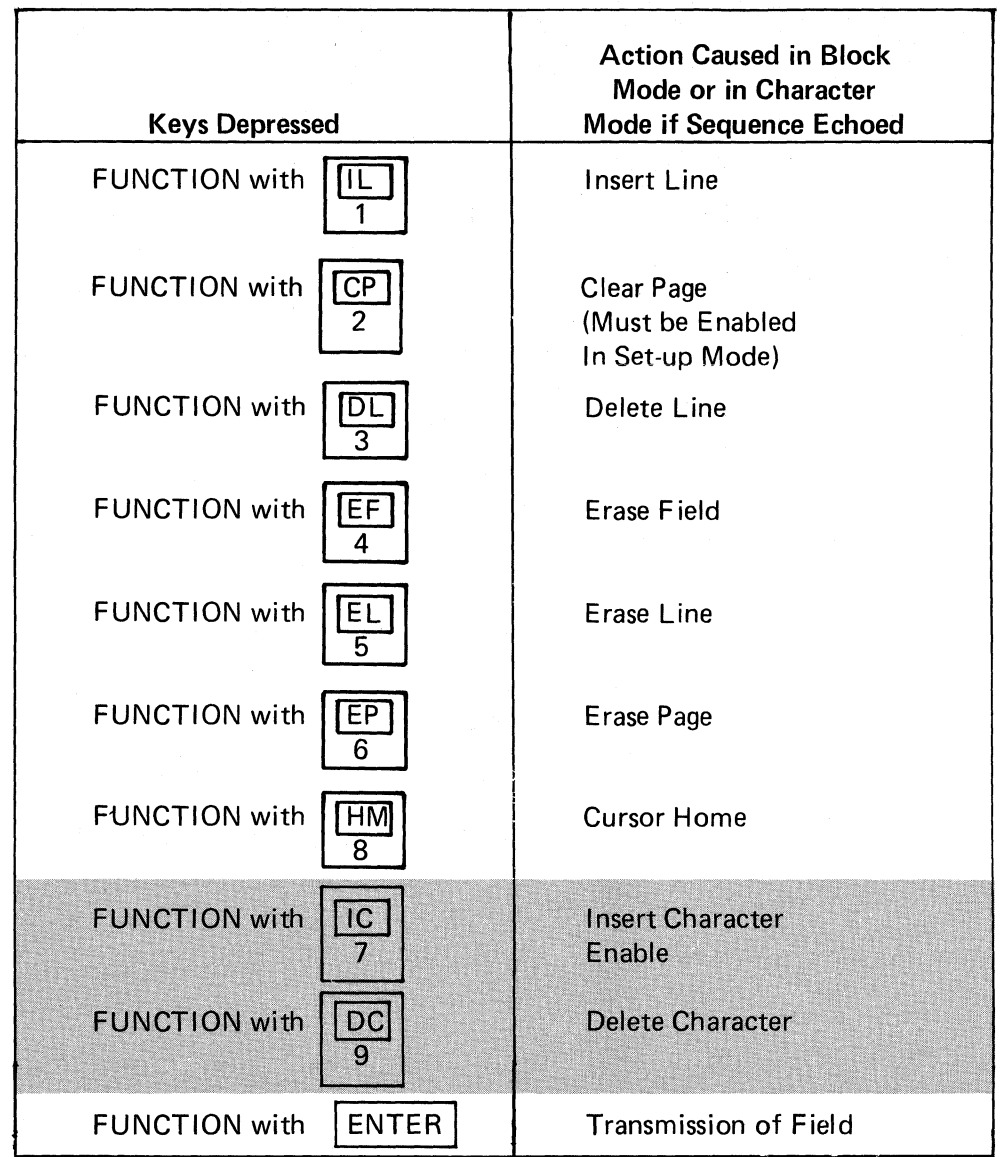

TABLE 4-2 KEYPAD EDITOR FUNCTIONS

# 4.3 FUNCTION KEYS

The numeric pad can be configured to generate function key messages by enabling one of three modes and depressing the appropriate key. Codes generated in each mode are summarized in Table 4-3.

The lead in code  $\blacksquare$  can be either ESC or  $\sim$  as selected in set-up mode.

The control sequence to enable Mode 1, Mode 2 or Mode 3 is described in Section 5-11.

| <b>KEYSTROKE</b> | MODE 1                           | MODE 2     | MODE $3^*$                                               |
|------------------|----------------------------------|------------|----------------------------------------------------------|
| 0                | <b>H</b> 0                       | STX 0 CR   | $\overline{?}$<br><b>LI</b><br>p                         |
|                  | Ш<br>1                           | STX 1 CR   | $\blacksquare$ ?<br>q                                    |
| $\overline{2}$   | $\mathbf{u}$ 2                   | STX 2 CR   | Ш<br>?<br>$\mathbf{r}$                                   |
| 3                | $\blacksquare$ 3                 | STX 3 CR   | ш<br>$\overline{\phantom{a}}$<br>$\overline{\mathbf{s}}$ |
| 4                | $\blacksquare$<br>$\overline{4}$ | STX 4 CR   | $\blacksquare$ ?<br>$\mathbf{t}$                         |
| 5                | <b>ロ</b> 5                       | STX 5 CR   | ш<br>$\overline{?}$<br>$\mathbf{u}$                      |
| 6                | $\blacksquare$ 6                 | STX 6 CR   | $\blacksquare$<br>$\mathbf{V}$                           |
| 7                | $\mathbf{u}$ 7                   | STX 7 CR   | $\blacksquare$ ?<br>w                                    |
| 8                | $\blacksquare$ 8                 | STX 8 CR   | $\blacksquare$ ?<br>$\boldsymbol{\mathsf{x}}$            |
| 9                | $\blacksquare$ 9                 | STX 9 CR   | $\blacksquare$<br>$\mathsf{v}$                           |
| $\mathbf{V}$     | Ш                                | STX.CR     | $\blacksquare$<br>$\mathsf{n}$                           |
| $\pmb{r}$        | $\mathbf{u}$                     | STX, CR    | ш<br>$\overline{?}$                                      |
|                  | Ш                                | $STX - CR$ | ш<br>$\overline{?}$<br>m                                 |
| ENTER            |                                  |            | w<br>M<br>7                                              |

TABLE 4-3 ALTERNATE KEY CODE TRANSMISSION

TABLE 4-4 FUNCTION KEY CODES

| <b>KEYSTROKE</b>    | VT52 & V210                                        | ADDS, ESPRIT, LSI | <b>HAZELTINE 1510</b> |
|---------------------|----------------------------------------------------|-------------------|-----------------------|
| Function, F1        | ш<br>P                                             | STX1              | $\sim$ 1              |
| Function, F2        | Ш<br>Q                                             | STX <sub>2</sub>  | $\sim$ 2              |
| Function, F3        | ш<br>$\mathsf R$                                   | STX <sub>3</sub>  | $\sim$ 3              |
| Function, Shift, F1 | Ш<br>P                                             | STX!              | $\sim$ a              |
| Function, Shift, F2 | Ш<br>Q                                             | STX"              | $\sim b$              |
| Function, Shift, F3 | $\mathbf{L}$<br>$\mathsf{R}$                       | STX#              | $\sim$ c              |
| Function, Aux       | Alternately disables and<br>enables auxiliary port |                   |                       |

\*MODE 3 is the equivalent to the VT52 Alternate Keypad Mode.

NOTE: To set the Alternate Functions in table 4-3, see Section 5.11

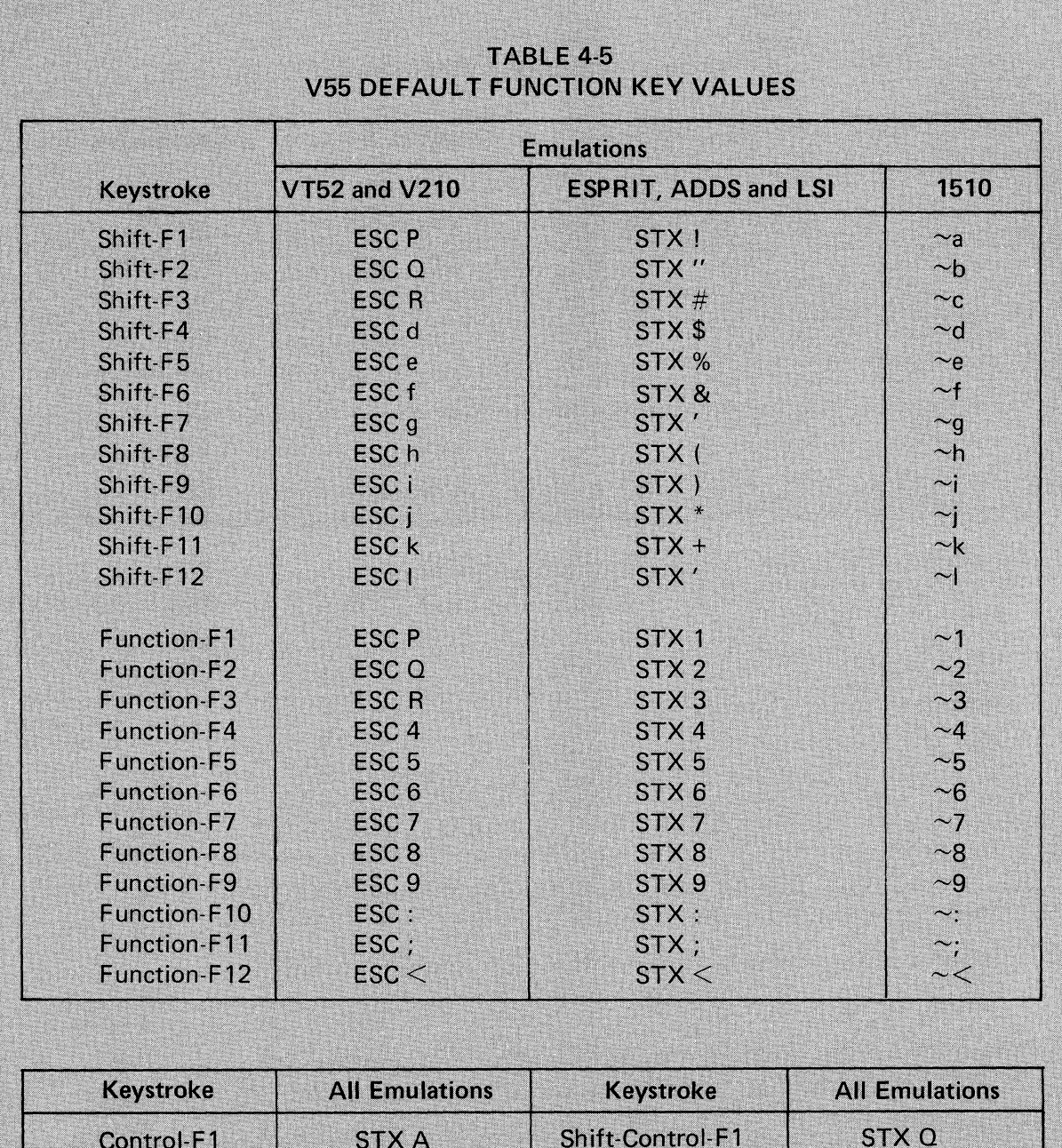

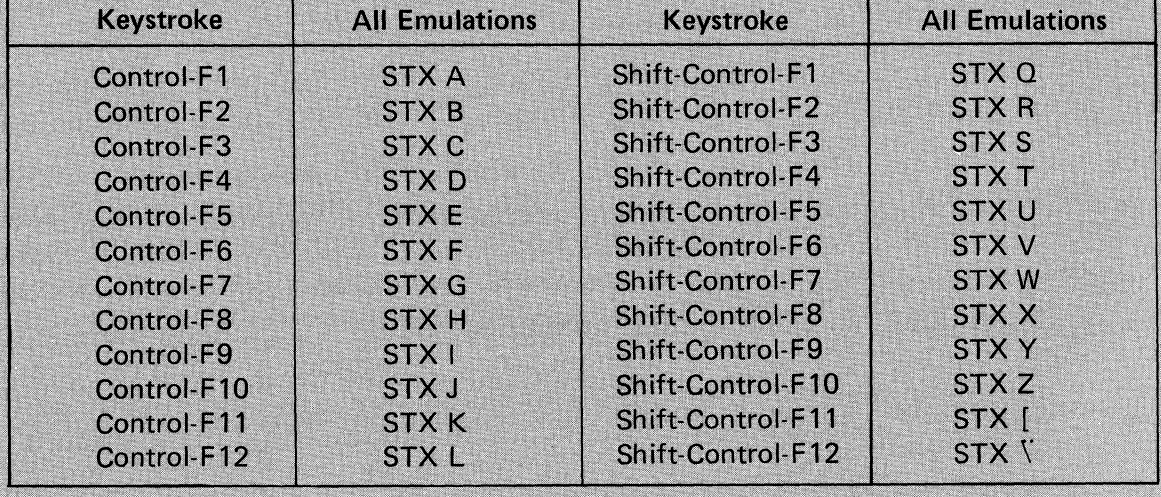

# 5. **PROGRAMMING**

#### 5.1 GENERAL

This section contains detailed information on the operation and programming of each of the commands and control sequences of the VISUAL 50/55.

## 5.2 LEAD IN

Each command sequence is initiated by a lead in code which is selected to be either escape (ESC) or  $\sim$  (tilde). This lead in code is selected in set-up mode (Section 3.9.1.8) and introduces all control functions.

EXAMPLE:

Lead in sequence as specified by set-up mode

ESC

LTermination character of sequence specifying the function to be performed. This character varies with each function and emulation.

F

The preferred lead in the Hazeltine emulations is  $\sim$ . For V50, ADM, LSI, V210 and V55 emulations, the preferred lead in is ESC.

#### **NOTE**

The lead in code is represented in this manual by the use of the symbol  $\blacksquare$ 

#### 5.3 EMULATION

The V50/55 is soft configurable to emulate the private protocols of the following products:

DEC VT52<sup>®</sup> (V50<sup>®</sup>) Hazeltine Esprit<sup>®</sup> LSI ADM  $3A^{\circledR}$ ADDS Viewpoint $^{\circledR}$ Hazeltine 1510 Visual Technology V210<sup>®</sup>

The emulation parameters are selected in set-up mode and the preferred settings are detailed in Table 5-1.

| Parameter          | Product                        |             |             |                                            |
|--------------------|--------------------------------|-------------|-------------|--------------------------------------------|
| <b>Emulation</b>   | <b>VT52</b><br><b>AND V210</b> | <b>ADDS</b> | LSI         | <b>HAZELTINE</b><br><b>ESPRIT AND 1510</b> |
| Wrap Md            | <b>OFF</b>                     | <b>BOTH</b> | <b>HOR</b>  | <b>HOR</b>                                 |
| Scrl/Page          | <b>SCRL</b>                    | <b>SCRL</b> | SCRL        | SCRL                                       |
| Tab Md             | COL                            | COL         | <b>COL</b>  | COL                                        |
| Auto LF/CR         | <b>ON</b>                      | <b>OFF</b>  | <b>OFF</b>  | <b>OFF</b>                                 |
| Auto Wrap          | <b>OFF</b>                     | <b>ON</b>   | <b>ON</b>   | <b>ON</b>                                  |
| Lead In            | <b>ESC</b>                     | <b>ESC</b>  | <b>ESC</b>  | $\widetilde{\phantom{m}}$                  |
| Space/Adv          | <b>SPC</b>                     | <b>SPC</b>  | <b>SPC</b>  | <b>SPC</b>                                 |
| <b>Bot Line MD</b> | <b>OFF</b>                     | OFF         | <b>OFF</b>  | <b>OFF</b>                                 |
| XON/XOFF           | <b>BOTH</b>                    | <b>OFF</b>  | <b>BOTH</b> | <b>OFF</b>                                 |
| Local Echo         | <b>OFF</b>                     | <b>OFF</b>  | <b>OFF</b>  | <b>OFF</b>                                 |
| Scn/Kb Dis         | <b>OFF</b>                     | <b>OFF</b>  | <b>OFF</b>  | <b>OFF</b>                                 |

TABLE 5-1 SUGGESTED SET-UP MODE SETTINGS

# 5.4 CURSOR MOVEMENT COMMANDS

NOTE: Alphabit CONTROL characters only can be upper or lower case.

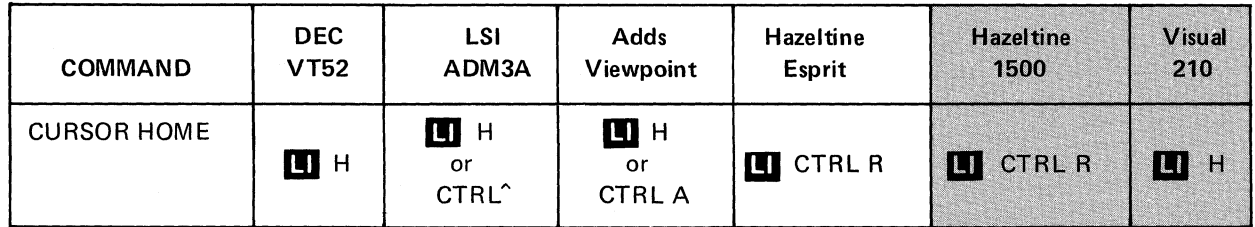

5.4.1 Home Cursor

VT52, Hazeltine and ADM3A (non-bottom line mode) always goes to (Col 0, row 0). ADM3A (bottom line mode) and Adds Viewpoint goes to (Col 0, Row 24)

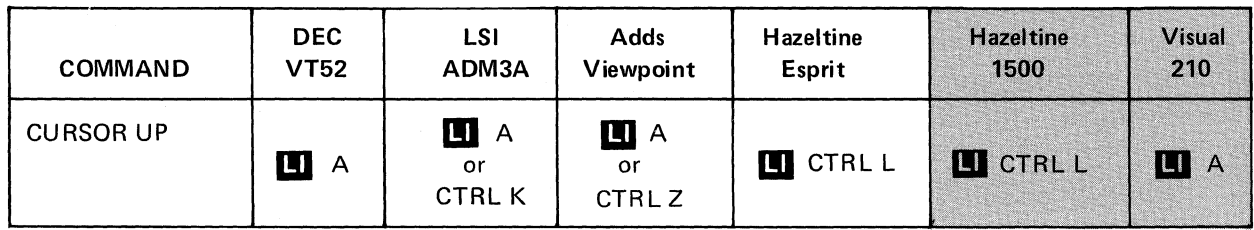

5.4.2 Cursor Up

Moves the cursor up one line. The cursor does not wrap beyond the top line unless vertical wrap mode is enabled.

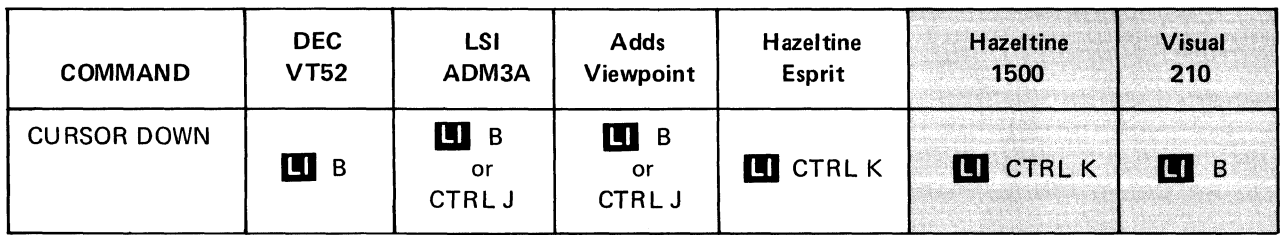

# 5.4.3 Cursor Down

Moves the cursor down one line. If VERTICAL WRAP mode is enabled the cursor wraps from the bottom to the top line. In SCROLL mode with VERTICAL WRAP enabled a cursor down on line 24 causes the V50/55 to scroll.

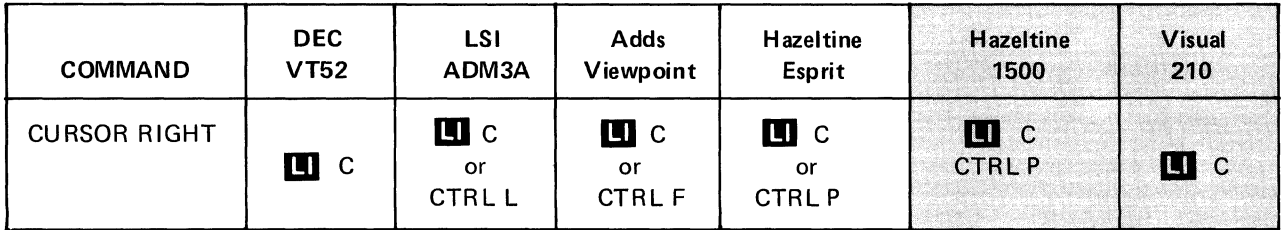

# 5.4.4 Cursor Right

Moves the cursor one character position to the right. The cursor does not move beyond column 80 unless HORIZONTAL WRAP is enabled. If HORIZONTAL WRAP is enabled the cursor wraps from col 80 to col 1 of the next line. If the cursor is at col 80 line 24 then the cursor wraps from col 80 row 24 to col 1 row 1.

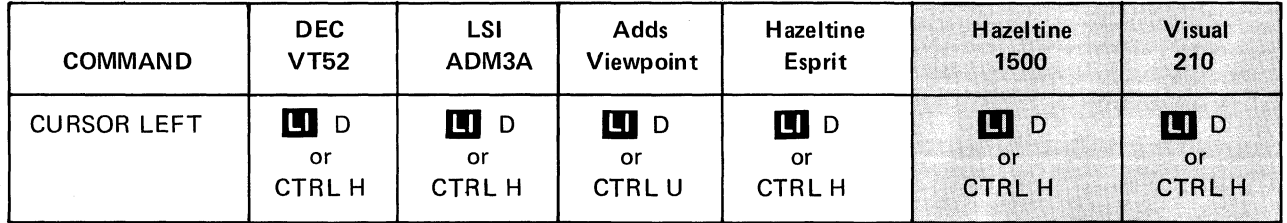

5.4.5 Cursor Left

Moves the cursor one character position to the left. The cursor does not move beyond col 1 unless HORIZONTAL WRAP is enabled. If HORIZONTAL WRAP is enabled the cursor wraps from col 1 to col 80 of the previous line. If the cursor is at col 1 line 1 then the cursor wraps from col 1 row 1 to col 80 row 24.

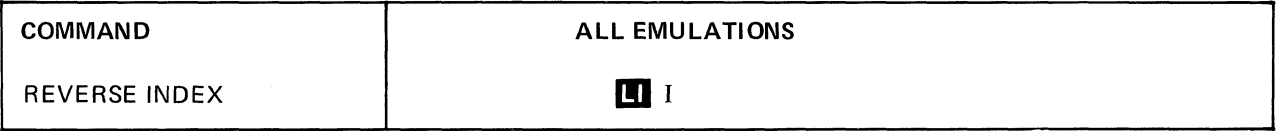

# 5.4.6 Reverse Index

Moves the cursor up one line, if the cursor is positioned on row 1 and scroll mode is enabled, then this command causes the V50/55 to scroll down one line. A blank line appears on row 1 and the data contained on row 24 is lost.

If PAGE MODE is enabled and the cursor is positioned on row 1 then this command causes the cursor to wrap to row 24.

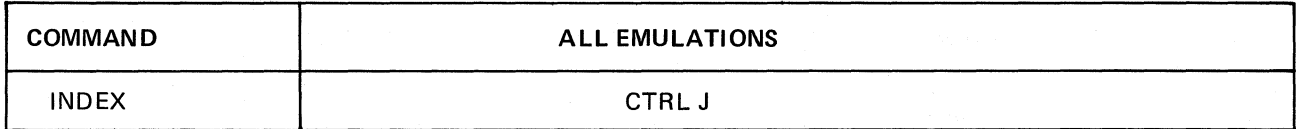

5.4.7 Index

Moves the cursor down one line. If the cursor is positioned on row 24 and SCROLL MODE is enabled, then this command causes the V50 to scroll up one line. A blank line appears on row 24 and the data contained on row 1 is lost.

If PAGE MODE is enabled and the cursor is positioned on row 24 then this command causes the cursor to wrap to row 1.

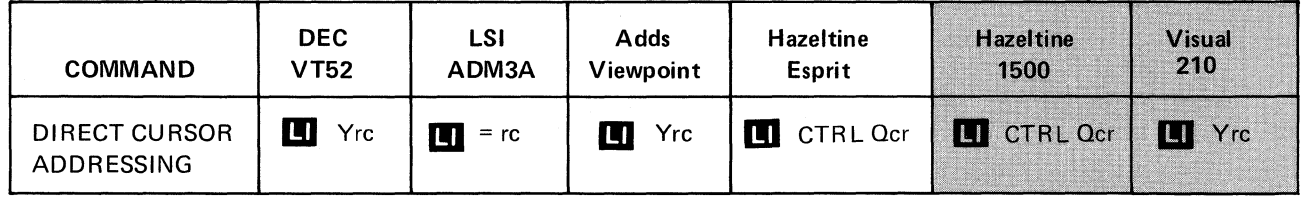

 $r = row$   $c = column$ 

#### 5.4.8 Cursor Addressing

Positions the cursor to the coordinate locations specified by the row and column (r,c).

The column and row coordinates are specified as ASCII characters defined in Appendix I.

#### 5.5 TAB COMMANDS

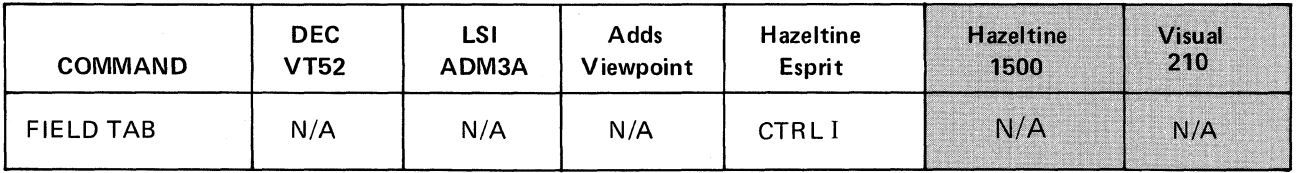

5.5.1 Field Tab

A Hazeltine emulation command equivalent to a tab command with field mode enabled.

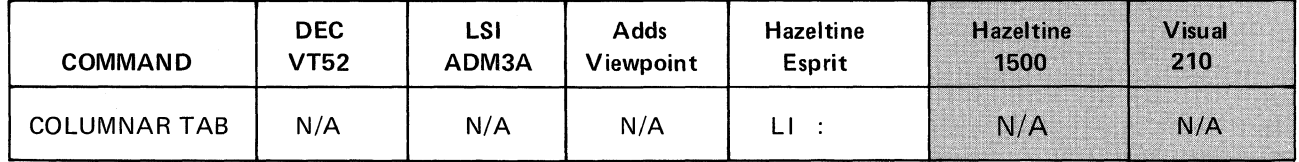

5.5.2 Columnar Tab

A Hazeltine command equivalent to a tab command with Field Mode DISABLED.

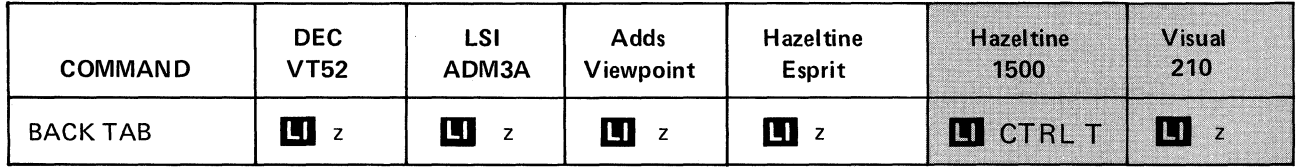

#### 5.5.3 Back Tab

Causes the cursor to move left one tab stop. If field mode is selected the cursor moves to the first character of the previous foreground field. If no field tab stops exist to the left of the cursor, then the cursor does not move and a warning tone is sounded.

In col mode, if no tab stops exist to the left of the cursor then a back tab causes the cursor to move to col 1 of the current line. In col mode with horizontal wrap enabled, if no tab stops exist to the left of the cursor then a back tab causes a wrap to the last character of the previous line.

#### **NOTE**

A back tab can be initiated from the keyboard by depressing  $\blacksquare$  SHIFT

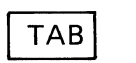

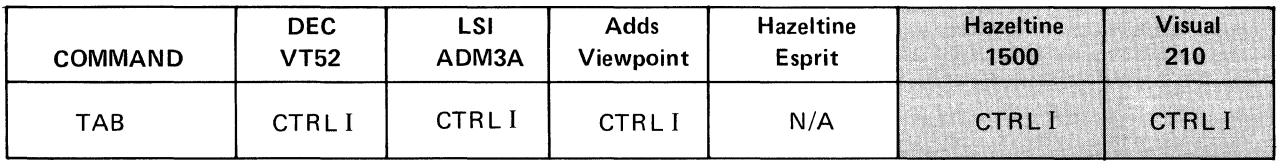

5.5.4 Tab

Moves the cursor right to the next tab stop. If COL MODE is enabled then the cursor moves to the next columnar tab stop. If HORIZONTAL WRAP is disabled and there are no tab stops to the right of the cursor then the cursor moves to col 80 of the current line. If HORIZONTAL WRAP is enabled and there are no tab stops to the right of the cursor then the cursor moves to the first position on the next line. If the cursor is positioned on line 24 and there are no tab stops to the right of the cursor the HORIZONTAL WRAP enabled causes the tab command to wrap the cursor to line 1.

If FIE LD MODE is enabled then the cursor moves to the first character of the next Foreground Field. If no field tab stops exist to the right of the cursor then an audible tone is sounded and the cursor does not move.

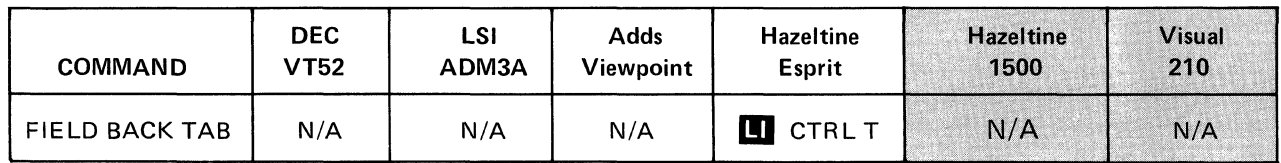

5.5.5 Field Back Tab

A Hazeltine emulation command equivalent to a Back Tab command with FIE LD MODE enabled.

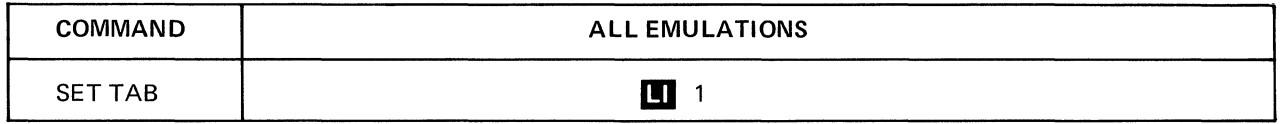

5.5.6 Set Tab

Sets a columnar tab stop at the cursor position.

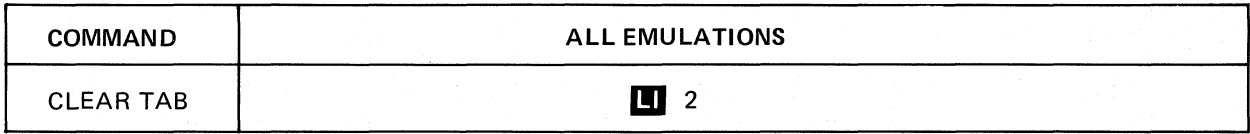

5.5.7 Clear Tab

Clears a columnar tab stop at the cursor position.

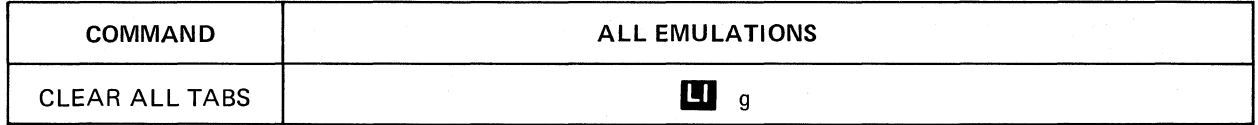

# 5.5.8 Clear All Tabs

Clears all columnar tab stops regardless of the cursor location.

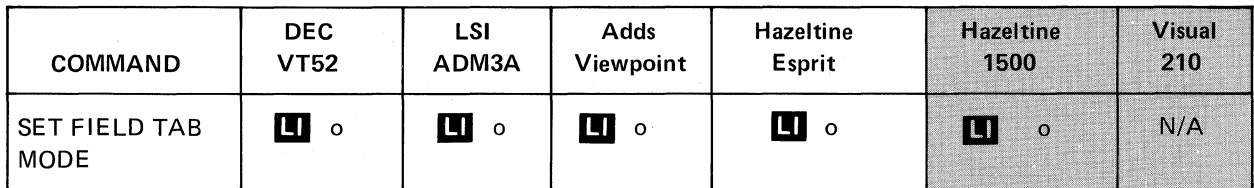

# 5.5.9 Field Tab Mode

Causes the tab commands to move from field tab to field tab. This mode is also selectable in set-up mode.

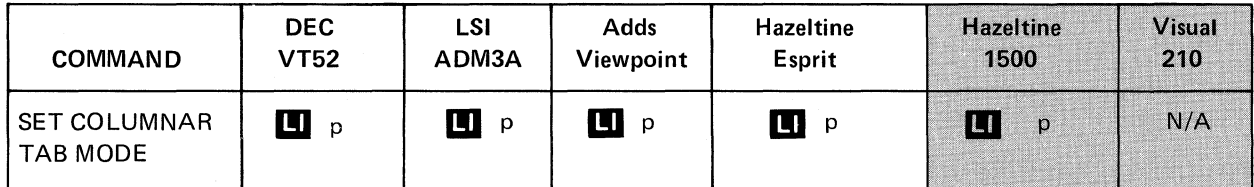

5.5.10 Set Columnar Tab Mode

Causes the tab commands to move from columnar tab stops to columnar tab stops. This mode is also selectable in set-up mode.

# 5.6 CLEAR COMMANDS

# **NOTE**

All clear commands, unless otherwise noted, clear by setting the data to foreground spaces.

All clear commands clear both foreground and background data. If protect mode is enabled then the clear commands clear only foreground data. Except 1510 and 210 where all data is cleared.

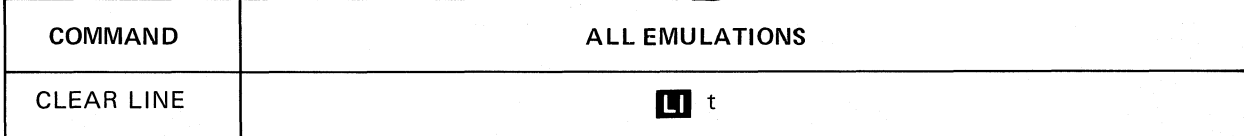

# 5.6.1 Clear Line

Clears all data on the current line, The cursor returns to col 1 of the current line.

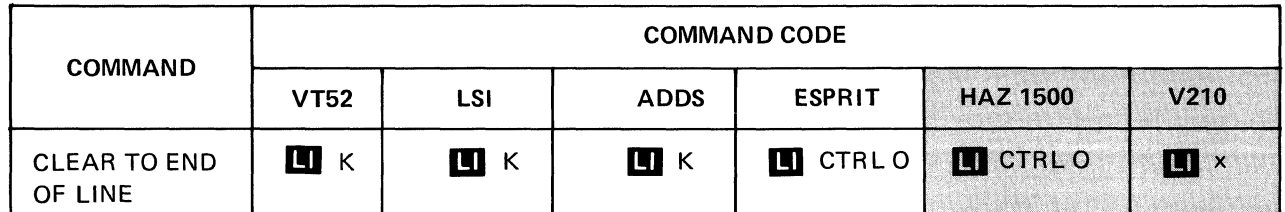

# 5.6.2 Clear End of Line

Clears all data from the cursor position (inclusive) to the end of line. The cursor does not move.

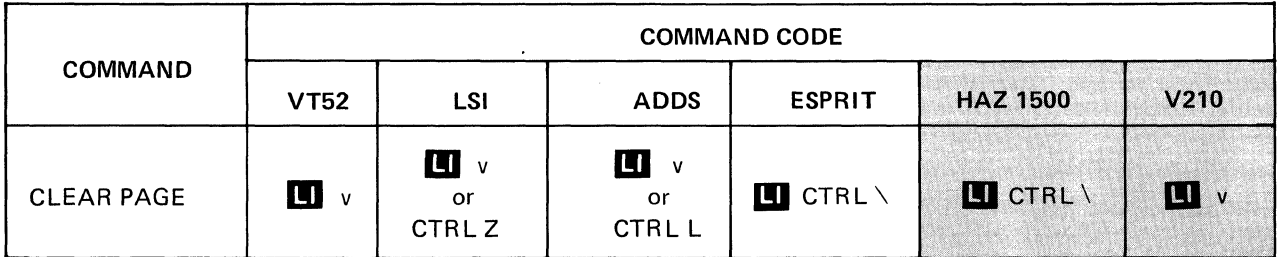

# 5.6.3 Clear Page

Clears all data on the current page. The cursor moves to the home position.

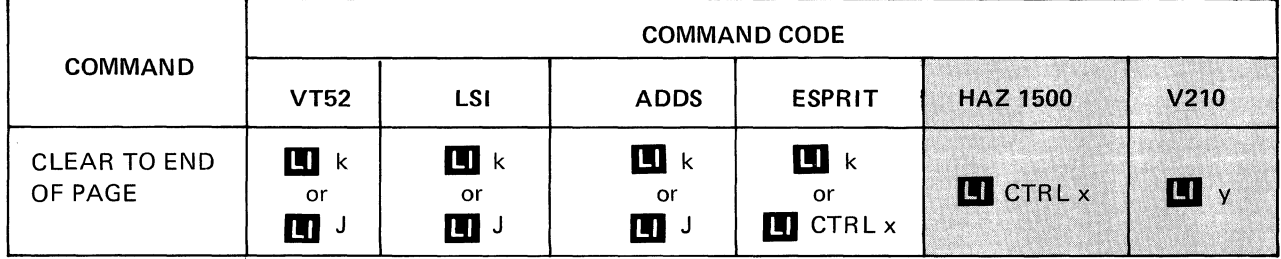

5.6.4 Clear End of Page

Clears all data from the cursor location (inclusive) to the end of page. The cursor does not move.

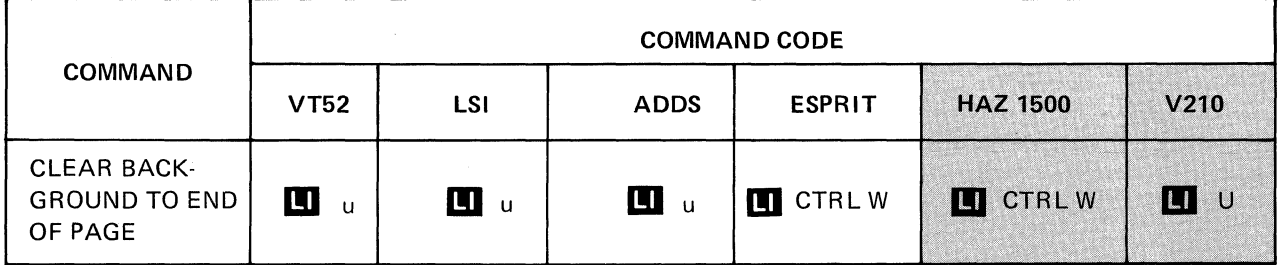

#### 5.6.5 Clear End of Page Background

Clears all data from the cursor location (inclusive) to the end of page. The cursor does not move.

The data cleared is set to background spaces.

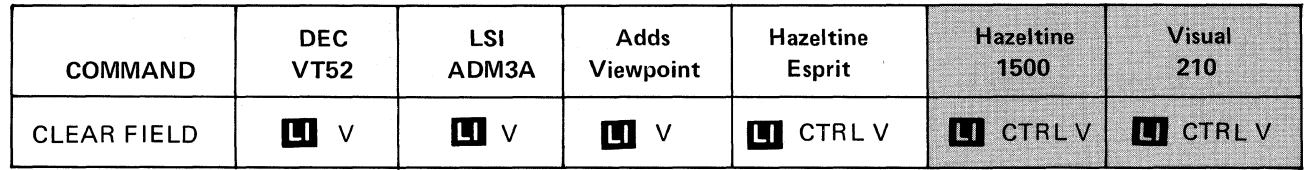

5.6.6 Clear Field

Clears all data contained in the foreground field. If the cursor is positioned in a foreground field then the data contained in that field is cleared and the cursor moves to the first character position of the current field.

If the cursor is positioned in a background field then the cursor moves to the next foreground field.

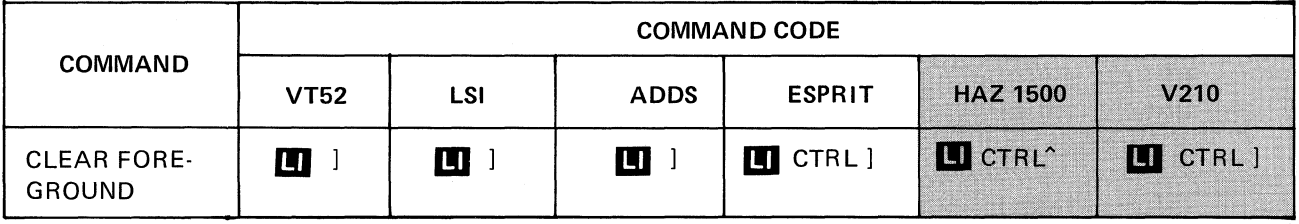

# 5.6.7 Clear Foreground

Clears all foreground data on the screen. The cursor moves to the first character of the first foreground field.

# 5.7 ERASE COMMANDS

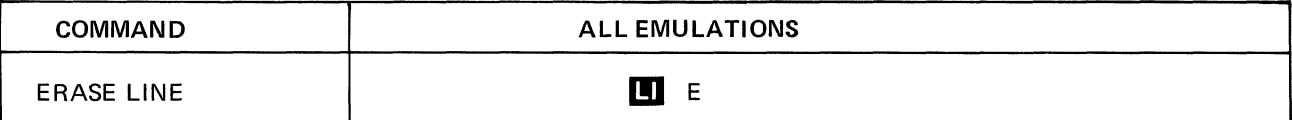

5.7.1 Erase Line

Erases the current line of all foreground data. This command is unaffected by protect/ unprotect. Cursor returns to first location in foreground field.

The line is erased by setting the data to foreground spaces.

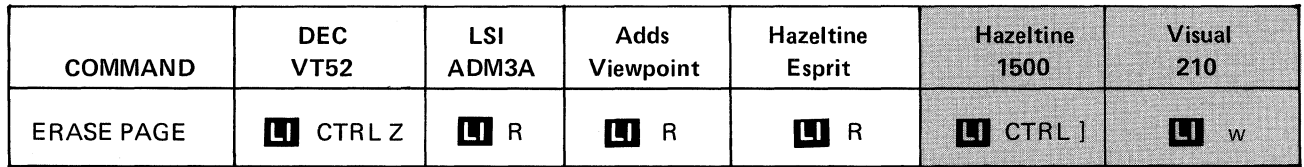

# 5.7.2 Erase Page

Erases the page of all Foreground Data. Homes the cursor into the First Foreground Location on the page.

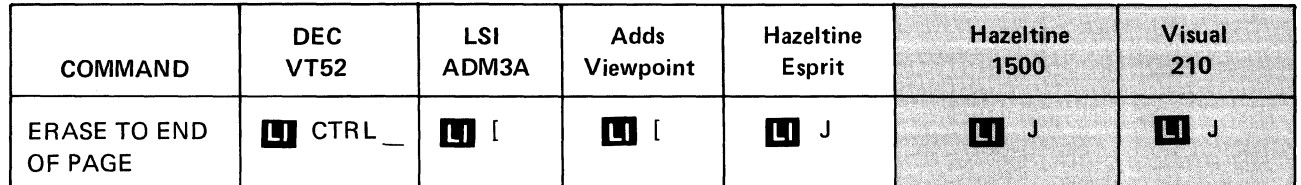

# 5.7.3 Erase to End of Page

Erases all foreground data from the cursor to the end of page. The cursor remains in present position.

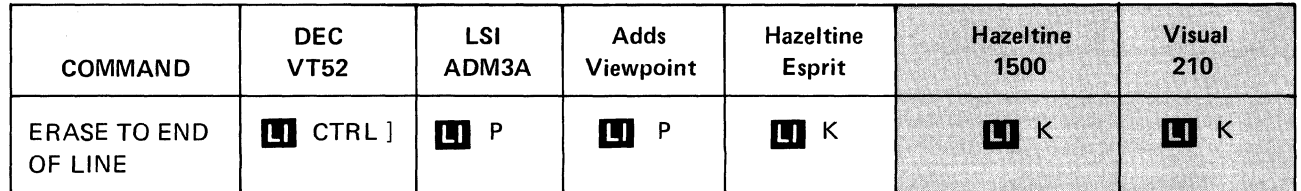

# 5.7.4 Erase to End of Line

Erases all Foreground Data from cursor to the End of Line. Leaves the cursor in the present location.

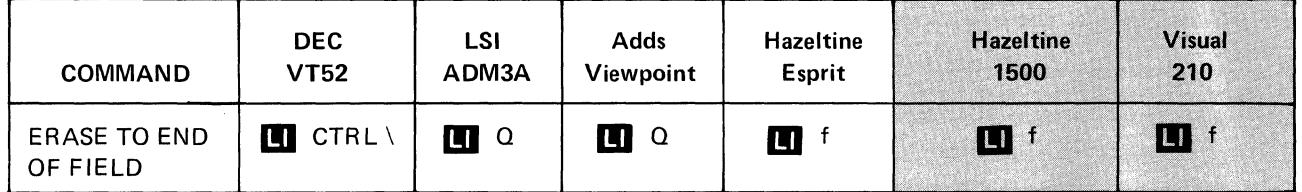

5.7.5 Erase to End of Field

Erases all Foreground Data from cursor to the End of Field. Cursor remains in present location.

# 5.8 SET VIDEO ATTRIBUTES

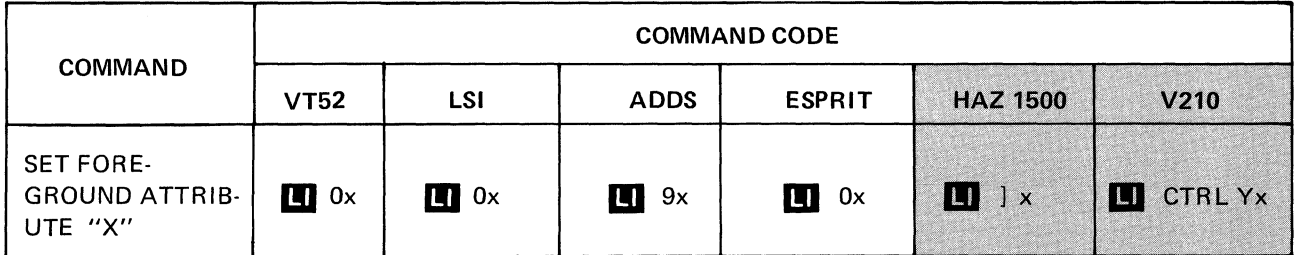

5.8.1 Set Foreground Attribute "X" (See Table 5.1 for "X")

This command sets the foreground attribute. All foreground data is affected by the parameter "X" selected, regardless as to when the command is received.

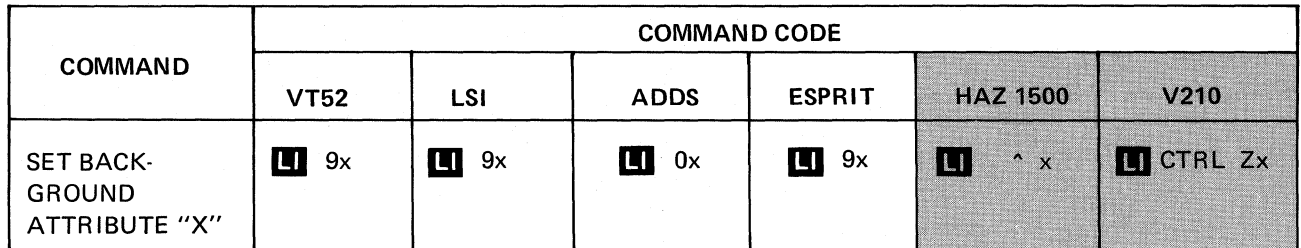

5.8.2 Set Background Attribute "X" (See Table 5.1 for "X")

This command sets the background attribute. All background data is affected by the parameter "X" selected, regardless as to when the command is received.

Attribute  $X = ASCII Code$  Hex Code Normal\* @ 40 Half Intensity **A** 41 Blinking | B | 42 Half Intensity, Blinking **C** and C and A 43 Reverse Video **P** 50 Rev. Video, Half Intensity **D** 61 Rev. Video, Blinking and R 52 Rev. Video, Half Intensity, Blinking (Summer School States States States States St Underlined 60 Underlined, Half Intensity **a** a control and the control of the control of the control of the control of the control of the control of the control of the control of the control of the control of the control of the control Underlined, Blinking b 62 Underlined, Half Intensity, Blinking and C and C c and G3 Blanking D 44

TABLE 5-2 VIDEO ATTRIBUTES (ALL EMULATIONS)

\*Normal (black or white characters) is selectable in set-up mode.

Example: Set foreground data to blinking in VT52 mode:

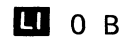

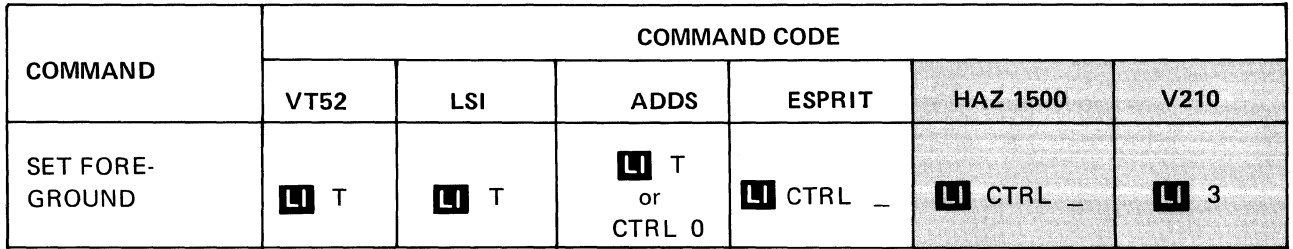

# 5.8.3 Set Foreground

Defines the beginning of foreground data. All data received following this command is displayed as foreground data until a set background command is received.

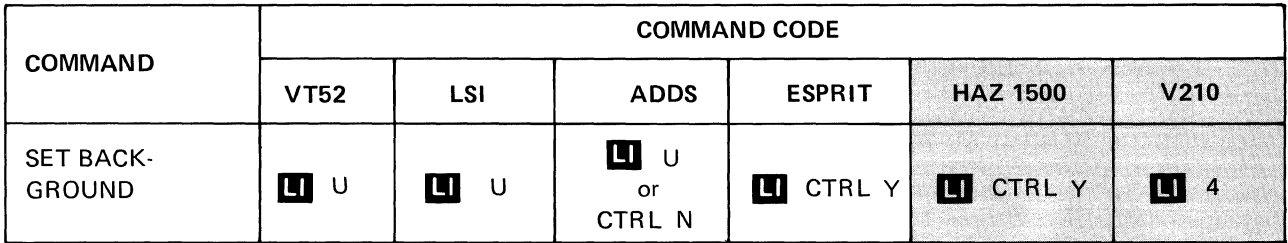

# 5.8.4 Set Background

Defines the beginning of background data. All data received following this command is displayed as background data until a set foreground command is received.

# 5.9 SELECT VIDEO ATTRIBUTES

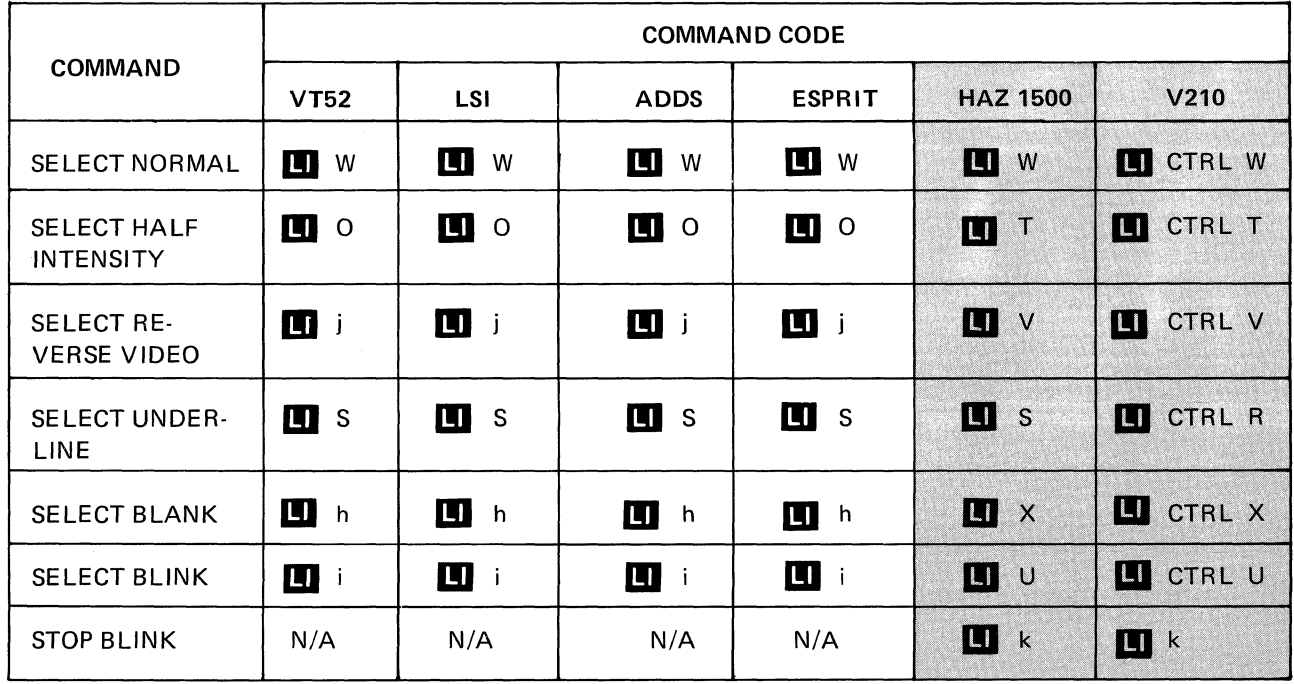

#### 5.9.1 Select Video Attributes

The above commands select the desired attribute for foreground data only. The commands effect every foreground character on the screen regardless of when the character is received.

The select video commands override the set foreground attribute command and conversely the set foreground attribute command overrides the select video attributes command.

#### 5.10 MODE COMMANDS

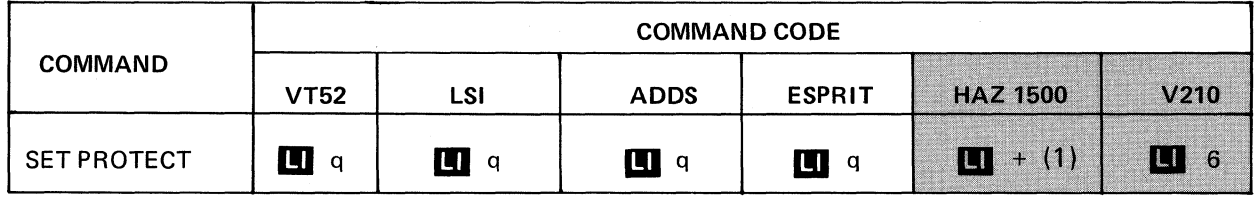

(1) Functional in Block mode only.

5.10.1 Protect Mode

When enabled, background data on the screen is protected.

- protected data is not alterable by the operator
- protected data is not transmitted.

This mode is also selectable in set-up mode. Refer to Section 6.0 for a detailed discussion of protect mode.

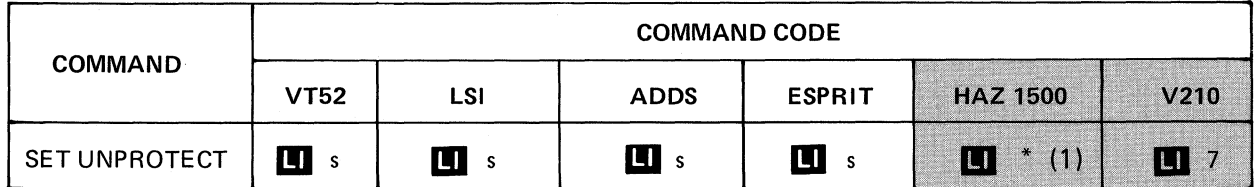

- (1) Functional in Block mode only.
	- 5.10.2 Unprotect Mode

When enabled, background data on the screen is unprotected.

- unprotected data is alterable by the operator
- unprotected data can be transmitted.

This mode is also selectable in set-up mode.

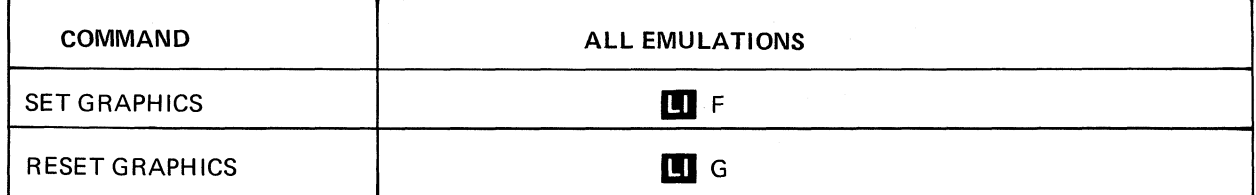

#### 5.10.3 Graphics Mode

The set graphics and reset graphics command set and reset a mode whereby subsequently received characters from column 6 and 7 (lower case codes) of the ASCII chart are displayed as graphic elements rather than characters. Table 5-3 defines the graphics elements found in the VISUAL 50/55. The numeric digits found in this chart are subscripts. Please note that each character location on the screen can contain only one code (a graphic symbol cannot simultaneously occupy the same location as an alpha or numeric).

## TABLE 5-3 LINE DRAWING MODE SYMBOL CODES

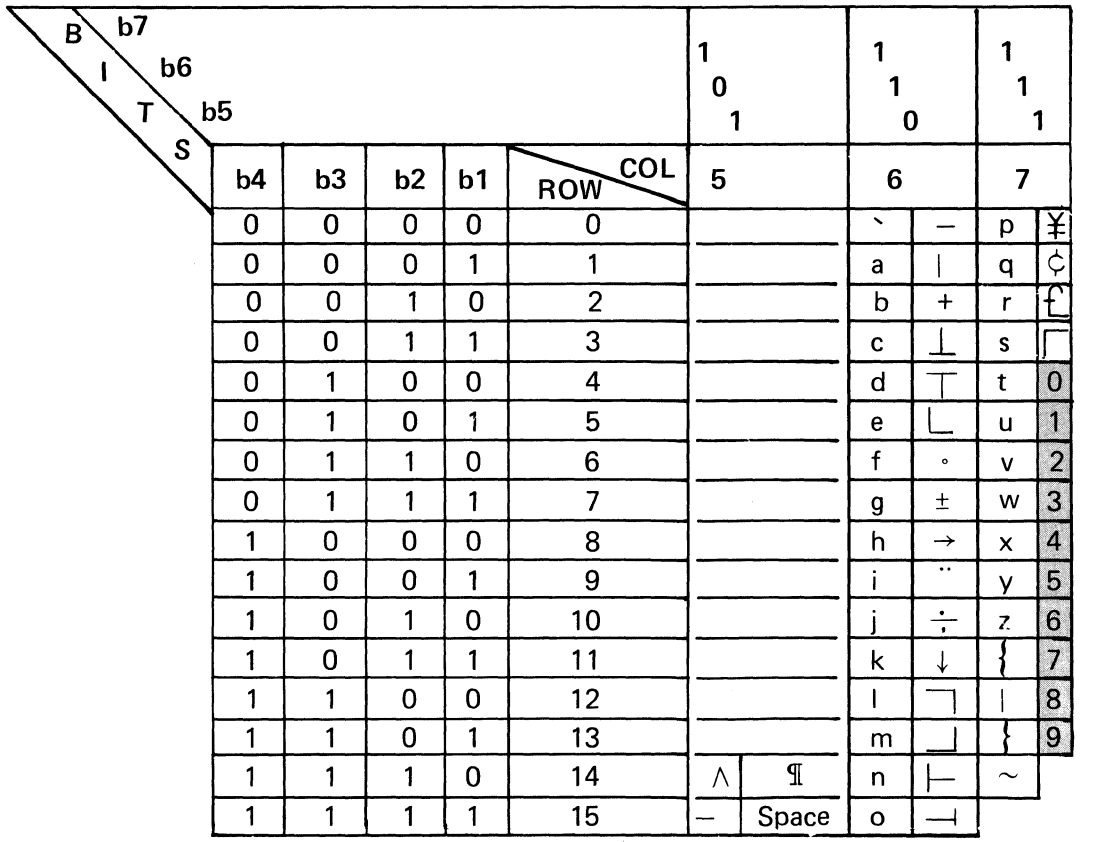

Note: Shaded area characters are subscripts for the V50/55.

#### **NOTE**

Only lower case characters are interpreted as graphic characters.

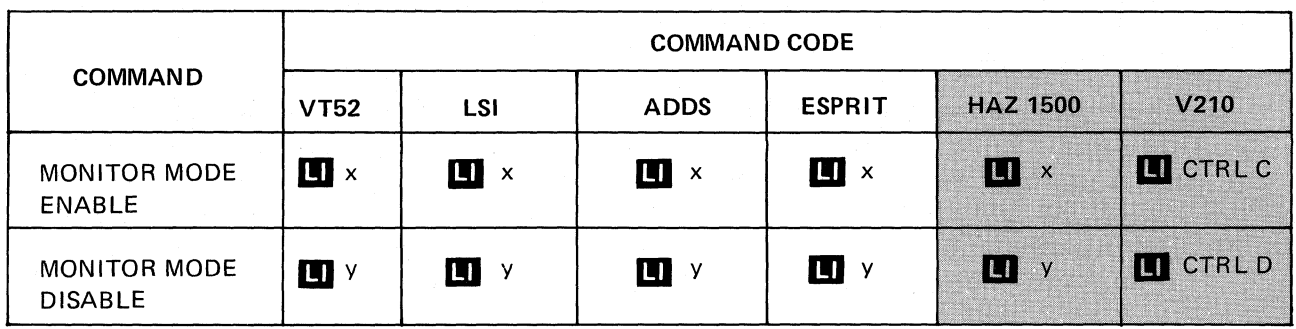

# 5.10.4 Monitor Mode

The set monitor mode command enables the V50/55 to display received control codes as half intensity, underlined and upper case characters.

The received control codes or commands are *not* acted upon. In Hazeltine emulation mode a received CR code is acted upon.

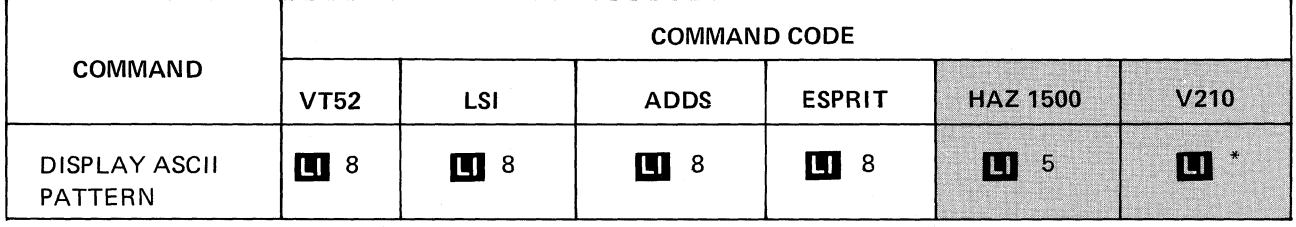

5.10.5 Display ASCII Pattern

Displays a test pattern of the ASC II characters.

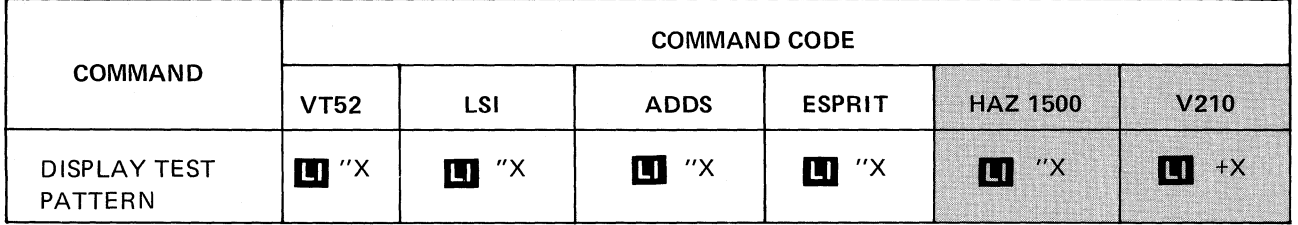

5.10.6 Display Test Pattern

"X" being a displayable ASCII character, 1,920 characters appear on the screen when this command is issued. This command is used in the factory for screen alignment.

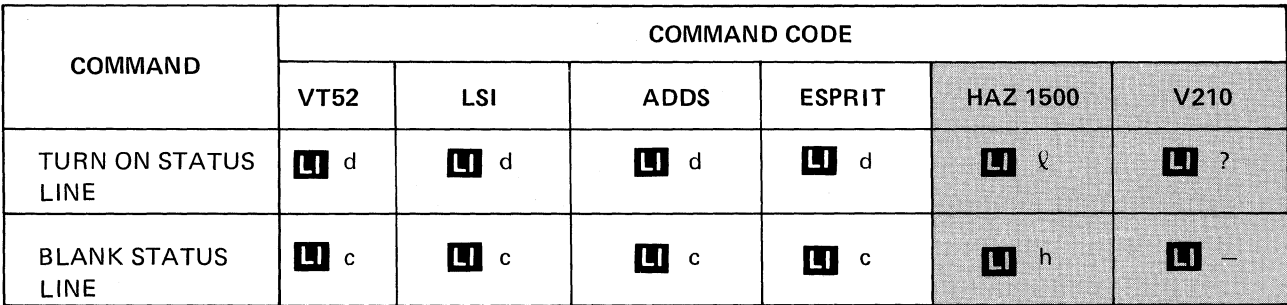

#### 5.10.7 Status Line Mode

The status line can be on or off. This is for operator comfort only. This parameter can be changed in set-up mode also.

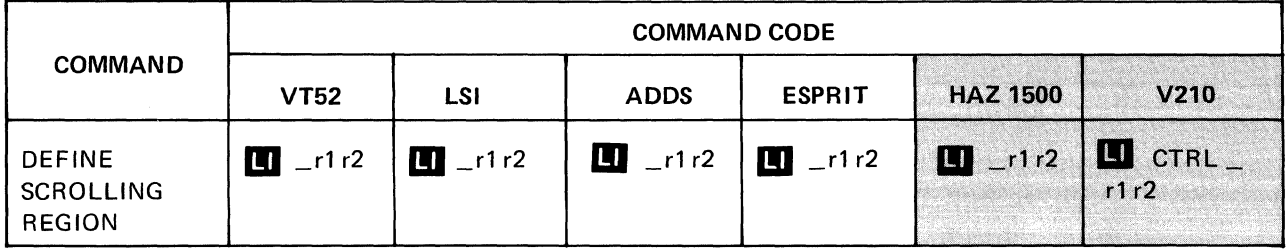

5.10.8 Define Scrolling Region

Where:  $R_1$  and  $R_2$  define the first and last lines of the scrolling region. The ASCII values of  $R_1$  and  $R_2$  are defined in Table 5-4.

| Line                    | R1/R2       | Line | R1/R2          |
|-------------------------|-------------|------|----------------|
|                         | Α           | 13   | M              |
| $\overline{\mathbf{c}}$ | В           | 14   | N              |
| 3                       | $\mathbf C$ | 15   | O              |
| 4                       | D           | 16   | P              |
| 5                       | E           | 17   | റ              |
| $\, 6$                  | F           | 18   | R              |
| 7                       | G           | 19   | ${\sf S}$      |
| 8                       | Η           | 20   |                |
| $\boldsymbol{9}$        |             | 21   | U              |
| 10                      |             | 22   | V              |
| 11                      | Κ           | 23   | W              |
| 12                      |             | 24   | $\pmb{\times}$ |

TABLE 5-4 SCROLLING REGION ASCII VALUE OF R1/R2

For example: To define a scrolling region of lines 5 through lines 15, the following command would be used in VT52 mode: LI E 0

NOTE In Table 5-4, lower case letters are also valid.

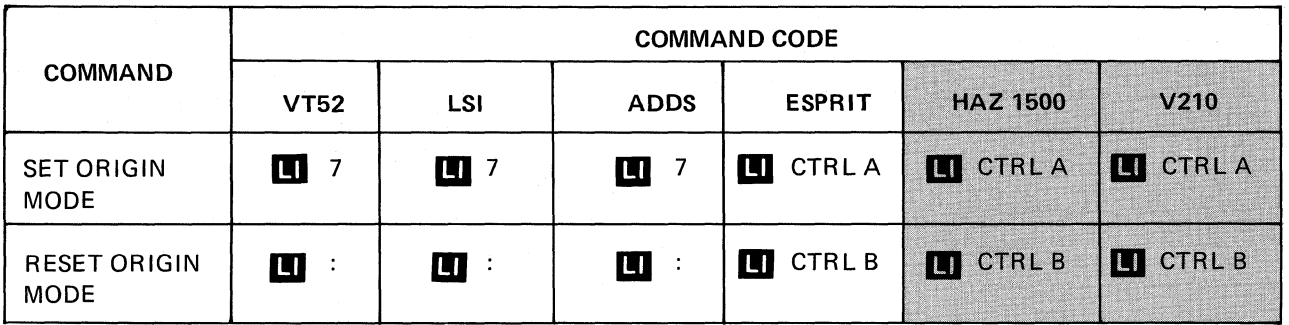

#### 5.10.9 Origin Mode

This mode applies only to Character mode and determines whether or not line numbers are dependent on the selected scrolling region.

When set, this mode causes line numbers to be dependent on the selected scrolling region of the screen. Column 1, line 1 will be the upper left-hand corner of the *scrolling region.* 

When reset, line numbers will be independent of the selected scrolling region. Column 1, line 1 will be the upper left-hand corner of the *screen.* 

#### **NOTE**

With origin mode set, the terminal connot cursor address out of the scrolling region.

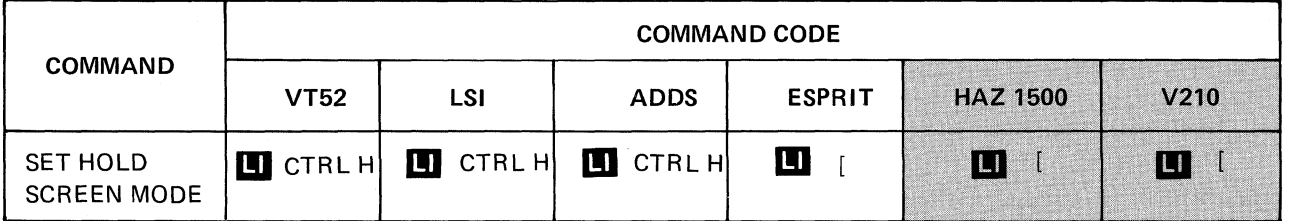

5.10.10 Set Hold Screen

This command places the terminal in the hold screen mode. After entering the mode, data will be displayed until the point when the screen would normally scroll (LF, Cursor Down in ADM-3A+ mode, receipt of the 80th character on the bottom line with Auto Line Wrap set, or receipt of CR with Auto New Line set). The character which would cause the scroll is stored in the buffer and an XOFF (DC3) code is transmitted. Data received from this point on is also stored in the buffer.

When the operator types the NO SCRL key, the scrolling character is extracted from the buffer, causing the screen to scroll. Data continues to be extracted from the buffer and displayed until the next scrolling character is encountered or until the buffer empties. If the buffer empties, an XON (DC1) code is transmitted. If another scrolling character is encountered, the emptying of the buffer halts with that scrolling character as the first character remaining in the buffer. When the operator again types the NO SCRL key, extraction begins and continues line by line until the buffer empties.

Using the shift key with the NO SCRl key modifies the operation from a line by line basis to a page (24 line) basis. When shifted scroll is used, all data from the buffer is scrolled onto the screen, an XON (DC1) is sent at the time the buffer empties, and new data is scrolled onto the screen as received, until a total of 24 lines have been displayed. When the 24th line is displayed, the terminal transmits an XOFF (DC3) and places subsequent data into the buffer. Scroll or shifted scroll functions are then repeated.

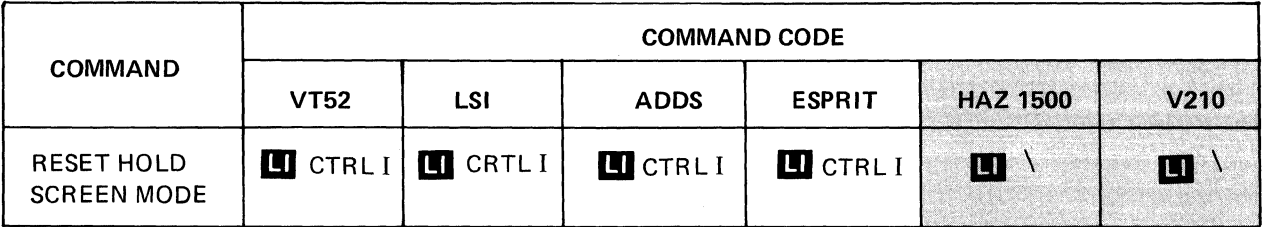

5.10.10.1 Reset Hold Screen

This command resets the hold screen mode immediately if the operator has previously scrolled all buffer data onto the screen (the computer has received an XON). If buffered data has not been scrolled onto the screen when the command is received, the command will be stored in the buffer and acted upon only when the operator has scrolled that line onto the screen.

# WARNING

Smooth scrolling requires terminal processing time and should not be used above 4800 baud communication rates unless XON-XOFF flow control is enabled.

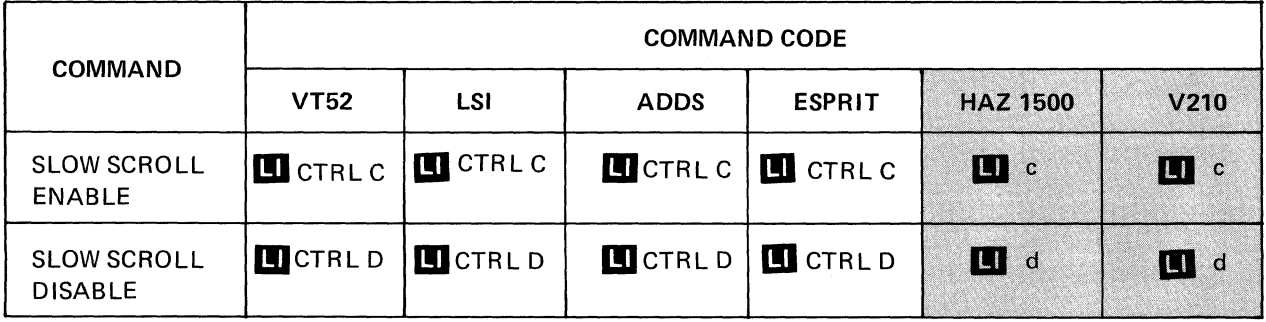

5.10.11 Slow Scroll

When enabled, with scroll enabled in set up mode, data scrolls up the page a raster line at a time.

When disabled, data jumps up the page a line at a time.

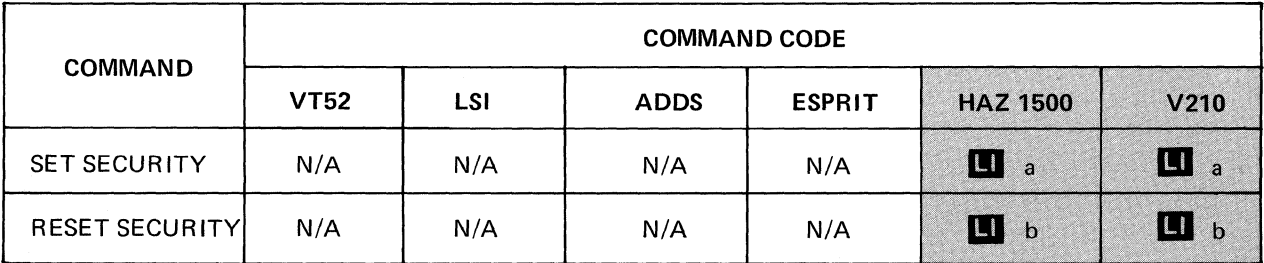

#### 5.10.11.1 Security Mode

When enabled, typed data and incoming data will not be displayed. When disabled, normal operation occurs.

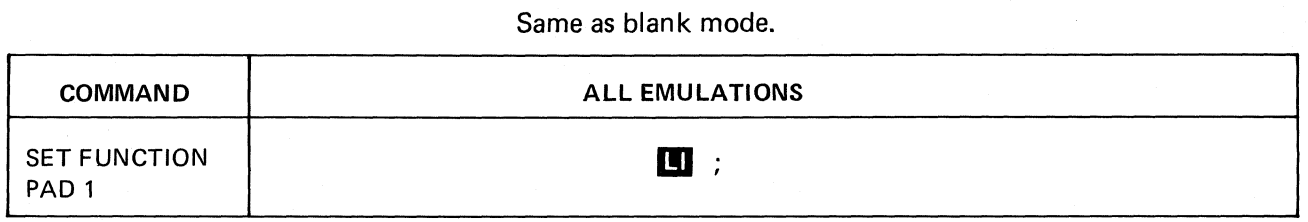

NOTE

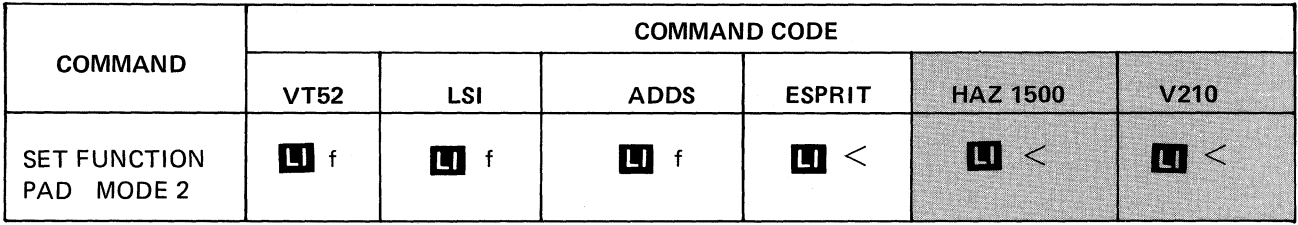

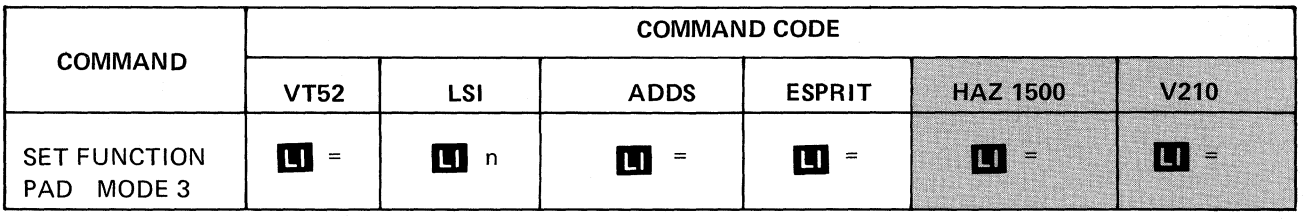

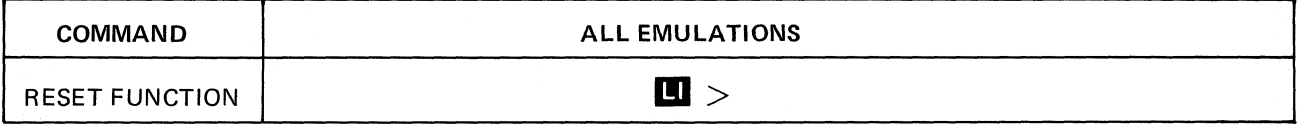

# 5.10.12 Set Modes

This command conditions the numeric pad keys to generate codes as defined in Table 4-3. The function keys F1, F2, and F3 are unaffected by the set function mode commands.

# **NOTE**

- 1. The alternate key pad mode entered displays in the status line as "AKP X". X is 1, 2, or 3.
- 2. Alternate key pad 3 is DEC VT52 mode.

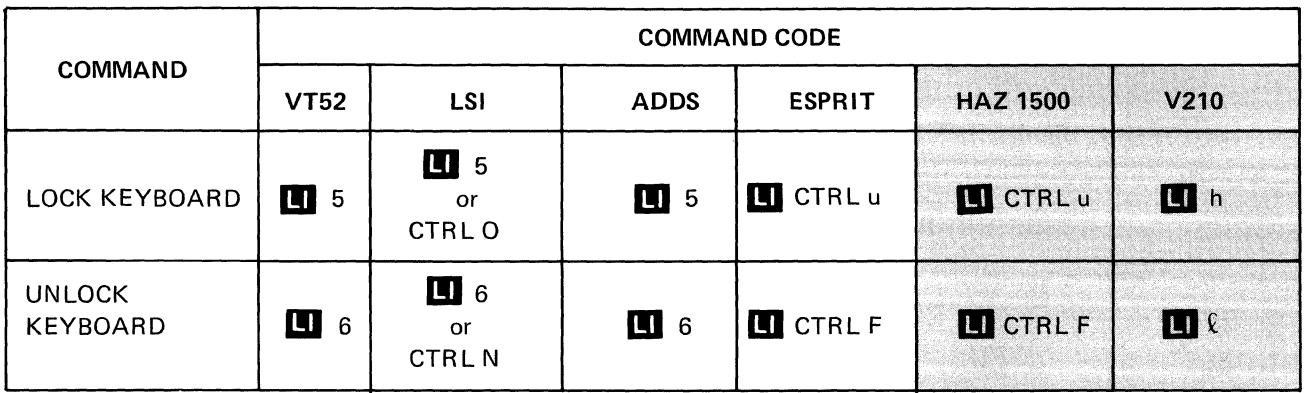

# 5.10.13 Lock Keyboard

When enabled, any entry to the keyboard is ignored, except entering set up mode. This disables keyboard lock. A remote transmit of "Unlock Keyboard" command unlocks the keyboard. When disabled, the keyboard functions normally.

# 5.11 EDITING FUNCTION COMMANDS

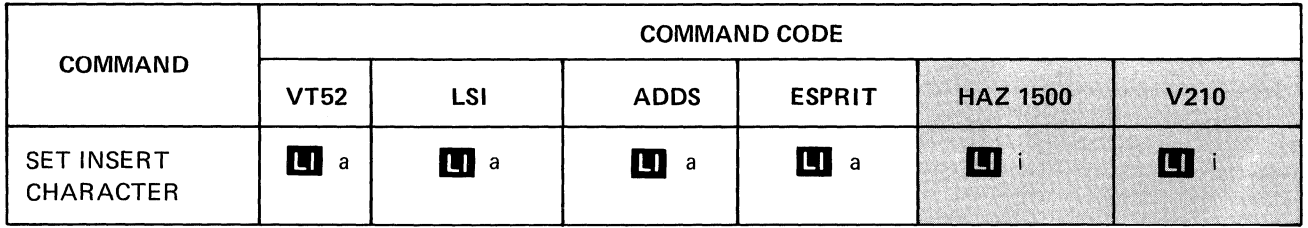

# 5.11.1 Set Insert Character

When enabled, characters enter to the left of the cursor. All Foreground Data shifts to the right. The characters at the end of the line or adjacent to a Background Field on the cursor line is lost.

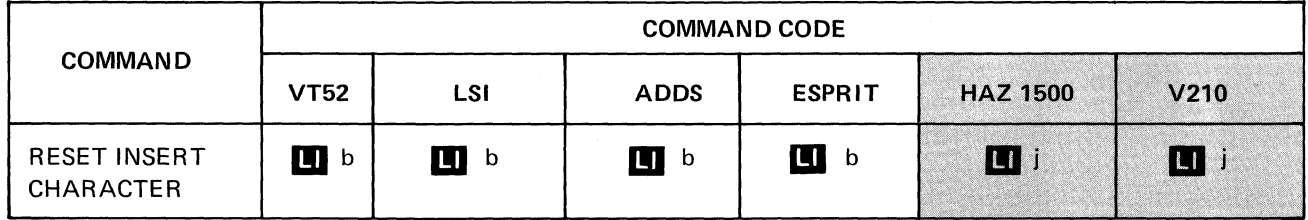

5.11.2 Reset Insert Character

When reset, all characters enter as normal. The cursor moves distinctly to the right.

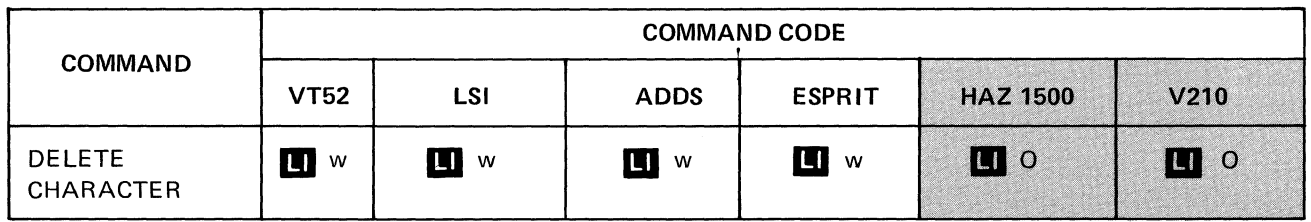

#### 5.11.3 Delete Charactor

The delete character command deletes the character at the cursor location and moves in Foreground data located to the right of the cursor one position to the left. Only data on the line which contains the cursor is affected.

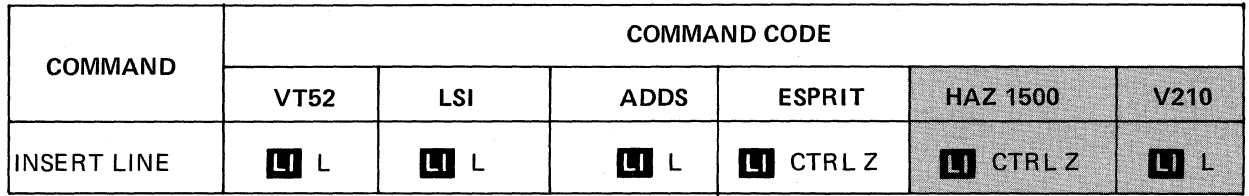

#### 5.11.4 Insert Line

The insert line command causes the data on the entire line in which the cursor is located and all lines below this line to move down one line. The bottom line is lost and the line where the cursor is located is blank. The cursor is positioned at the beginning of the blank line.

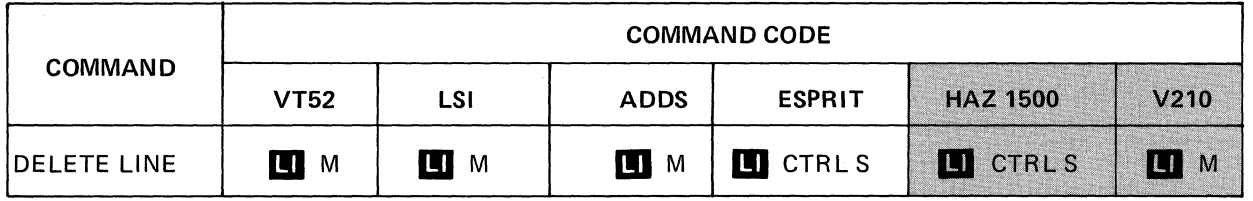

### 5.11.5 Delete Line

The delete line command deletes the line in which the cursor is located, moves all lines below this line up one line, and places the cursor on the left margin.

# 5.12 READ COMMANDS

# **NOTE**

The following read command descriptions assume that the terminal is operating in full duplex. If the terminal is operated in half duplex the computer must send the selected turn-around character after the read command before the terminal will transmit the requested message.

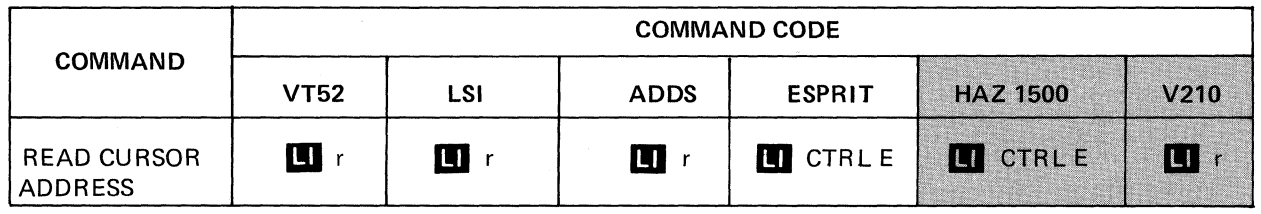

5.12.1 Read Cursor Address

This command causes the *V50/55* to transmit a message indicating the current cursor location. The response for each emulation is listed in Table 5-5.

| <b>EMULATION MODE</b>                         | <b>RESPONSE</b>                                      |                                                                   |
|-----------------------------------------------|------------------------------------------------------|-------------------------------------------------------------------|
|                                               | <b>FDX</b>                                           | <b>HDX</b>                                                        |
| V50, VT 52<br>LSI<br><b>ADDS</b><br>Hazeltine | v x<br>$y \times CR$<br>$y \times CR$<br>$x \vee CR$ | $y \times TACC$<br>$y \times TACC$<br>$y \times TACC$<br>x y TACC |

TABLE 5-5 READ CURSOR ADDRESS RESPONSE

x, y - ASCII character as defined in Appendix 1

TACC - CR, EDT, NULL SCH or ETX as defined in set-up mode.

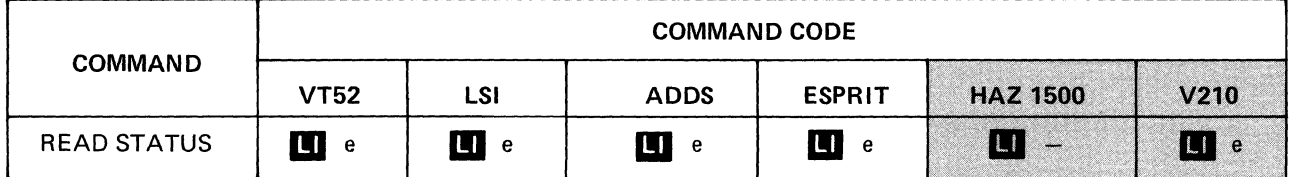

#### 5.12.2 Read Status

READ TERMINAL STATUS: The read terminal status command causes the terminal to transmit a message which defines the current configuration of the terminal including: data rate, parity, emulation mode, communications configuration, present cursor position, scroll mode, and screen mode. The format and values of each character of the message is detailed. If the terminal is operating in half duplex mode, it is necessary for the computer to end the read terminal status command with a turnaround code before the terminal will transmit the status.

# 5.12.2.1 Receiver Baud Rate (Byte 1)

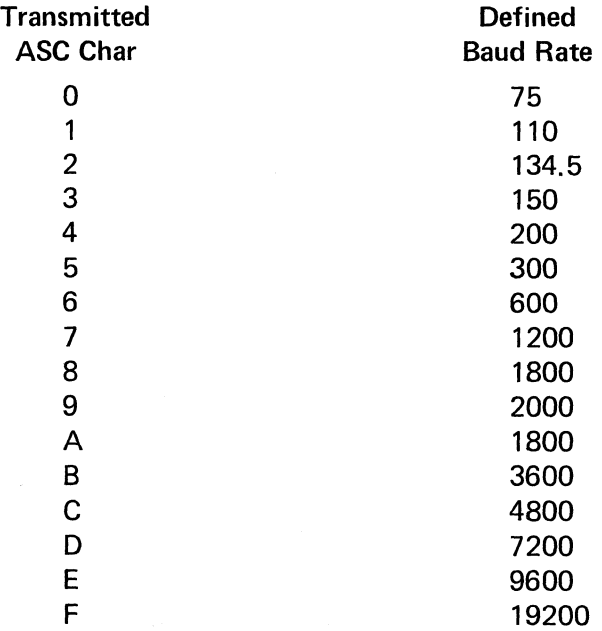

5.12.2.2 Transmitter Baud Rate (Byte 2)

Transmitted ASCII character defines the transmitter baud rate as defined in 5.12.2.1

5.12.2.3 Parity (Byte 3)

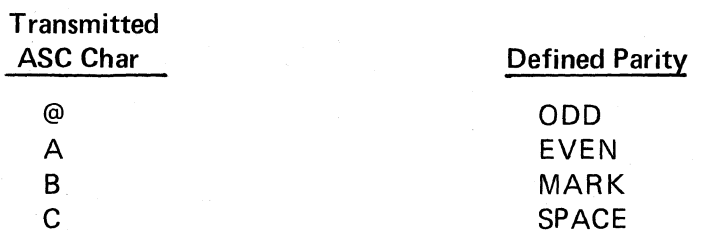

5.12.2.4 Emulation (Byte 4)

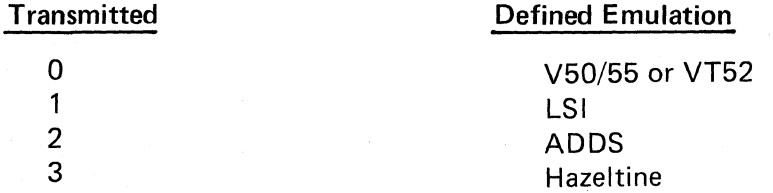

5.12.2.5 Duplex (Byte 5)

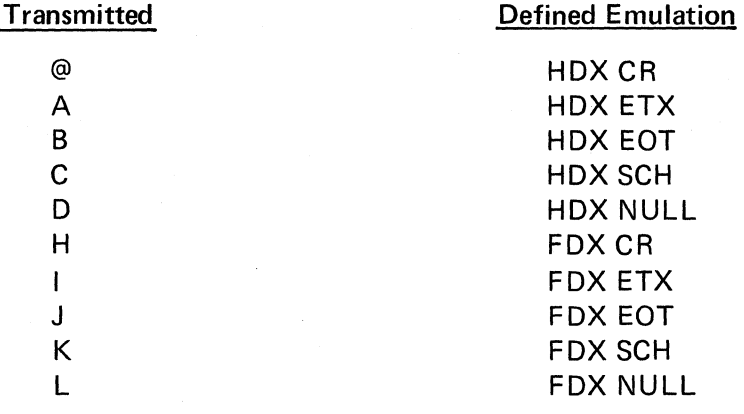

5.12.2.6 Auto New Line/CR or LF Mode/Scroll (Byte 6)  $\sim$ 

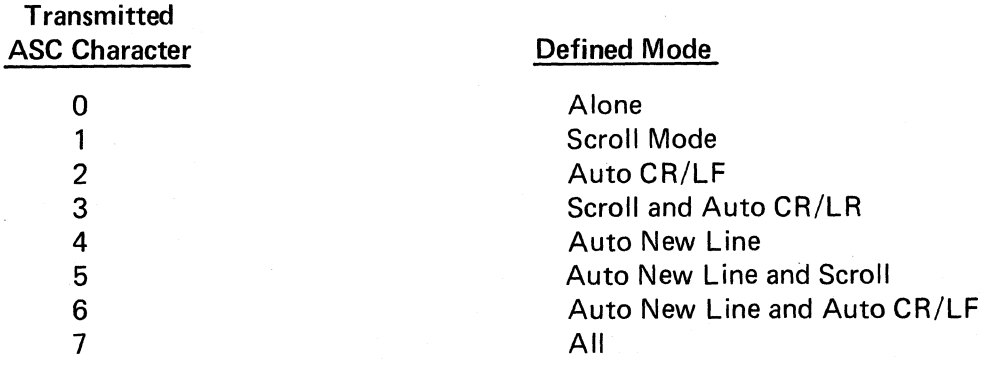

# 5.12.2.7 Foreground Attributes (Byte 7)

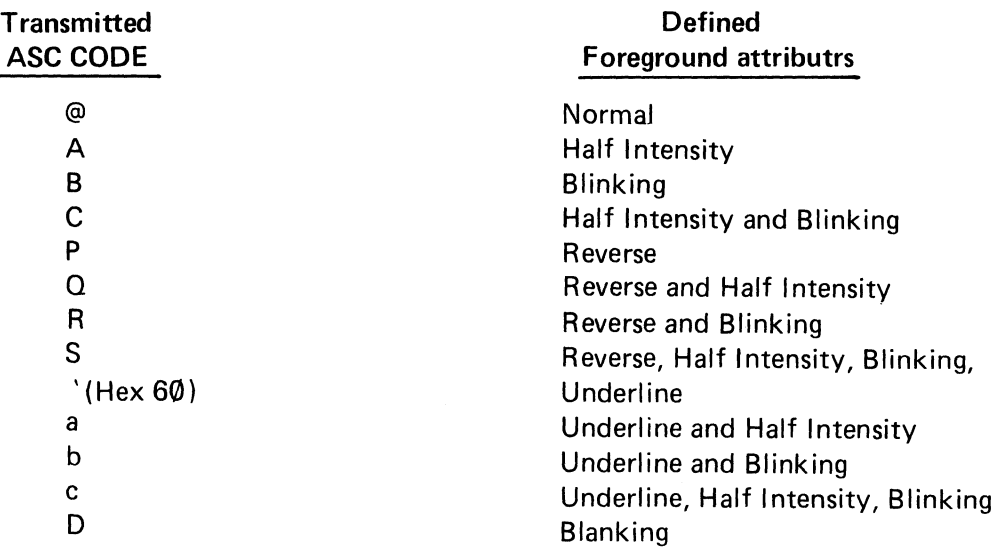

5.12.2.8 Background Attributes (Byte 8)

Transmitted ASC II character defines background attributes as defined in 5.12.2.7.

5.12.2.9 Cursor Address (Byte 9, 10, 11)

Transmitted ASCII character defines cursor address as defined in 5.12.1

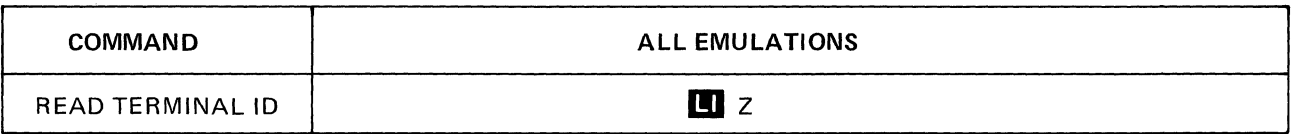

5.12.3 Read Terminal ID

This command causes the terminal to transmit a fixed ID message.

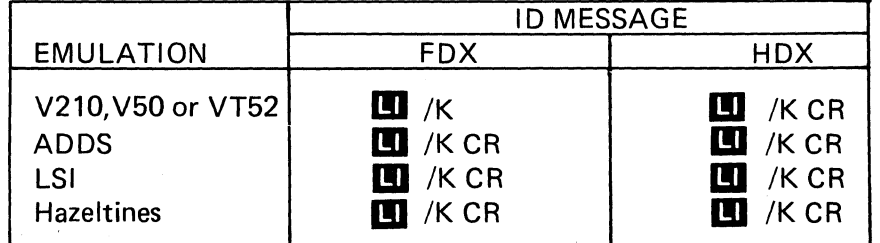

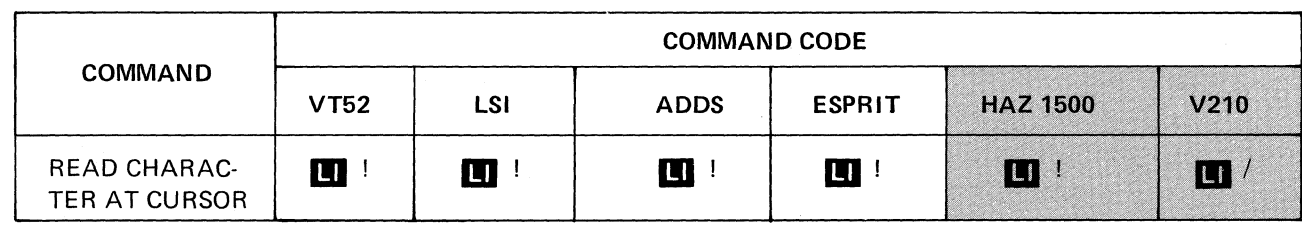

#### 5.12.4 Read Character

Causes the V50 to transmit the ASCII character at the cursor location.

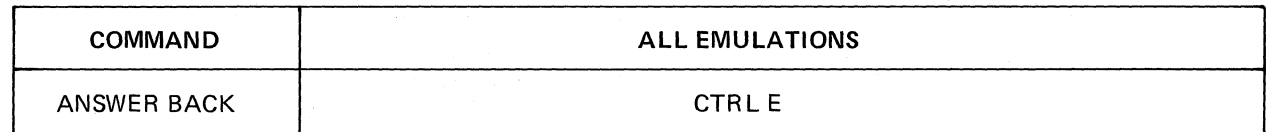

5.12.5 Answerback

Causes the terminal to transmit the 16 character answerback message. The Answerback message is programmed in set-up mode.

#### 5.13 REMOTE PROGRAMMING OF FUNCTION KEYS

The same rules apply to remotely programming the Function Keys found in Section 3.

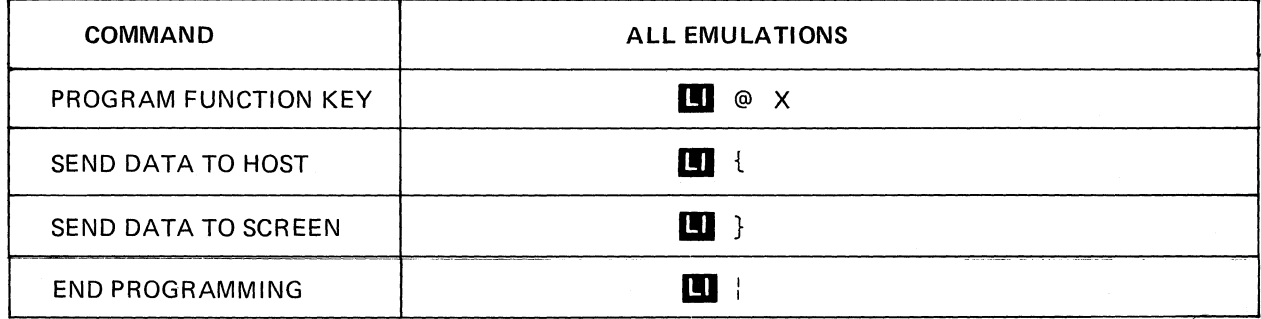

#### **NOTE**

"X" is a function key number.

5.13.1 Program Function Key

Selects the function key to be programmed according to the value of "X." Table 5-6 defines value of the function key number.

5.13.2 Send Data to Host

This command assigns an attribute to the subsequent function key programming data that causes that data to be transmitted to the host when the function key is depressed or called remotely.

#### 5.13.3 Send Data to Screen

This command assigns an attribute to the subsequent function key programming data that causes that data to be screen routed (local action) when the function key is depressed called remotely.

# 5.13.4 End Programming

Completes the programming of the selected function key.

# TABLE 5-6 HEX VALUE OF PROGRAM KEY SELECTION PARAMETER

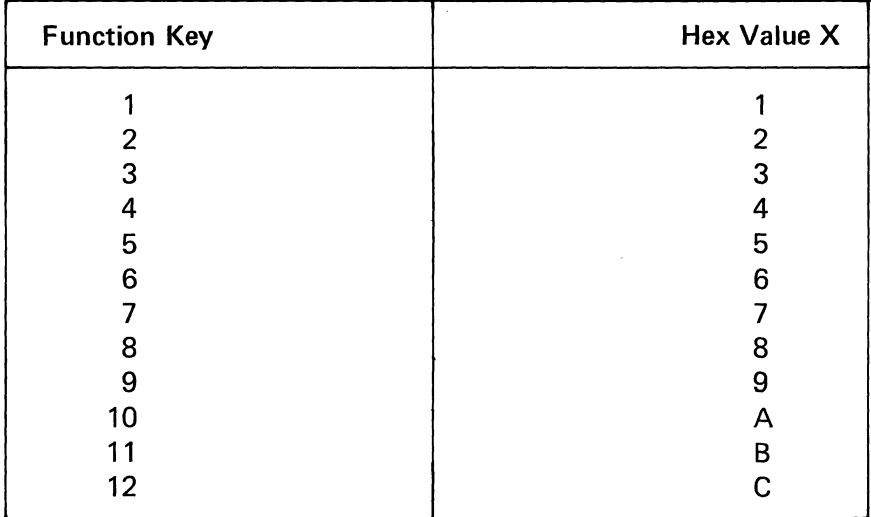

#### NOTE

Data sent to the terminal subsequent to a program function key command and before an end programming command is transparent to the terminal.

#### Example:

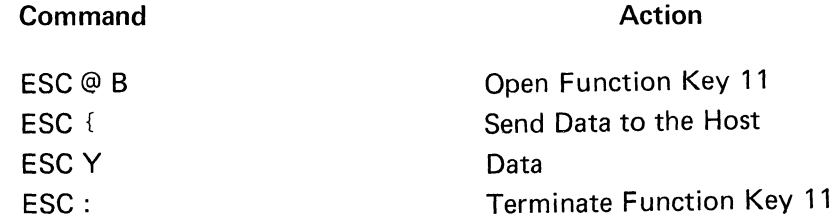

# **6. DATA TRANSMISSION**

The VISUAL 50/55 supports both character by character and block transmission. This section deals with communication protocols and the optional auxiliary port.

#### 6.1 TRANSMISSION COMMANDS

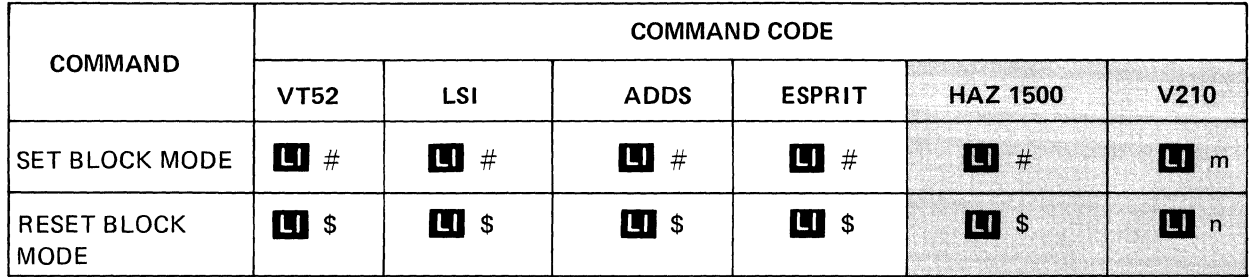

#### 6.1.1 Block Mode

This mode determines whether the terminal operates in block or character mode.

When set, the terminal operates in block mode and transmission does not occur until the

operator depresses the key  $|ENTER|$  or transmission is initiated by a remote transmit

command. "BLOCK" is displayed on the 25th status line. Transmission is initiated by

#### $\overline{\text{XMIT}}$  key on the V55. depressing the

When reset, the terminal operates in character mode (conversational) and transmission occurs on a character by character basis. "CONVRS" is displayed on the 25th status line.

Resetting block mode also resets line mode on the V50.

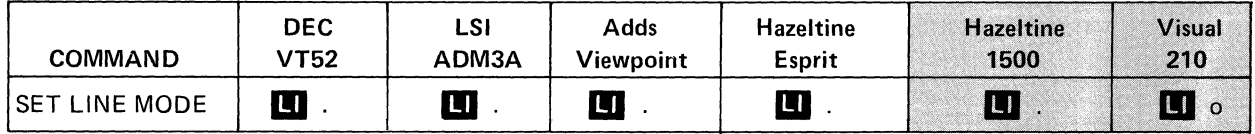

#### 6.1.2 Line Mode Transmission

When Line Mode is set, and transmission is initiated, only the data on the line specified by the cursor will be transmitted. Data compression deletes spaces of the last field and only those spaces from the last character to the end of the line. The start of Message code, if any, is appended at the beginning of the transmitted line. Because the maximum length of transmitted data is one line, the End of Line code (s), if any, are not used and the transmission is terminated with the End of Message code (s).

When transmission ends, the cursor is placed at the left-hand margin of the next line. In HZ1500+ mode, the cursor is placed in the same column, one line below the transmitted line, except when the last line has been transmitted, when the cursor will be placed at the left margin.

#### **NOTE**

If the last line is transmitted while the terminal is in Unprotect mode and Scroll mode, the screen will scroll-up one line.

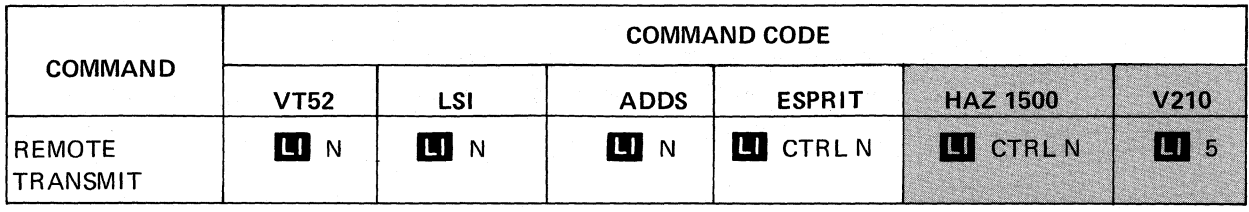

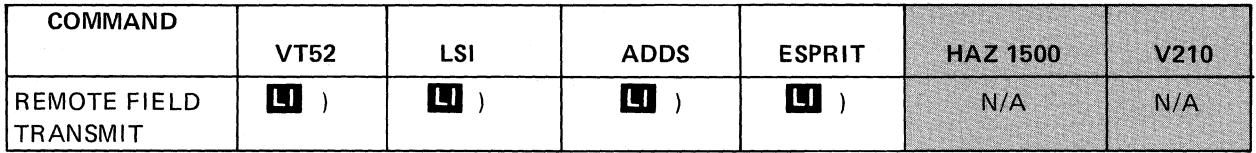

#### 6.1.3 Remote Transmit

Depending on the State of the Block transmission mode, the V50/55 transmits under the following conditions:

#### 6.1.3.1 Remote Page Transmit

This command initiates a transmission of block mode data from the V50 to the host. The state of line mode determines whether the current cursor line or the entire page is sent.

# 6.1.3.2 Remote Field Transmit

This command initiates a transmission of block mode data. Unprotected data contained in the current cursor field is transmitted and the cursor moves to the next unprotected field. If the cursor is positioned in a protected field (background), transmission does not occur and the cursor moves to the next unprotected field. Transmitted messages are ended with the selected EOM code.

# 6.2 MODE COMMANDS

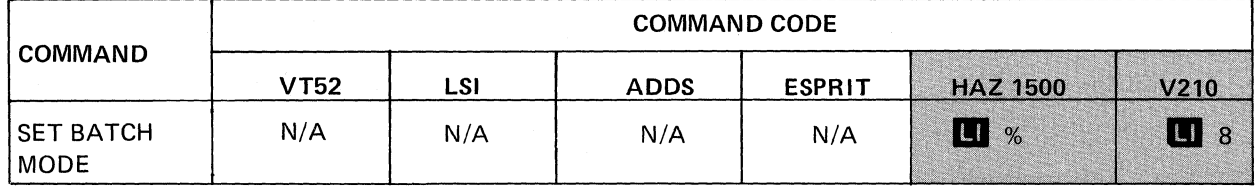

# 6.2.1 Batch Mode Transmission

When Batch mode is set, and transmission is initiated, all data from the beginning of the line following the previous transmit symbol, up to, but not including the cursor location, will be transmitted. The transmit symbol is a full-intensity solid rectangle (rub-out) which is stored on the screen to mark the end of transmission. A new transmit symbol is stored at the end cursor location to mark the new last point of transmission and the cursor is advanced to the left-hand margin of the next line. If no transmit symbol was previously on the screen, the transmission will occur from the home position, up to, but not including the cursor location. The Start of Message, End of Line, and End of Message codes will be appended at the Start of Message, End of Lines and End of Message respectively provided the terminal is *not set* to HZ1500+ mode. In HZ1500+ Batch mode, the Start of Message code will not be appended.

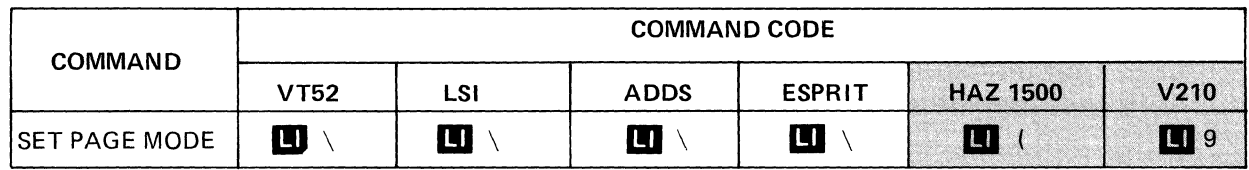

# 6.2.2 Page Mode Transmission

When Page mode is set, and transmission is initiated, all data on the screen will be transmitted. (If Protect mode is set, only the unprotected fields will be transmitted). Spaces to the right of the last character on each line are suppressed, just as in Line mode. The start of the Message code, if any, is appended to the beginning of the transmitted page. At the end of each line, the End of Line code (s) are appended. End of Message codes are appended for the last line.

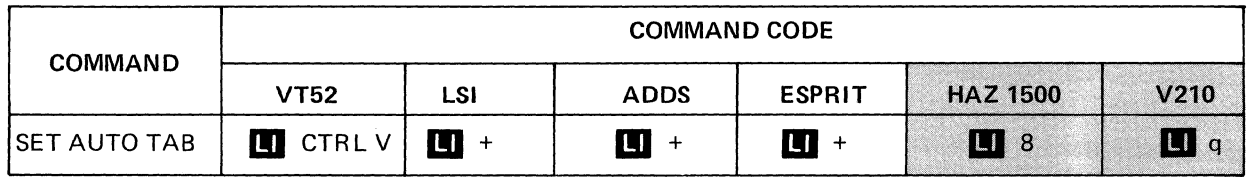

# 6.2.3 Set Auto Tab

When Auto-Tab is set (allowed in Protect mode only) attempted *keyboard* data entry into a protected field results in the following events:

- 1. The bell is sounded.
- 2. The cursor is moved to the right and down to the first unprotected position.
- 3. The keyboard character is entered at this unprotected position.
- 4. The cursor is advanced one position.

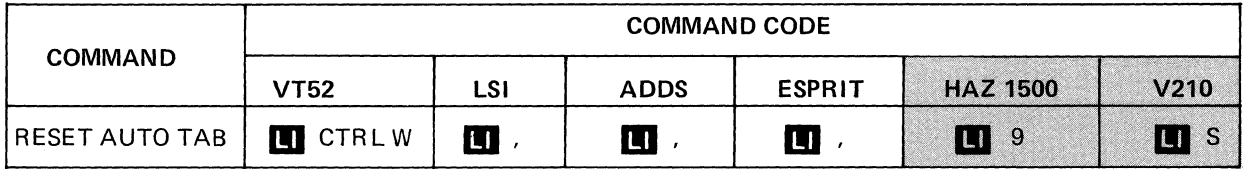

#### 6.2.4 Reset Auto-Tab

When Auto-Tab is reset, attempted keyboard data entry into a protected field results in the following events.

- 1. The bell is sounded.
- 2. The cursor is not moved.
- 3. The keyboard character is not entered on the screen.

#### 6.3 AUXILIARY COMMUNICATION PORT

The VISUAL 50/55 is equipped with a RS 232 Auxiliary communication port. The" Aux Port" is bidirectional and operates in two modes: transparent on or transparent off.

#### 6.3.1 Aux Port Data Connector

The Aux Port Data Connector provides the E IA RS232C voltage level signals listed below in Table 6-1. Data is received and transmitted at the selected baud rates of the main port.

| Pin            | <b>Direction</b>     | <b>Designation</b> | <b>Function</b>                              |
|----------------|----------------------|--------------------|----------------------------------------------|
|                |                      | Aux AA             | Protective Ground (Chassis)                  |
| $\overline{2}$ | <b>To Terminal</b>   | Aux BB             | Auxiliary Data In                            |
| 3              | <b>From Terminal</b> | Aux BA             | <b>Auxiliary Data Out</b>                    |
| 4              | <b>To Terminal</b>   | Aux CA             | <b>Auxiliary Request To Send</b>             |
| 5              | From Terminal        | Aux CB             | <b>Auxiliary Clear To Send</b><br>(See Note) |
| 6              | From Terminal        | Aux CC             | <b>Auxiliary Data Set Ready</b>              |
|                |                      | Aux AB             | Signal Ground                                |
| 8              | From Terminal        | Aux CF             | <b>Data Carrier Detect</b>                   |

TABLE 6-1 AUX PORT PIN ASSIGNMENTS

#### 6.3.2 Aux Key

The Aux Key is only on the V55. Depressing the aux key alternately enables and disables the aux port. When enabled, "Aux" displays on the status line.

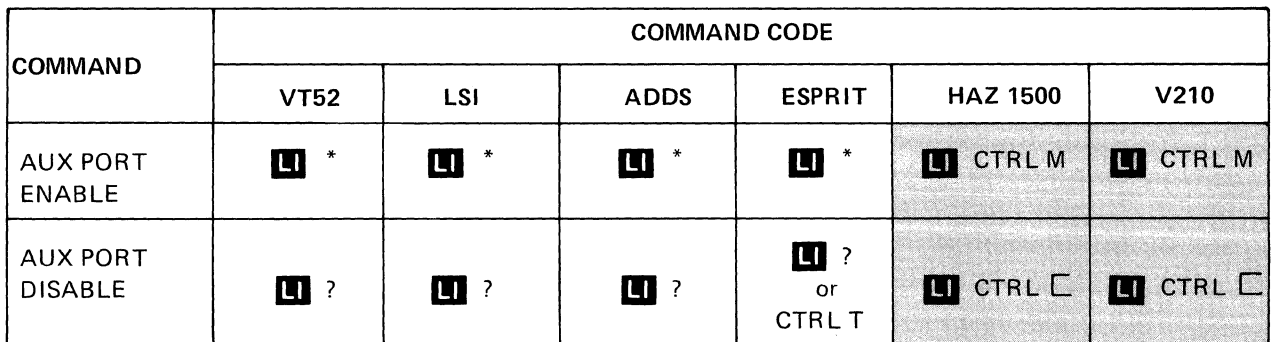

# 6.3.3 Aux Port Enable/Disable

Upon receipt of the aux port enable command, data received via the primary port is output to the auxiliary port without being acted on or displayed by the V50. Data received by the auxiliary port is outputted via the primary port without being acted on or displayed.

Upon receipt of the aux port disable command, the auxiliary port is disabled and no data is output.

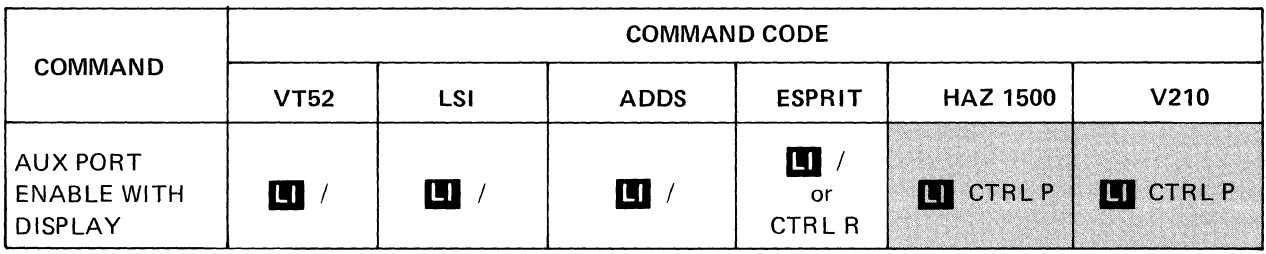

6.3.4 Aux Port Enable with Display

Upon receipt of this command, data received via the primary port is output to the auxiliary port. Output data is displayed and acted on by the VISUAL 50.

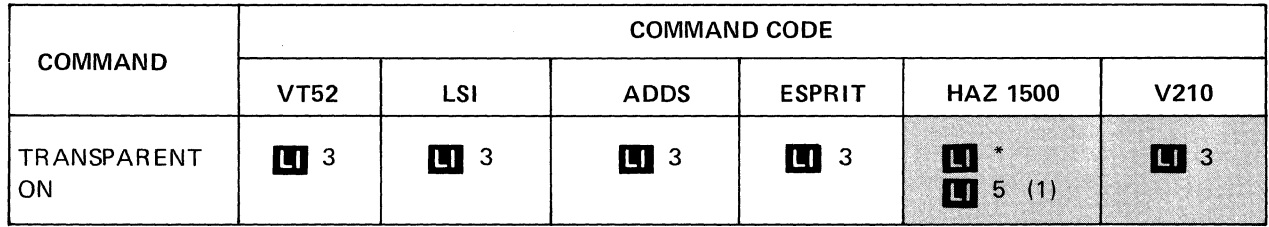

(1) Functional in Block mode only.

6.3.5 Transparent On

This command is functionally indentical to the Aux Port Enable command and is included for ADM-3A compatibility.

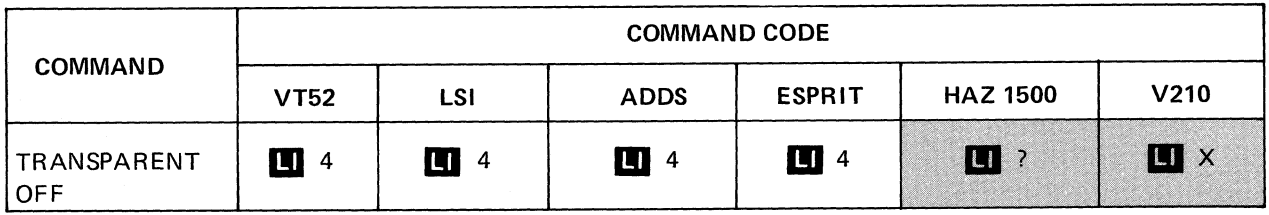
#### 6.3.6 Transparent Off

This command is functionally identical to the Aux Port Enable Command and is included for ADM 3A compatibility.

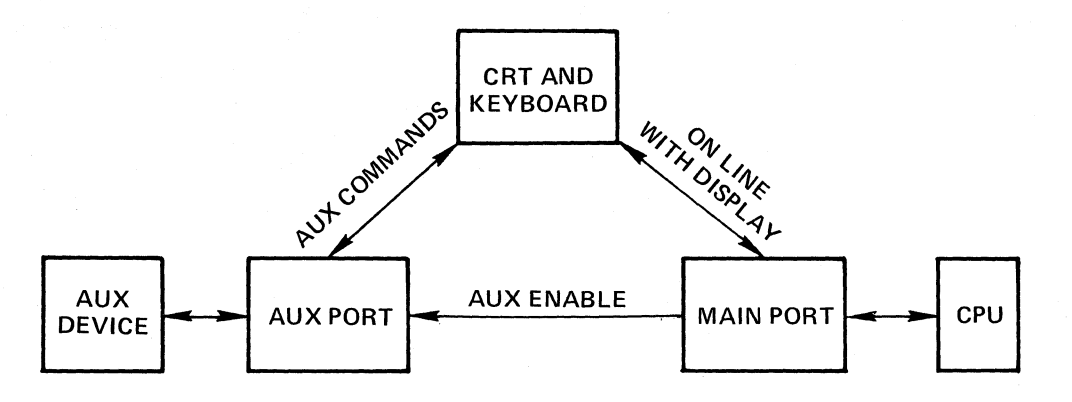

ARROWS INDICATE DIRECTION OF DATA FLOW

EACH LABELED LINE INDICATES THE MODE ENTERED TO CAUSE THE ASSOCIATED DATA PATH

#### AUXILIARY DATA PATHS

#### Figure 6-1. Auxiliary Data Paths

#### NOTE

In order to prevent interruption of the data flow, it is recommended that the keyboard be locked whenever the aux port is enabled without display (pass thru).

## 6.4 SET MESSAGE FRAMING CODES

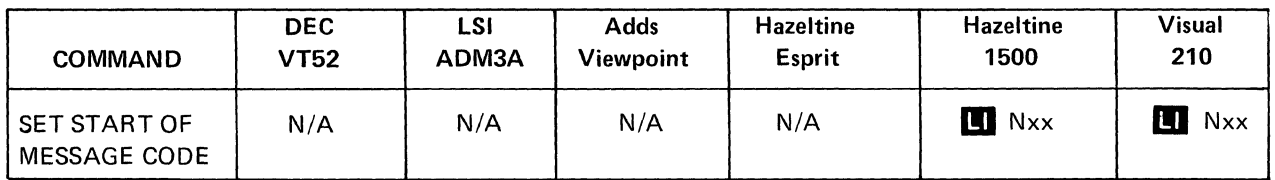

### 6.4.1 Set Start of Message Code

The Start of Message Code (SOM) precedes all block transmissions from the Visual 50/55 including function key transmissions and status transmissions. Receipt of a Start of Message Code will LOCK the keyboard. See Section 6.4.4 for RESET of lock.

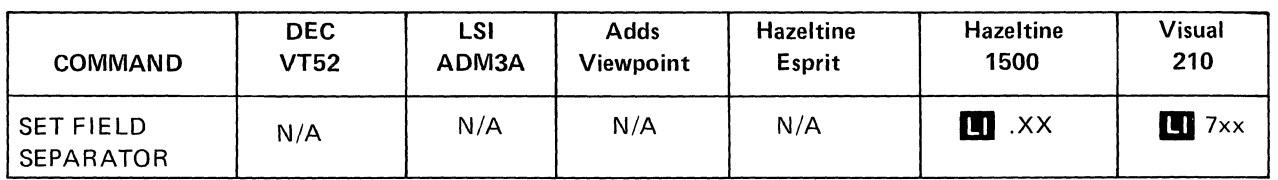

### 6.4.2 Set Field Separator Code

The Field Separator code (FS) is inserted into all block transmission data streams to separate each unprotected area transmitted. If protected data is transmitted, the (FS) is not used.

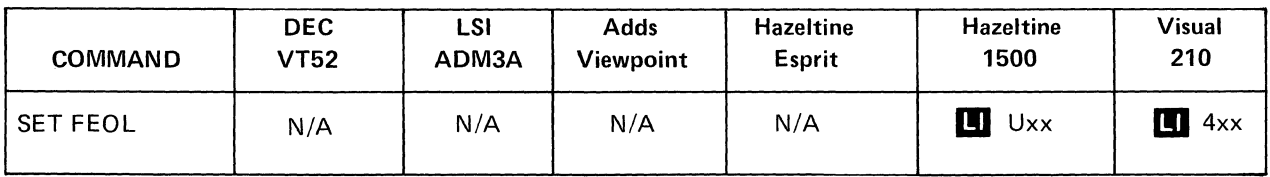

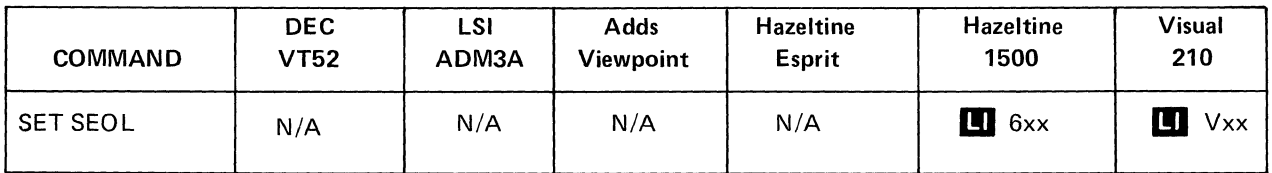

6.4.3 Set First End of Line Code and Second End of Line Code

The First End of Line Code (FEOL) and the Second End of Line Code (SEOL) are inserted into block transmission data streams to signify the end of data on each line.

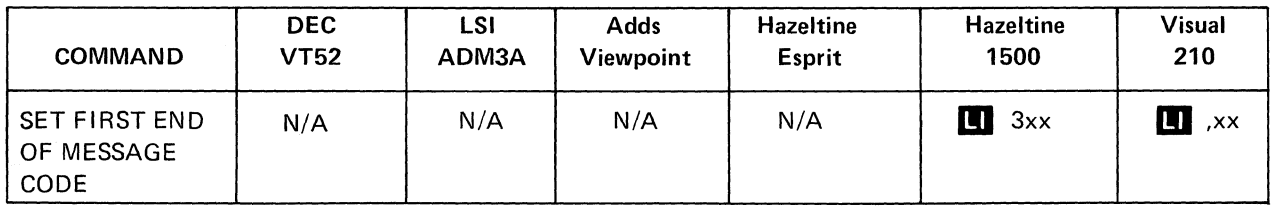

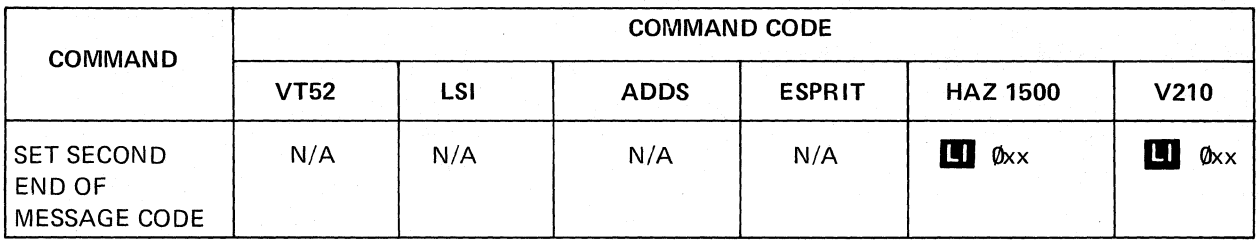

6.4.4 Set First End of Message Code and Second End of Message Code

The First End of Message Code (FEOM) and Second End of Message Code (SEOM) will terminate all block transmissions from the VISUAL 50/55 including function key transmissions and status transmissions. Receipt of either a FEOM or SEOM will clear a keyboard locked condition preyiously caused by receipt of the Start of Message (SOM) code.

### 6,5 COMMUNICATION INTERFACE

Table 6-2 defines the pin connections for the communications interface connector. Both RS 232 and Current Loop connections are present on this connector, however only one interface may be used.

| <b>PIN</b>     | <b>RS 232C</b><br><b>MNEMONIC</b> | <b>CCITT V24</b><br><b>MNEMONIC</b> | <b>DEFINITION</b>                                     |  |
|----------------|-----------------------------------|-------------------------------------|-------------------------------------------------------|--|
| 1              | AA                                | 101                                 | <b>Protective Ground</b>                              |  |
| $\overline{2}$ | <b>BA</b>                         | 103                                 | <b>Transmit Data to Modem</b>                         |  |
| 3              | <b>BB</b>                         | 104                                 | <b>Receive Data from Modem</b>                        |  |
| 4              | <b>CA</b>                         | 105                                 | Request-to-Send                                       |  |
| 5              | CB                                | 106                                 | Clear-to-Send                                         |  |
| 6              | cc                                | 107                                 | Data Set Ready                                        |  |
| 7              | AB                                | 102                                 | <b>Signal Ground</b>                                  |  |
| 8              | <b>CF</b>                         | 109                                 | <b>Carrier Detect</b>                                 |  |
| 11             | <b>SCA</b>                        |                                     | Secondary Channel Request-to-Send (202 modem)         |  |
| 12             | <b>SCF</b>                        | 122                                 | Secondary Channel Carrier Detect                      |  |
| 13             |                                   |                                     |                                                       |  |
| 17             |                                   |                                     | Current Loop Receive -                                |  |
| 18             |                                   |                                     | Current Loop Receive +                                |  |
| 19             | <b>SCA</b>                        | 120                                 | Secondary Channel Request-to-Send (RS 232, V24 modem) |  |
| 20             | CD                                | 108.2                               | Data Terminal Ready                                   |  |
| 21             |                                   |                                     | Current Loop Transmit +                               |  |
| 25             |                                   |                                     | Current Loop Transmit -                               |  |

TABLE 6-2 MAIN PORT PIN ASSIGNMENTS

### 6.6 **FULL/HALF DUPLEX MODE**

Full Duplex - Data can be transmitted and received simultaneously. The V50 supports independent transmit and receive baud rates.

Half Duplex - Data is transmitted or received in one direction at a time. Upon power up the V50 is set to receive mode. Upon depressing the first key the V50 is set to transmit mode.

#### 6.6.1 Secondary Channel Control

If secondary channel mode (SCH) is enabled, the V50 monitors the secondary channel for turnaround control. When a "break" is detected, the V50 switches to the receive state and monitors "carrier detect" for incoming data. If the carrier is absent for approximately 500 msec then the V50 switches to the transmit state. Secondary channel is used primarily in applications requiring connection to low speed modems.

In full duplex the EOM code is appended to all block mode communication messages to indicate the end of message. The V50 can send or receive data simultaneously and request to send is always high.

#### 6.6.2 Data Compression

When transmitting a buffered message, the V50/55 will automatically delete insignificant spaces depending on the emulation mode, and transmission mode selected.

The following descriptions of data compression apply to all emulation modes except when HZ1500+ and Batch modes are selected.

### 6.6.2.1 Line Mode

Spaces to the right of the last character on the line are suppressed. The End of Message code(s) if any, are immediately appended to the last character.

### 6.6.2.2 Page Mode

Spaces of the right of the last character on each line are suppressed, the End of Line code(s), if any, are appended to the last character of each line. Spaces to the right of the last character of the last line are suppressed, followed by the End of Message code(s)., if any.

#### 6.6.2.3 Batch Mode

Data compression is the same as for Page mode, however, in this mode the "last" line is the line in which the cursor was located when transmission was initiated. This "last" line may or may not be the 24th line of the screen.

#### 6.6.2.4 HZ1500+, Batch Modes

If HZ1500+ emulation mode is selected, no automatic data compression will occur when transmitting in Batch mode. Data compression in this case is accomplished by using a stored CR (carriage return) code. The stored CR code is displayed as a half-intensity solid rectangle (rub-out code) and marks the point where data compression is to begin on any particular line.

### 6.7 XON-XOFF CONTROL

The terminal can operate at transmission speeds up to 19,200 baud. However the terminal may not be able to keep up with incoming data. The terminal stores incoming characters in a buffer called the FIFO, and processes them on first-in/first-out basis. When the FIFO begins to fill up, the terminal will transmit an XOFF (DC 3) code. On this signal, the host is supposed to suspend its transmission to the V50. Eventually, if the host stops transmitting, the V50 will process all of the characters out of the FIFO. When the FIFO is nearly empty, the V50 will transmit and XON (DC 1) code to signal the host it may resume transmission.

If the FIFO overflows, characters will be lost.

The following is a summary of the various interactions of these occurrences assuming the Transmitter XON/XOFF feature is enabled.

Sending  $XOFF -$  the first occurrence of:

- 1. FIFO filling condition
- 2. Pressing the NO SCROLL key
- 3. Pressing Control S

#### 6.8 ASYNCHRONOUS DATA

The VISUAL 50/55 communicates using the standard 7 or 8 bit ASCII code format shown in Figure 6-2. Communications is in the start stop asynchronous serial mode.

Transmitted and received data is formatted into a 10 or an 11 bit word containing a start bit, 7 ASCII data bits, a parity bit and one or two stop bits. The start bit is always a spacing (zero) bit, followed by the 7 data bits with the least significant bit first. The single parity bit is next and can be odd, even, mark (always a one) or space (always a zero). Each character ends with one or two stop bits.

Received data is monitored to detect parity errors and framing errors. If the terminal has Even parity selected and the received character parity is odd, or when Odd parity is selected and the received character is even a parity error symbol  $(P_F \)$  is displayed in place of the received character. Framing errors are detected by determining the number of stop bits received as compared to the number selected by the baud rate. Framing errors display as the parity error symbol.

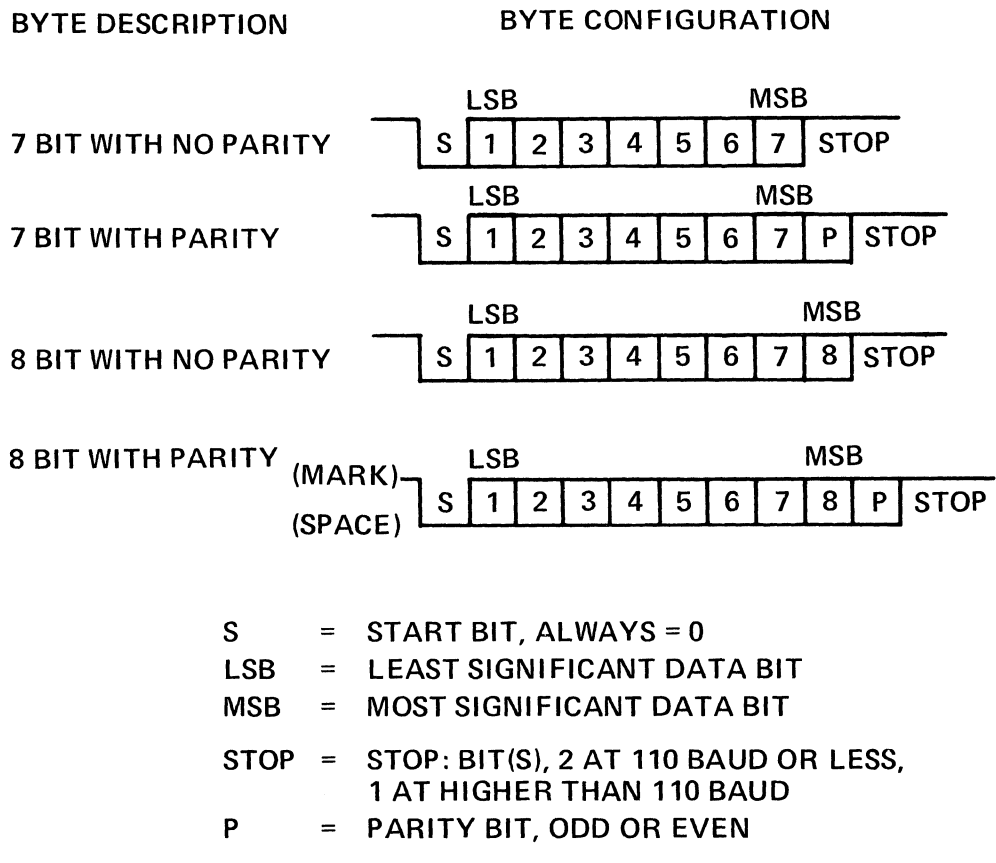

Figure 6-2. Asynchronous Data

## 6.9 OPTIONAL CURRENT LOOP INTERFACE

The V50/55 current loop interface is designed to operate at 20 ma. in either full or half duplex with the modem or computer supplying the current source. A marking condition (logical 1) is 20 ma, flowing in the circuit, while a spacing condition (logical 1) is no current flowing. Full and half duplex configurations are determined by the wiring of the interface. The V50 should always remain in the full duplex when using the current loop interface. Figure 6-3 illustrates the current loop connections.

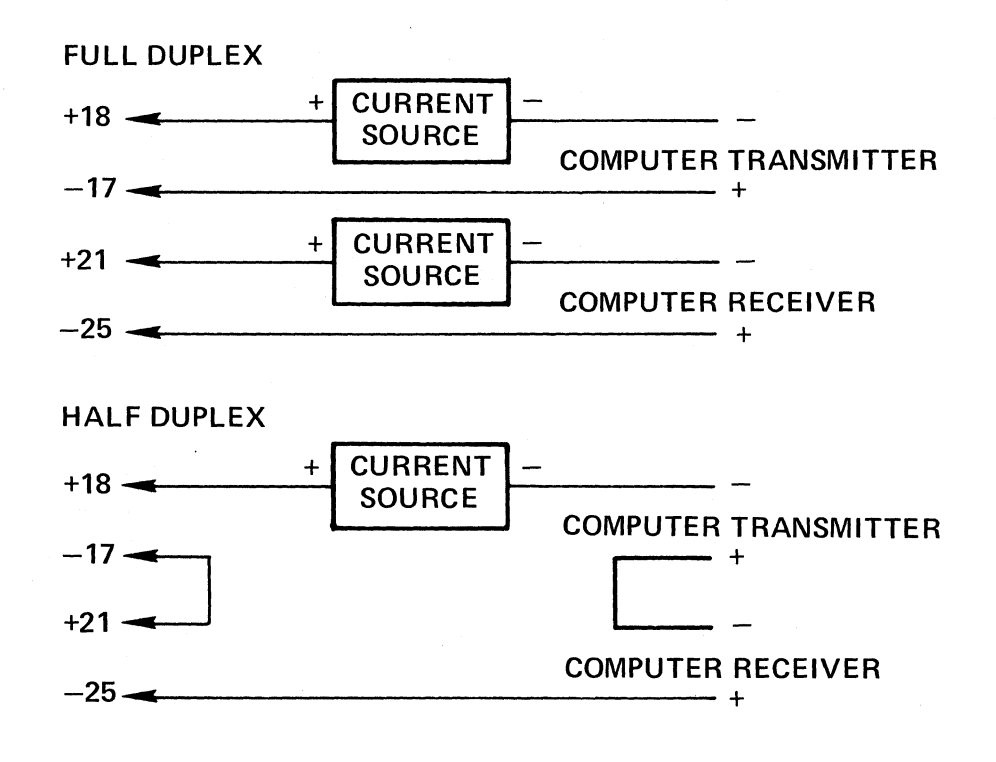

Figure 6-3. Current Loop Connections

# **7. FIRST LEVEL MAINTENANCE**

### 7.1 GENERAL

The Visual 50/55 terminal has been designed with subassembly exchange as the prime mode of service, Fault isolation is provided in this section to identify the failing subassembly. Unless otherwise noted the power cord should be disconnected before disassembly of the terminal. Hazardous voltages may be present,

### 7.2 TOP COVER

The removal of the top cover will allow the removal of the logic printed circuit board, removal of the TV monitor printed circuit board, and access to the AC terminal block allowing rewiring from 110 volts to 220 volts,

### 7.2.1 Top Cover Removal

Consult Figure 7-1 to locate the three screws which attach the top cover to the base at the rear. Loosen these screws and simply rotate top cover off by lifting at the rear of unit.

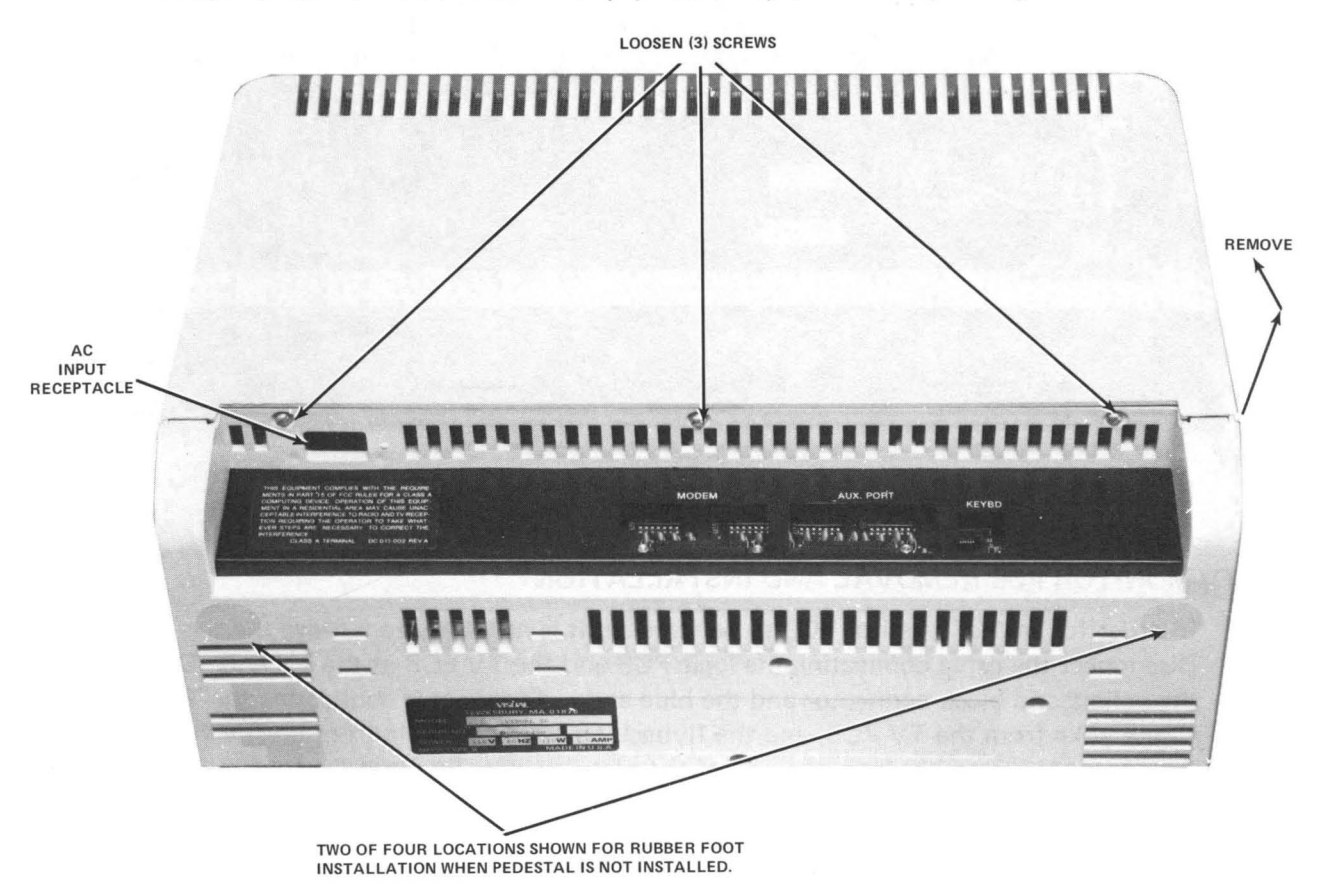

Figure 7-1. Top Cover Removal

## 7.3 PRINTED CIRCUIT BOARD REMOVAL AND INSTALLATION

Once the top cover has been removed, the main logic PCB may be removed by removing two screws shown in Figure 7-2, unplugging any modem cables and keyboard cable and by rotating the top of the PCB toward the rear while lifting it carefully out of the housing.

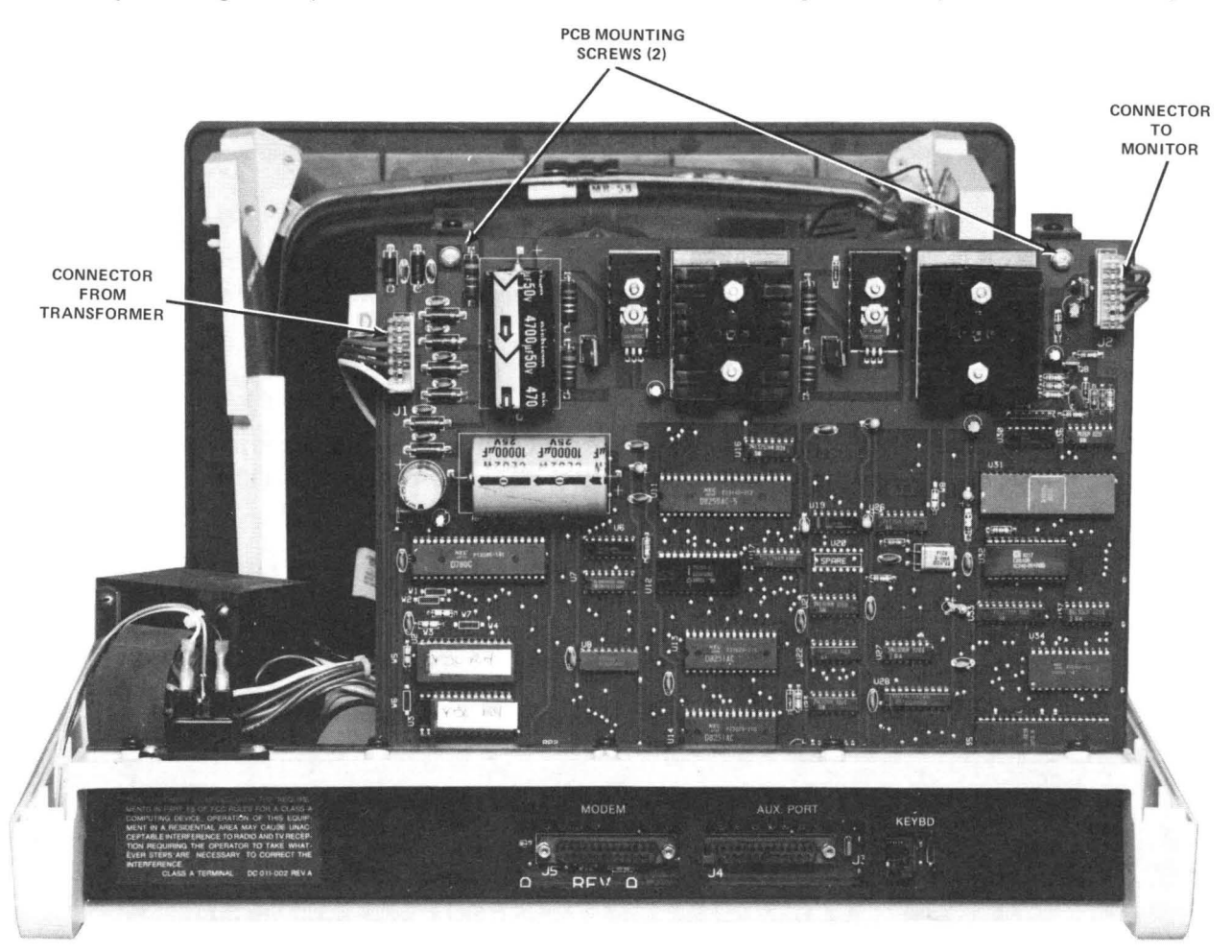

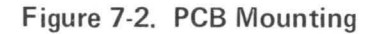

### 7.4 TV MONITOR PCB REMOVAL AND INSTALLATION

In order for the TV monitor PCB to be removed it is necessary to remove the top cover. Disconnect the cable connecting the logic PCB and the TV PCB at the TV end. Disconnect the yellow and black connector and the blue and red connector connecting the TV PCB to the yoke from the TV PCB, and the flyback transformer cable from the TV PCB. Unplug the connector assembly from the end of the picture tube. Squeeze the four nylon post locking levers one at a time (a Bic pen is an ideal tool) while carefully lifting the TV PCB nearby. Repeat until all four corners are free.

### 7.5 **CRT AND FL YBACK REMOVAL AND INSTALLATION**

Before removing the picture tube it is necessary to discharge the tube. With an insulated handled screwdriver short out the high voltage lead to the tube. Carefully lift the top edge of the high voltage connector and insert the end of the screwdriver. Cause the screwdriver shaft to touch the sheet metal bracket and the contact of the high voltage connector simultaneously. The high voltage connector can now be removed by rocking it while pulling it up. Disconnect the yoke, ground wire, and the tube socket assembly as described in Section 4. While holding the lower front edge of the picture tube in one hand, remove the four mounting screws, and remove the picture tube. The picture tube neck should not be subjected to any pressure or shock. Store the picture tube on its face. The flyback transformer can now be removed by unplugging it from the **TV** PCB and removing two mounting screws. When installing the picture tube install the lower two screws first. Insert the ground finger between the mounting bracket and the top picture tube mounting tab. Install the top two screws and connect the cables. Be sure that the black ground wire is installed!

#### 7.6 **TV MONITOR ADJUSTMENTS**

Refer to Figure 7-3 for the location of the adjustments.

Adjust intensity to highest level.

Set terminal to reverse video.

Brightness Control: Adjust it so that the raster lines are visible.

Horizontal Phasing Control: Adjust the phasing control so that the video area is centered horizontally within the raster area.

Brightness Control: Reduce the brightness until the raster just disappears.

Reduce the screen intensity to a comfortable level.

Focus: Adjust the focus control for the best focus over the entire screen.

Set the terminal to local mode.

Fill the screen with E's.

Vertical Size: Adjust so that the total height is  $6.00 \pm 0.25$  inches (152.4  $\pm$  6.4 mm).

Horizontal Size: Adjust so that the total width of the screen of data is  $8.25 \pm 0.25$ inches  $(209.5 \pm 6.4 \text{ mm})$ .

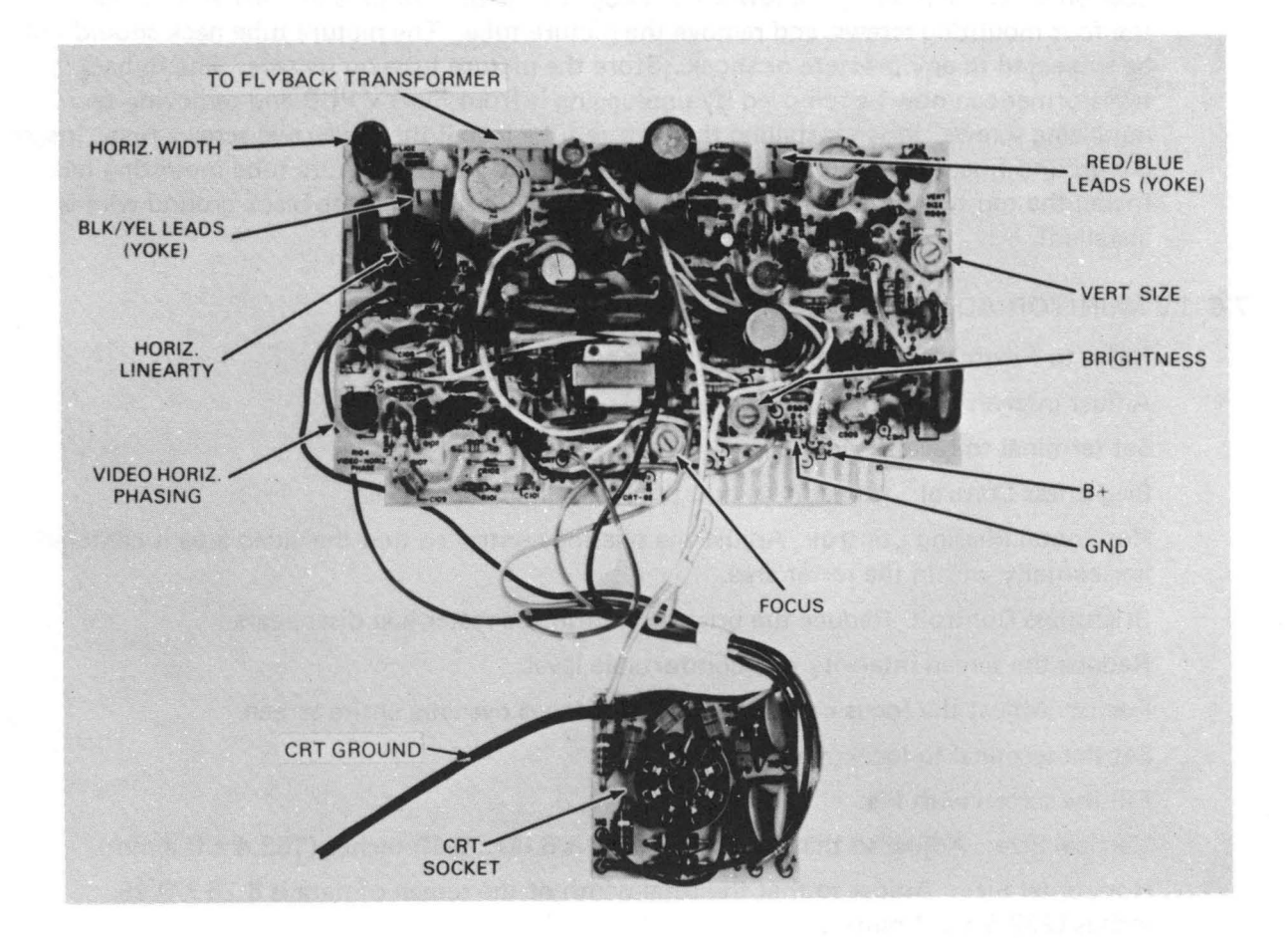

**Figure** 7·3. **TV Monitor** 

### 7.7 110/220 VOLT SELECTION

Remove the top cover. MAKE SURE THE LINE CORD IS DISCONNECTED! Refer to Figure 7-4 for new connection. 220 volt units are provided with two inputs, 220 volts nominal, and 250 volts nominal. The highest input resulting in satisfactory operation shou Id be used.

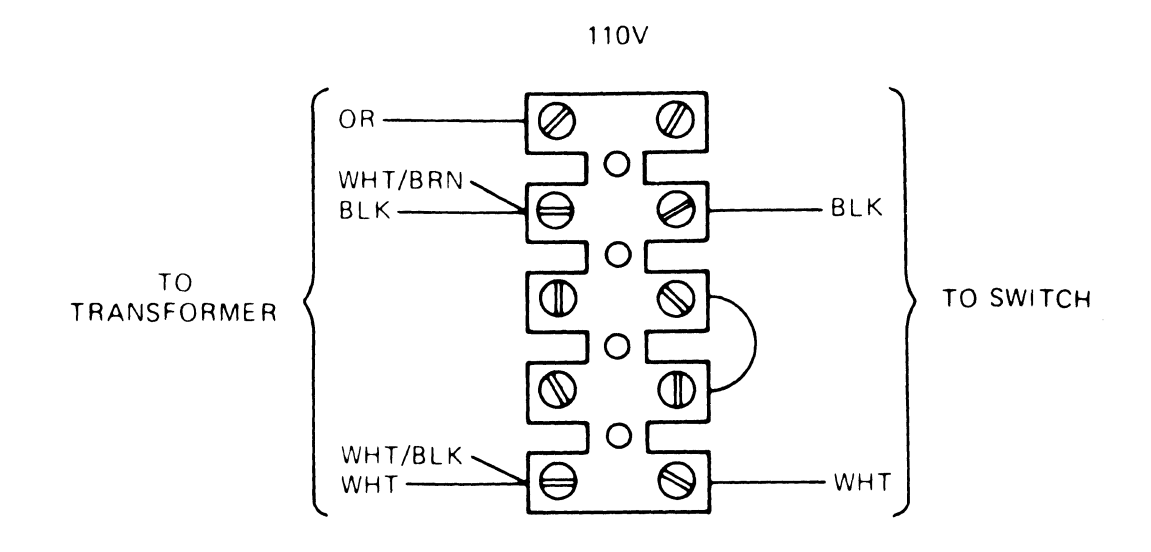

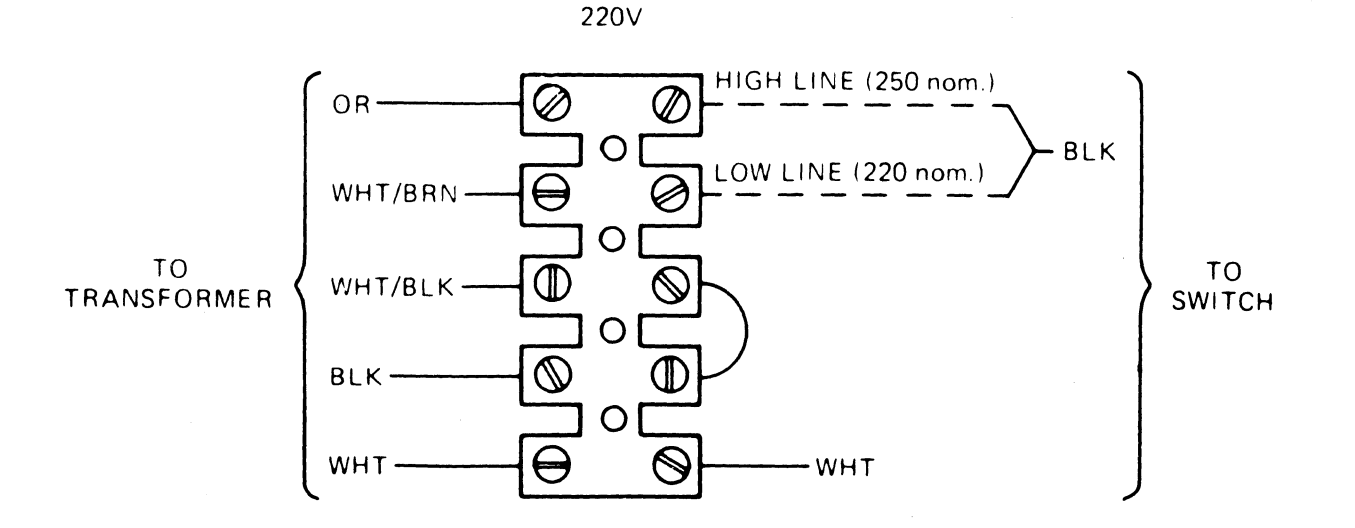

Figure 7-4. 110/220 Volt Selection

## TABLE 7-1 V50/55 FAULT ISOLATION PROCEDURES

The Visual 50/55 contains a self test which is activated each time the terminal is turned on. The RAMs and ROMs are checked upon successful completion of self test, the bell sounds once and the screen is initialized (cursor displayed).

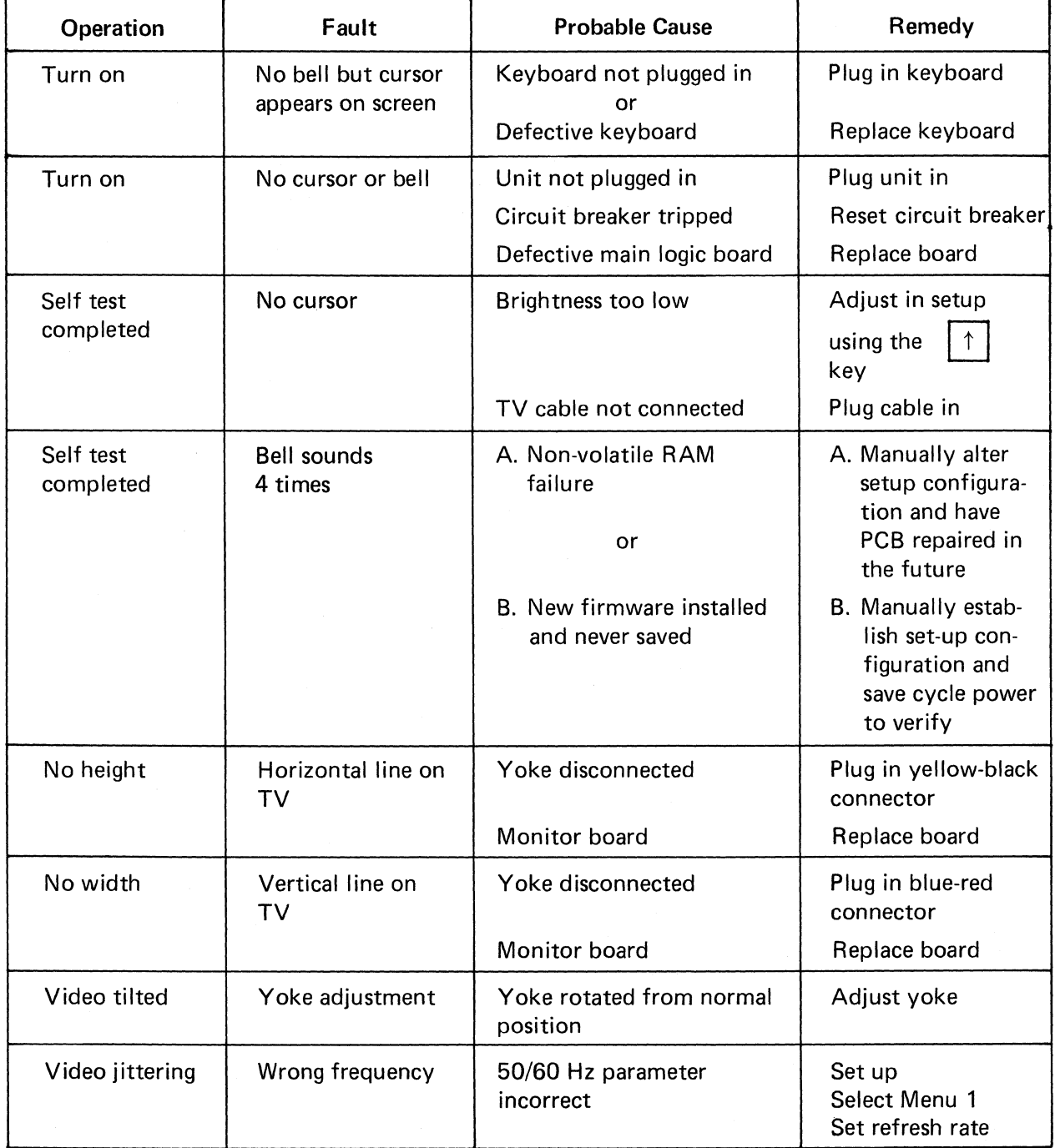

| Operation           | Fault            | <b>Probable Cause</b>            | Remedy        |
|---------------------|------------------|----------------------------------|---------------|
| No data             | Line or local    | Keyboard disconnected            | Plug in       |
|                     |                  | Keyboard defective               | Replace       |
|                     |                  | Logic PCB defective              | Replace       |
| On line             | Parity errors    | Wrong data rate                  | Select        |
|                     |                  | <b>Wrong Parity setting</b>      | Communication |
|                     |                  | Wrong $#$ of bits/character      | Menu          |
|                     |                  | Defective logic PCB              | Replace logic |
| On line or          | Wrong characters | Defective keyboard               | Replace       |
| local               |                  | Defective Logic PCB              | Replace       |
| On line or<br>local | Snapping sound   | CRT ground wire not<br>connected | Connect       |

TABLE 7-1 (Cont.)

 $\sim 10$ 

 $\mathcal{L}_{\text{max}}$ 

 $\downarrow$ 

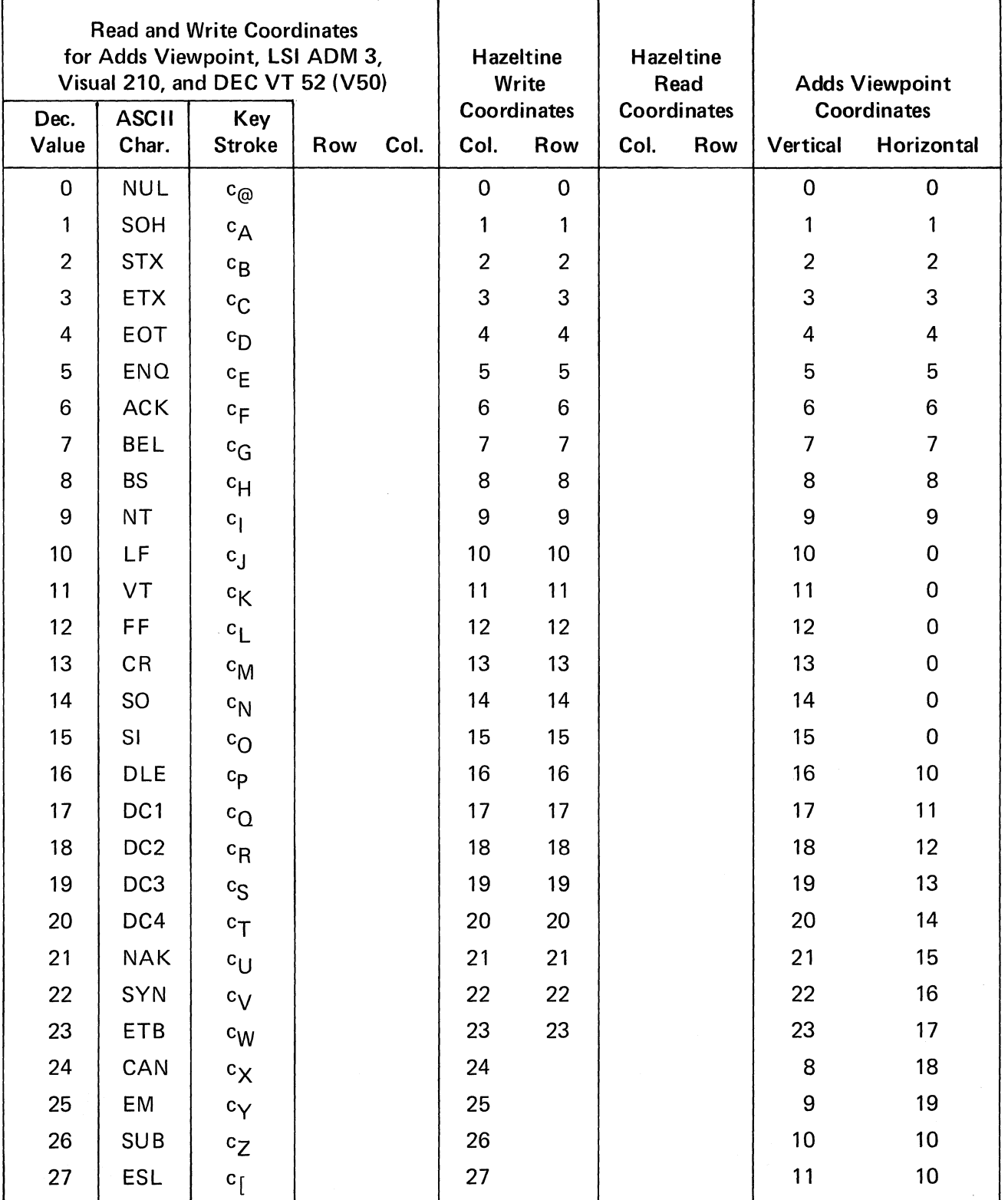

## **APPENDIX I CURSOR ADDRESS VALUES**

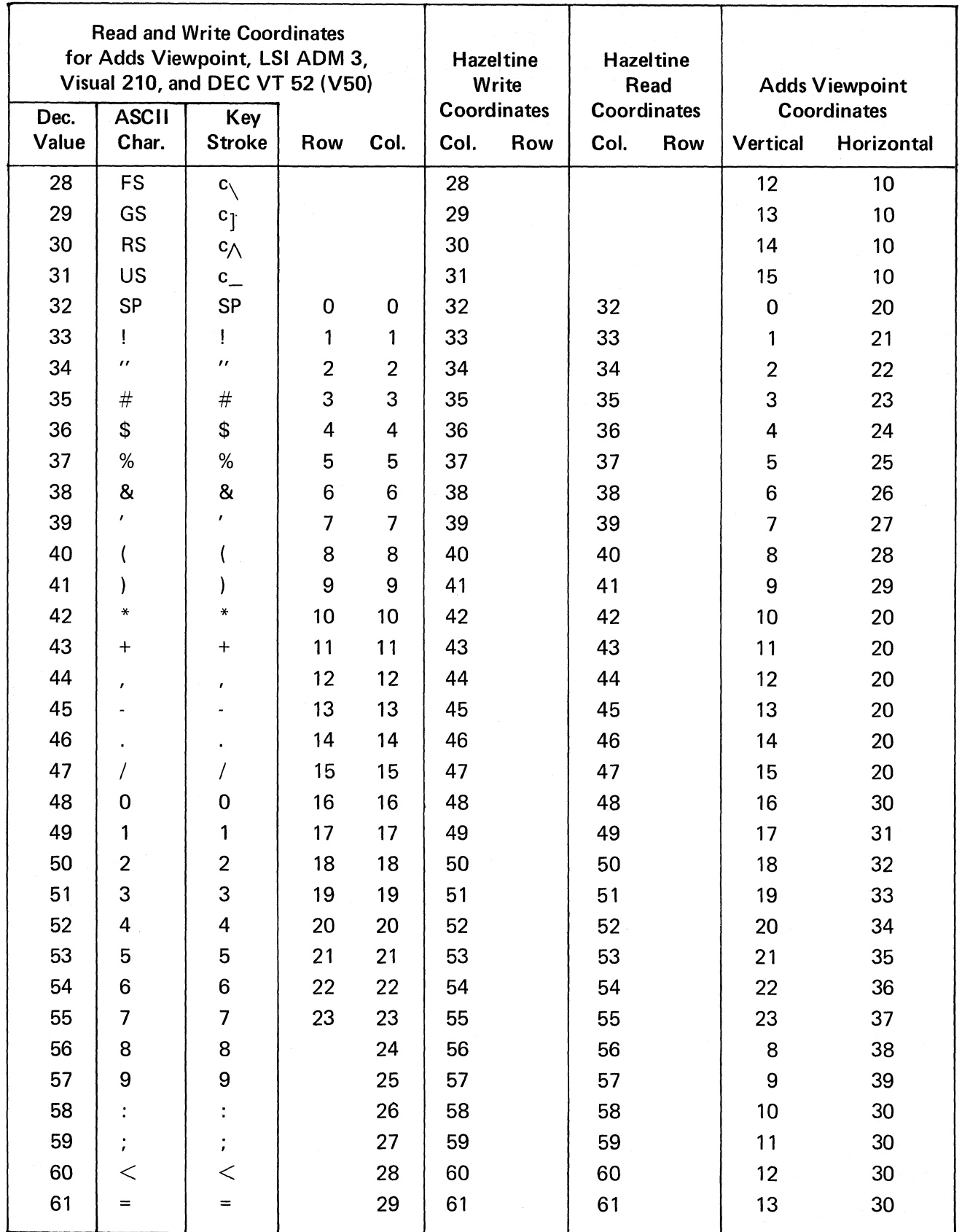

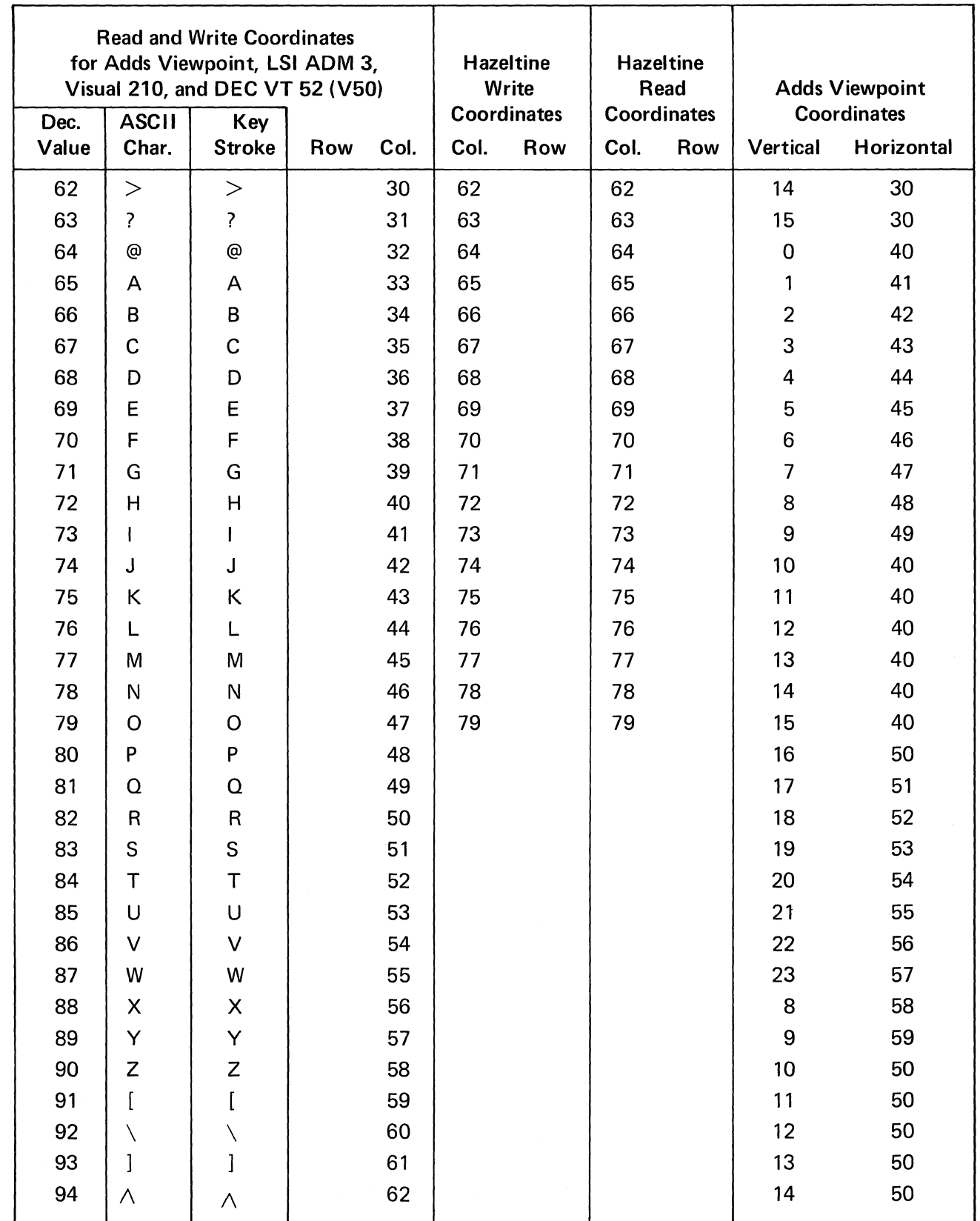

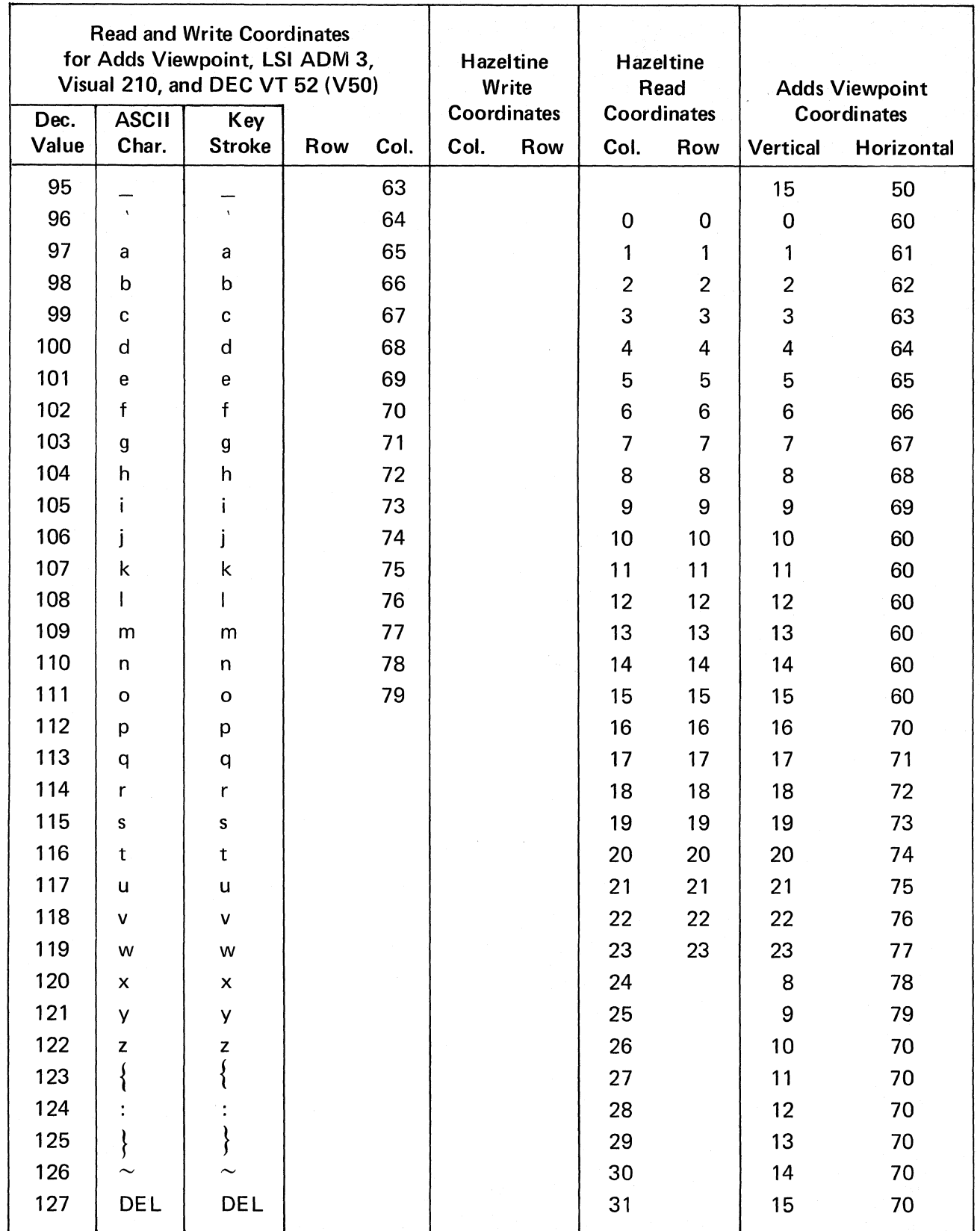

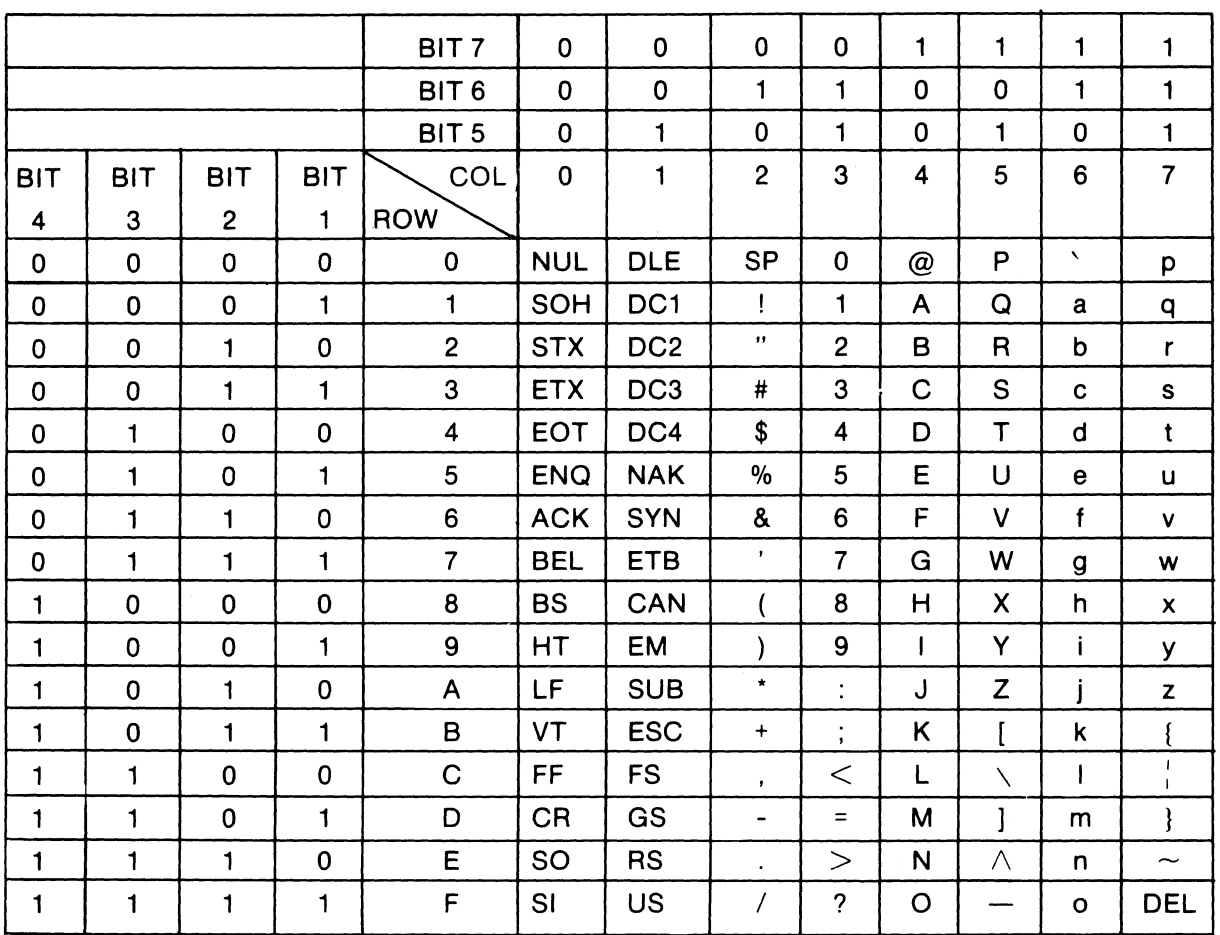

## **APPENDIX II U.S'/U.K. CODE CHART**

Ŧ

T

 $\overline{\mathsf{T}}$ 

÷

U.K. version uses £ in Column 2 Row 3 in place of #

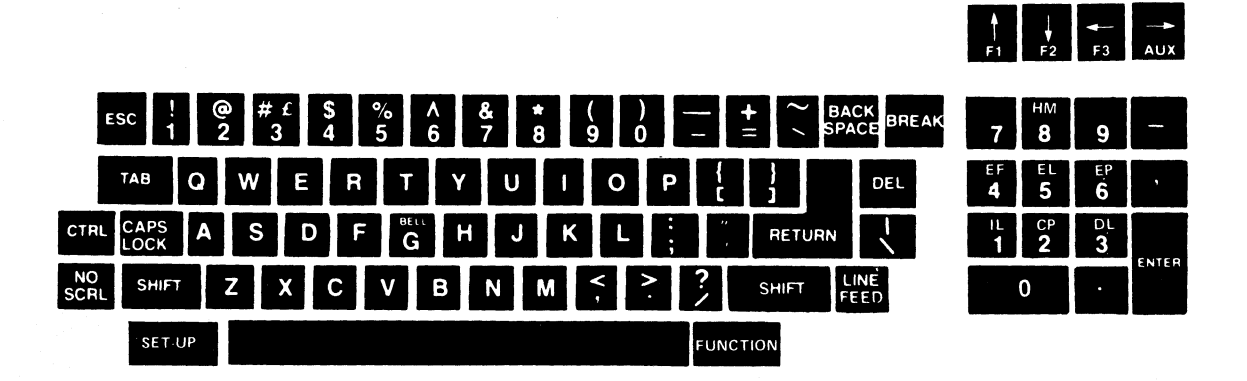

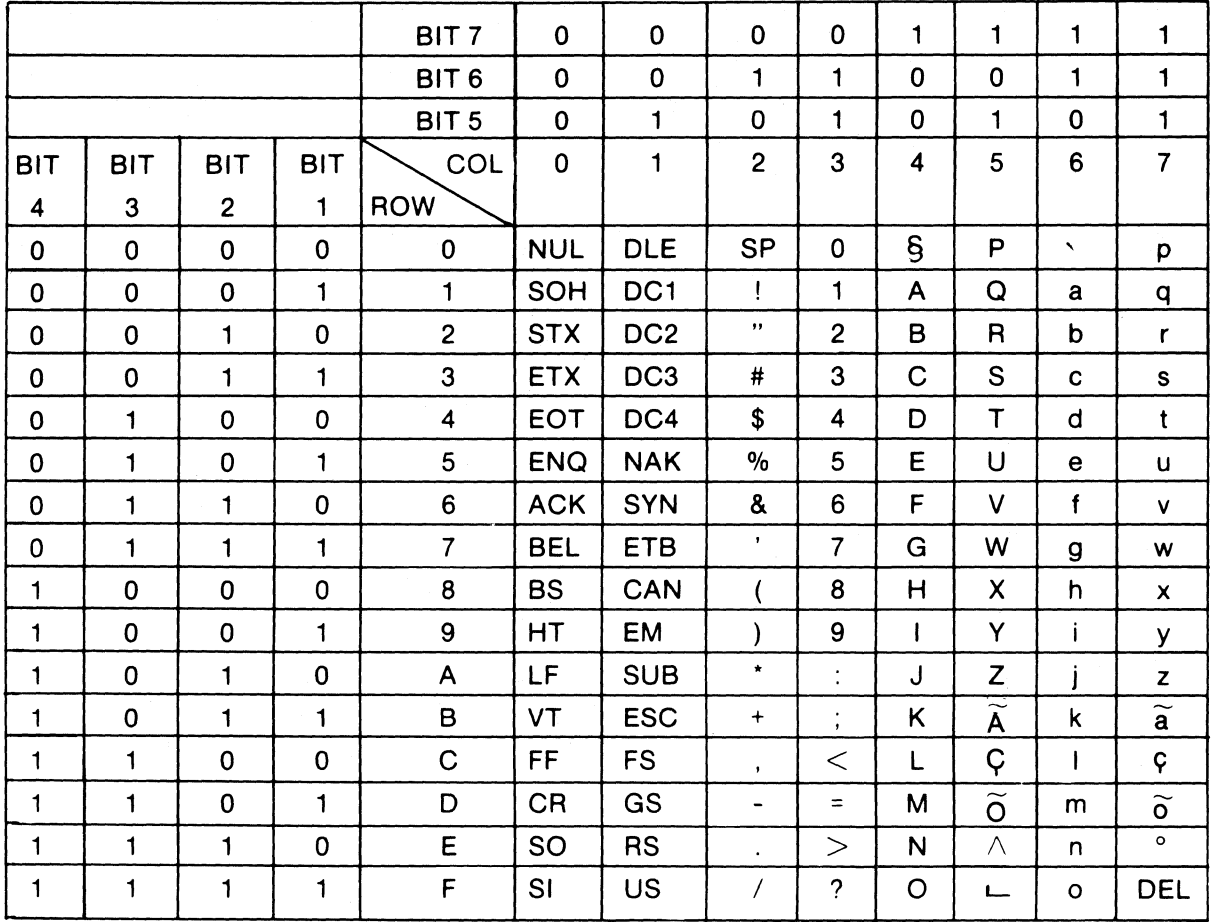

## **APPENDIX II PORTUGUESE CODE CHART**

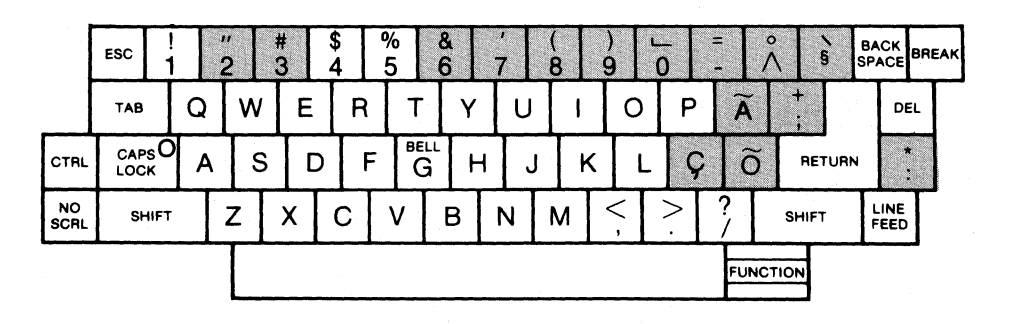

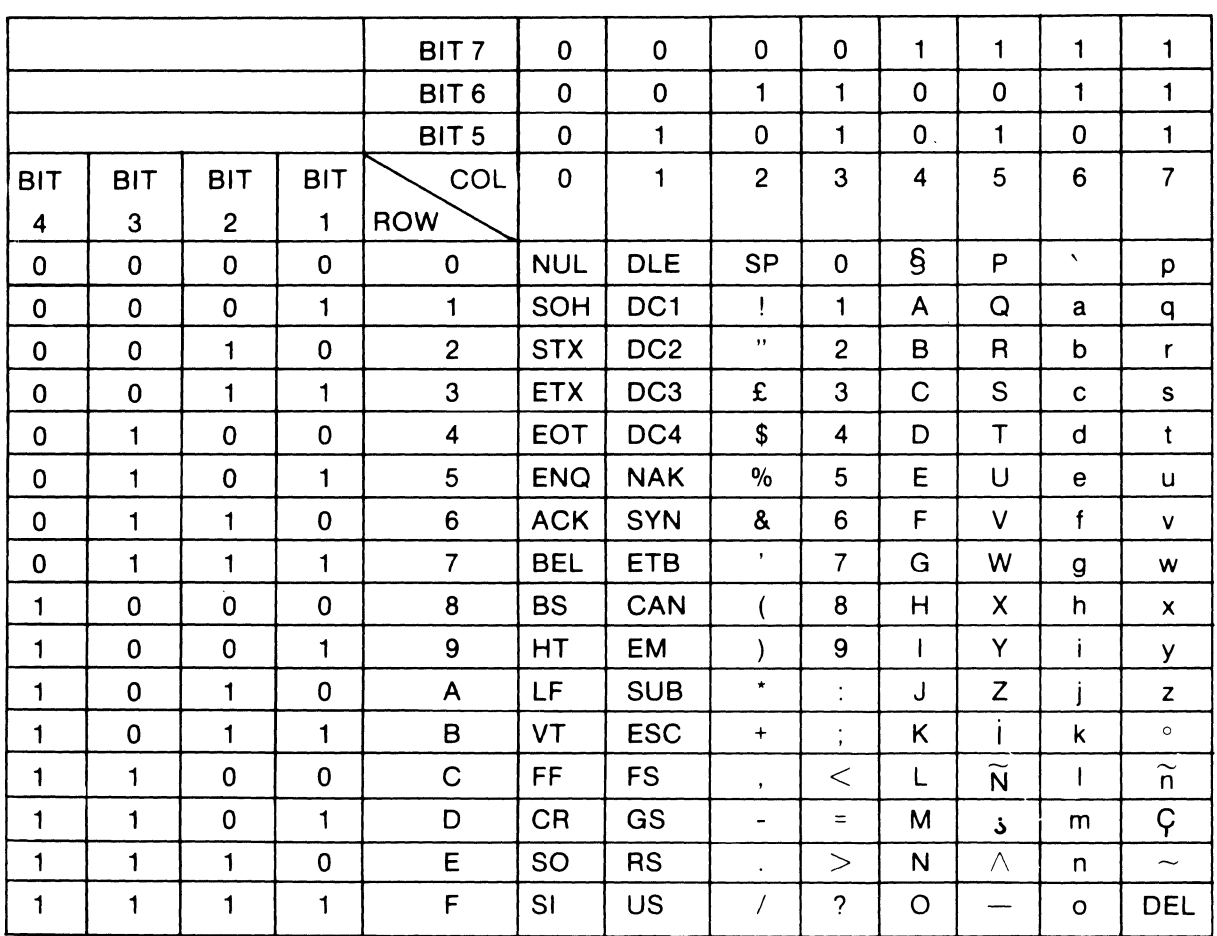

## **APPENDIX II SPANISH CODE CHART**

––

 $\overline{\phantom{a}}$ 

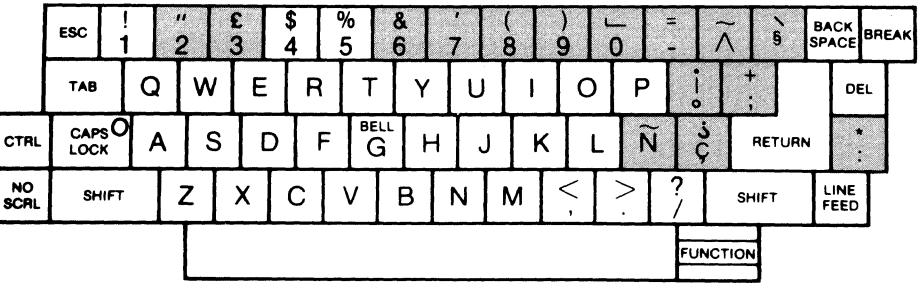

 $\gamma$ 

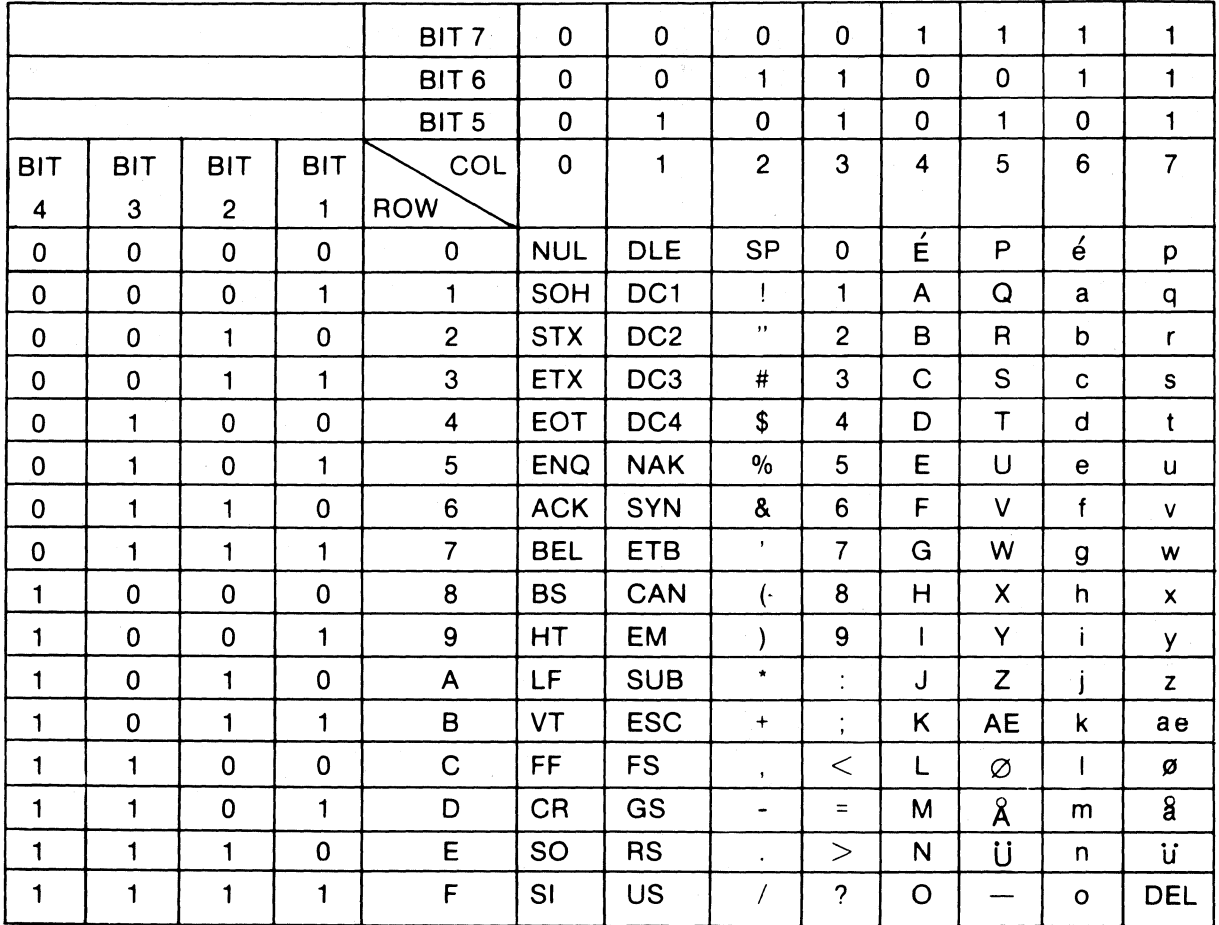

## **APPENDIX II NORWEGIAN CODE CHART**

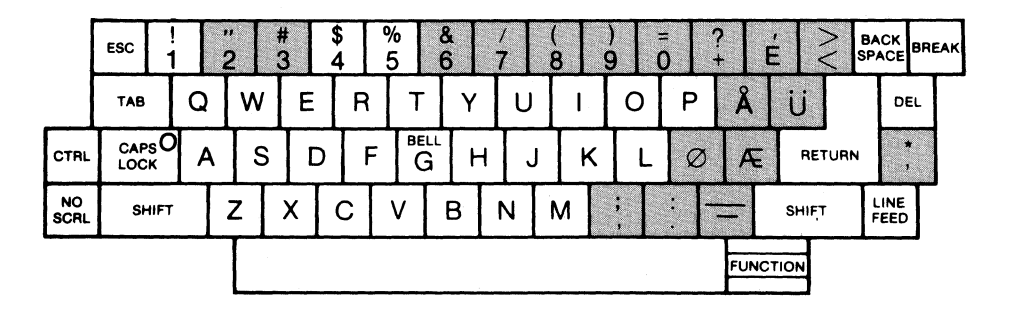

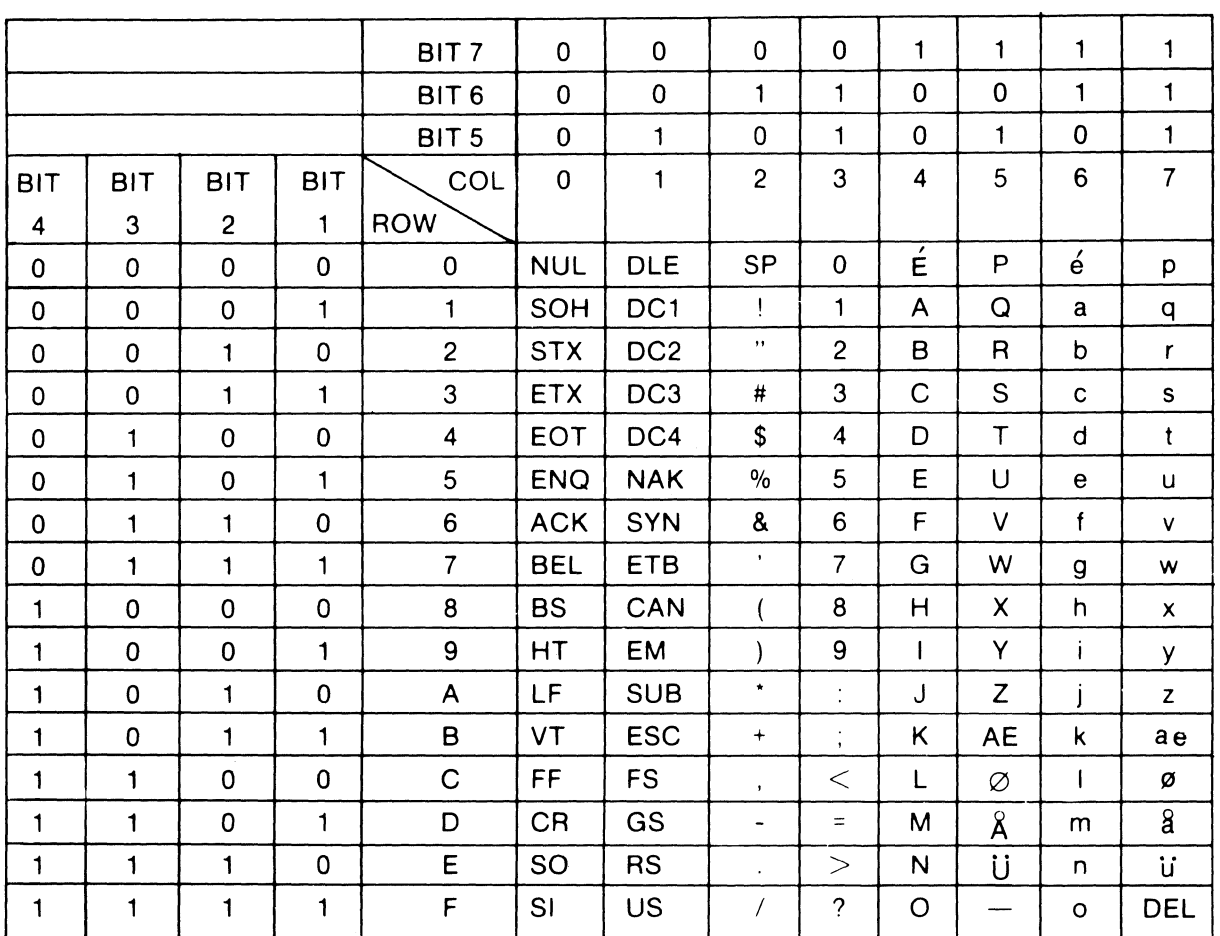

## **APPENDIX II DANISH CODE CHART**

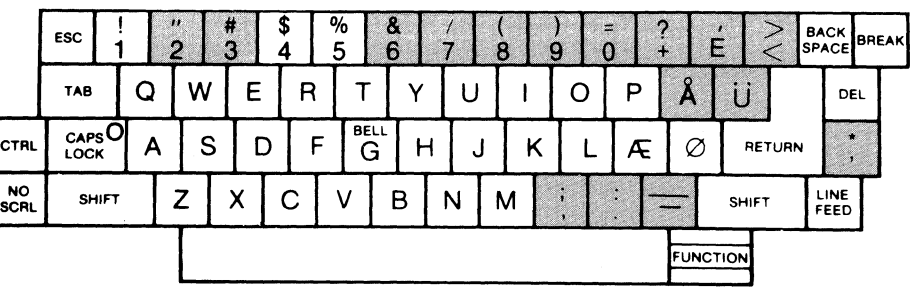

 $\sim$ 

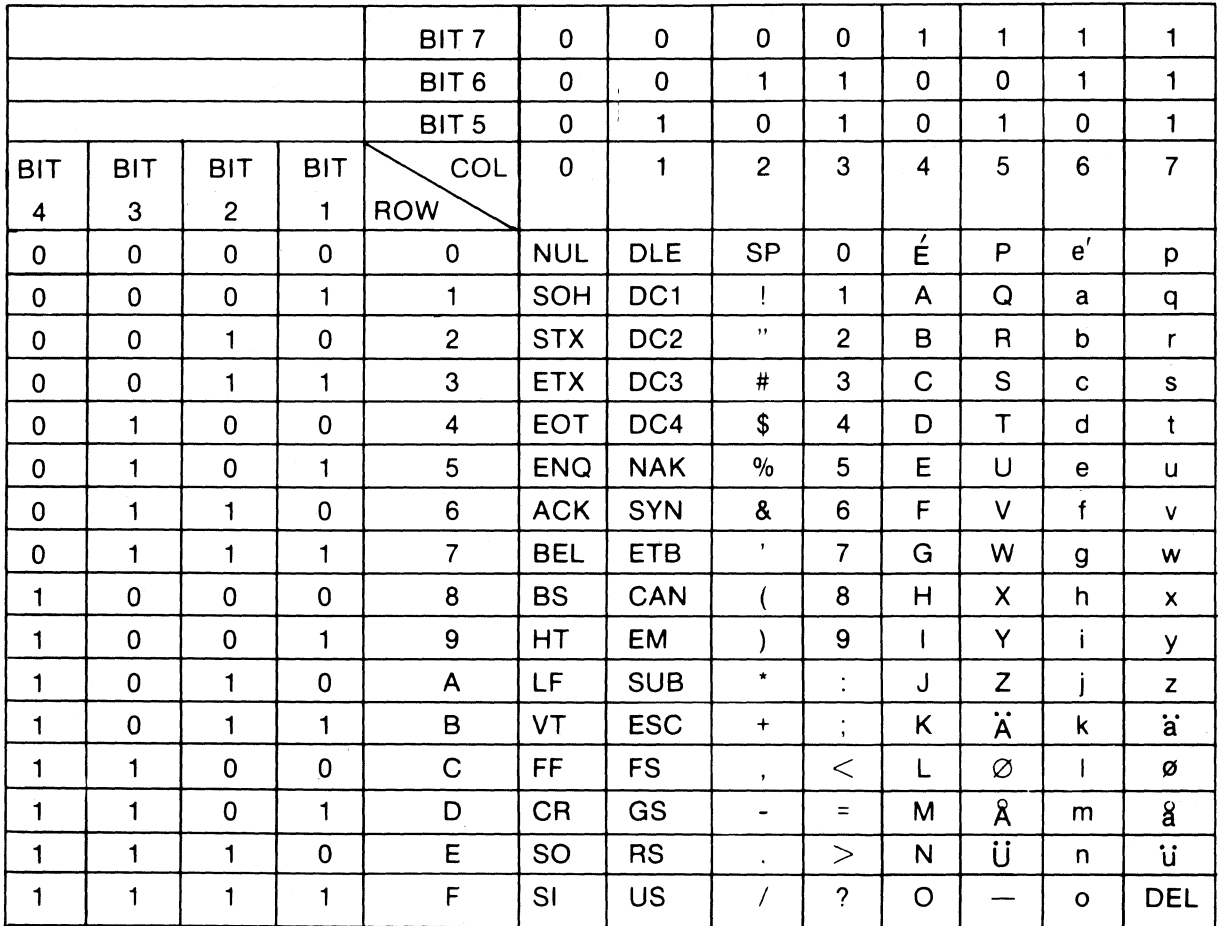

## **APPENDIX II SWEDISH/FINNISH CODE CHART**

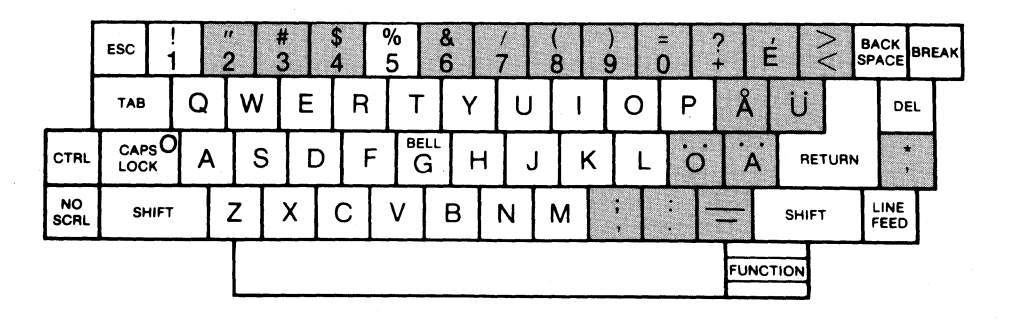

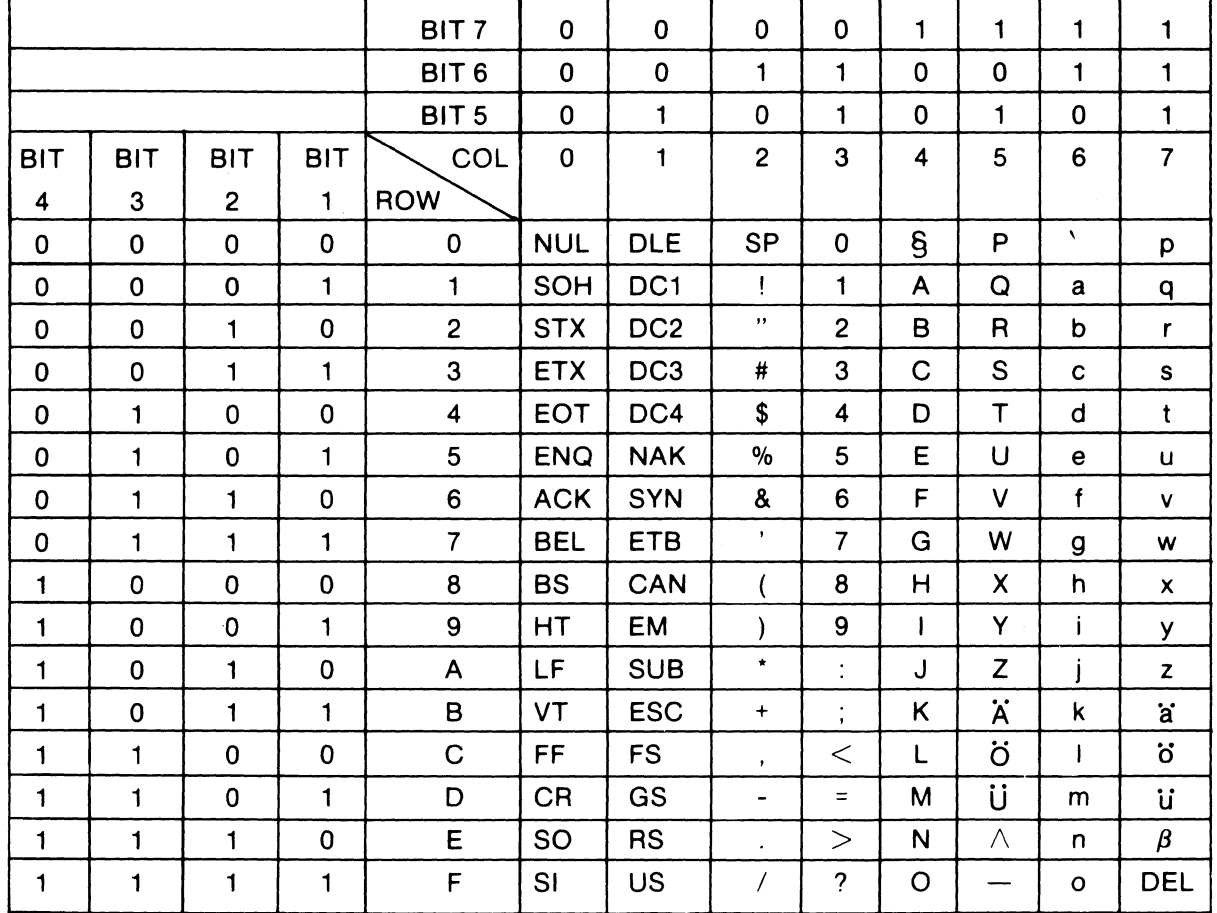

## **APPENDIX II GERMAN CODE CHART**

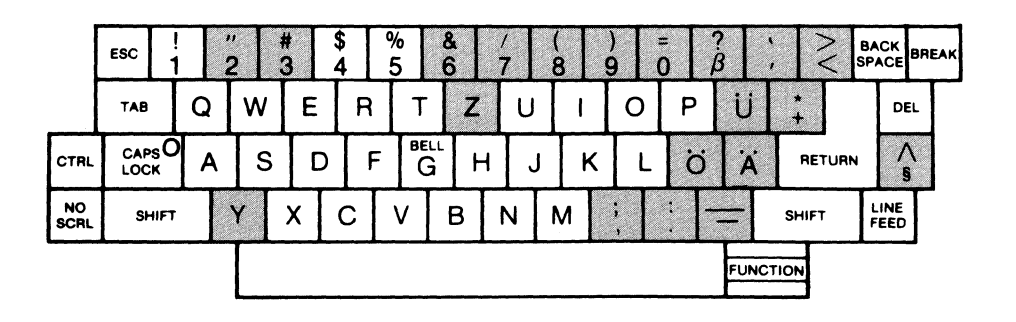

A2-7

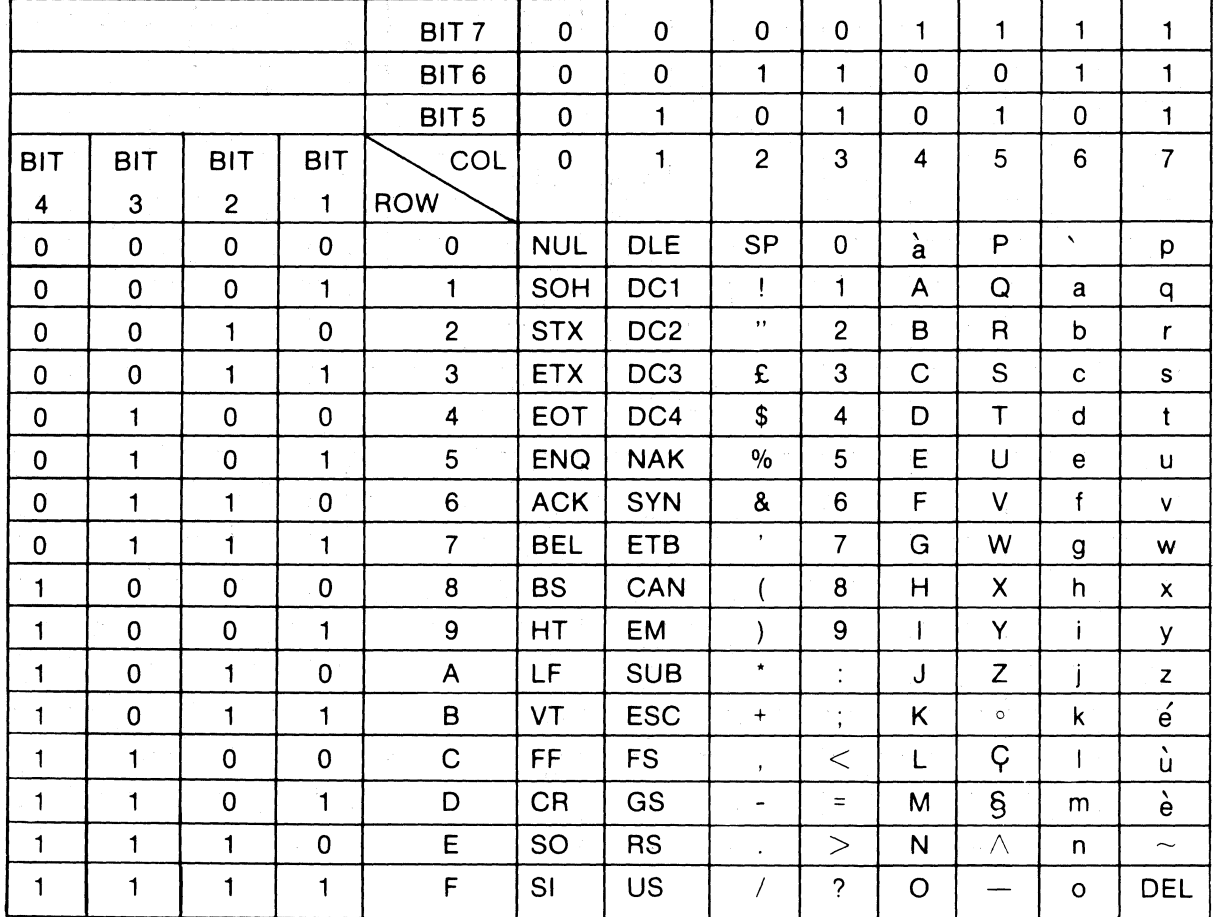

## **APPENDIX II FRENCH CODE CHART**

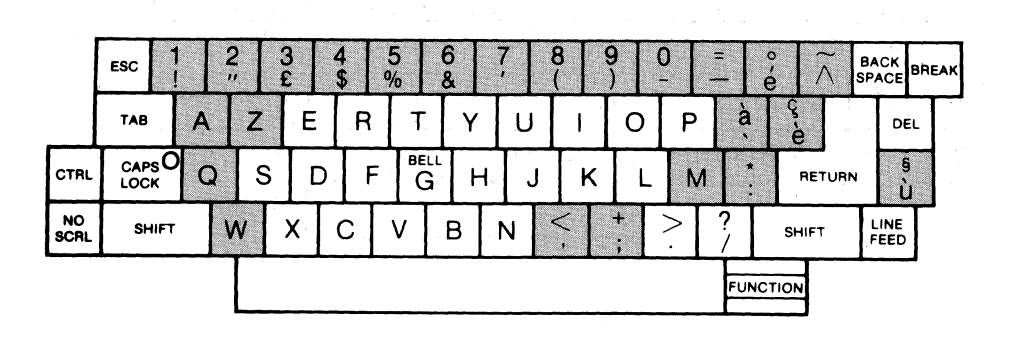

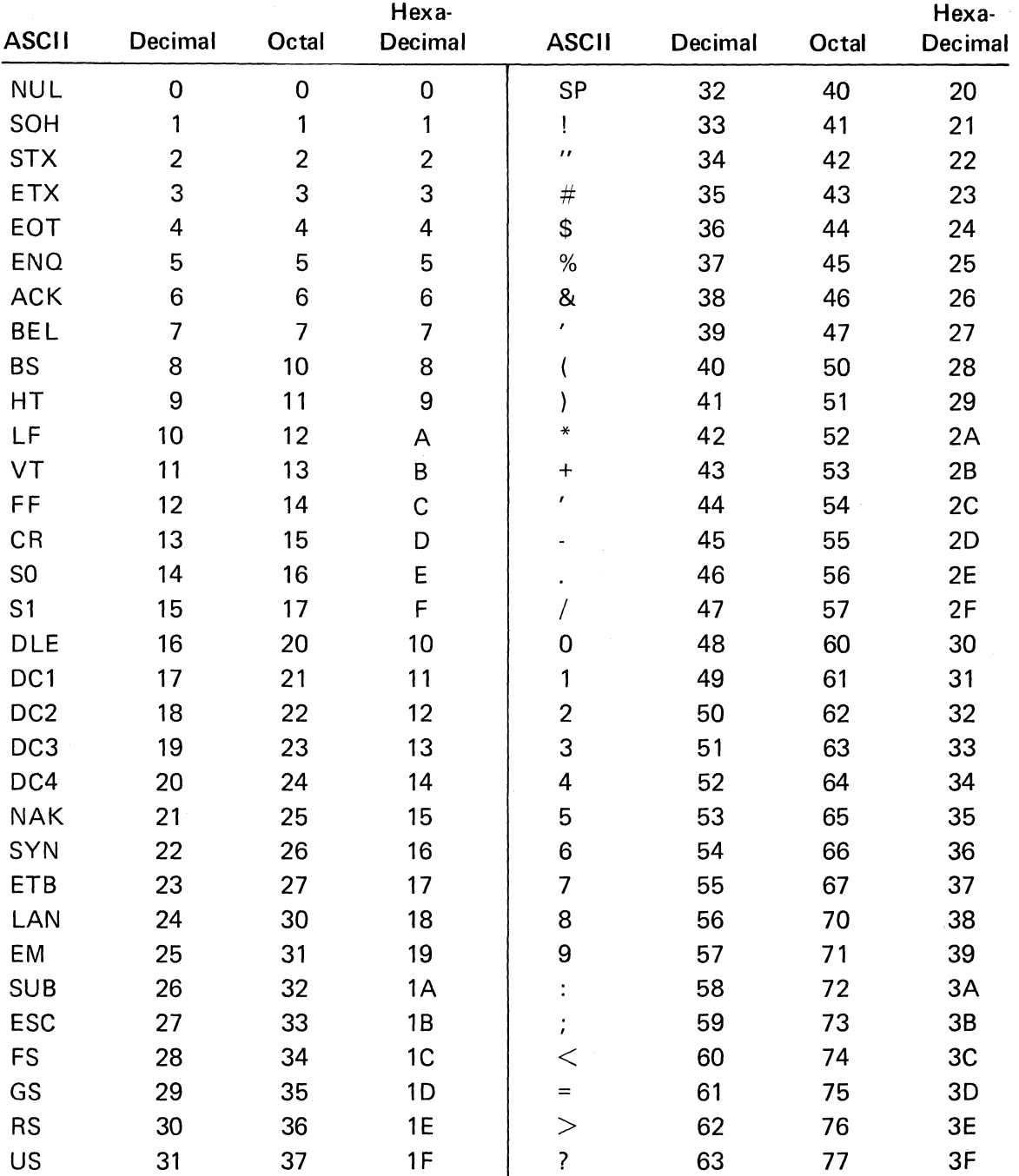

# **APPENDIX III NUMERIC EaUIVALENT OF ASCII CHART**

 $\frac{b}{\gamma_{\rm c}}$ ÷,

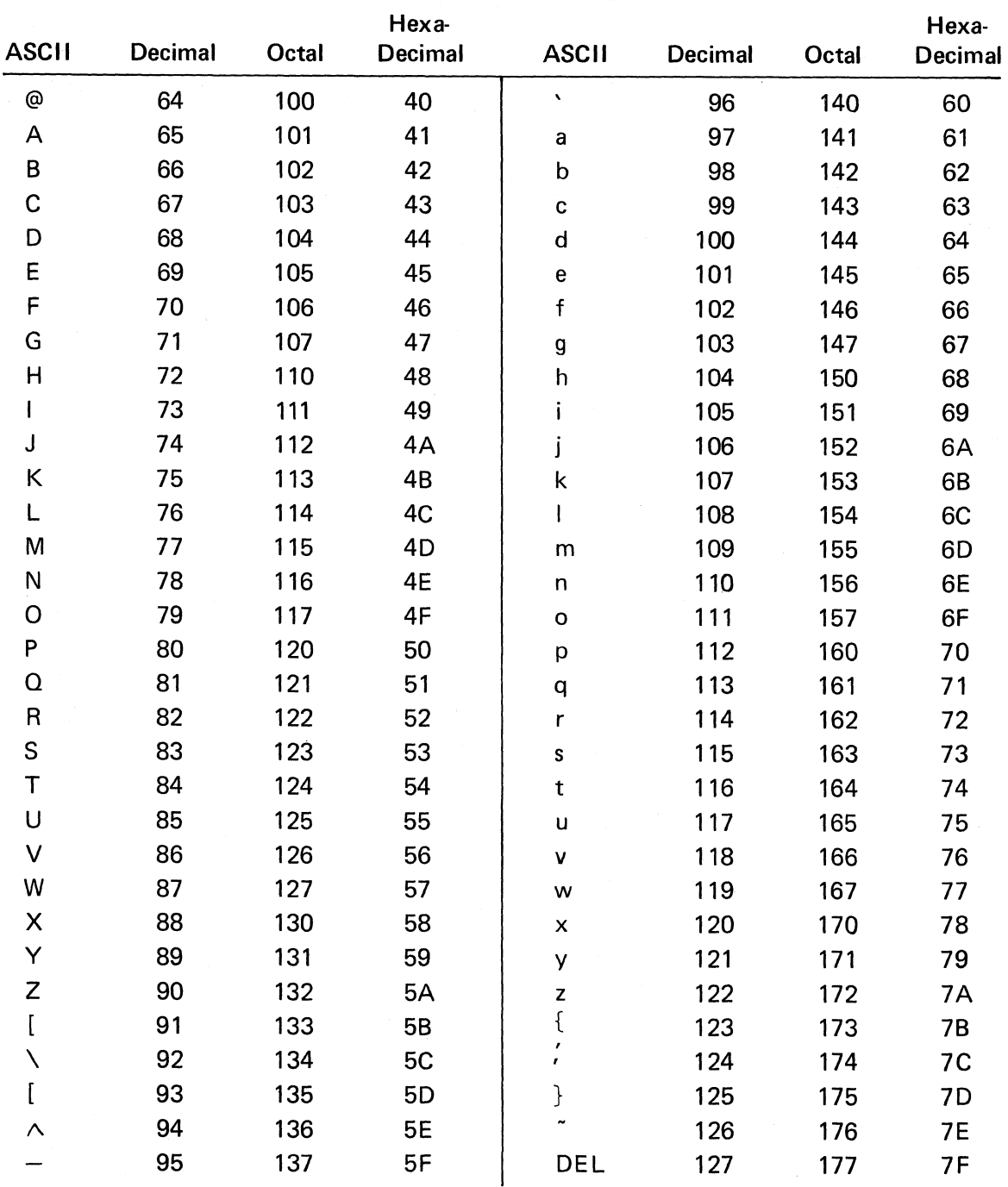

## NUMERIC EQUIVALENT OF ASCII CHART (Cont.)

## **APPENDIX IV EMULATION SET-UP PARAMETERS**

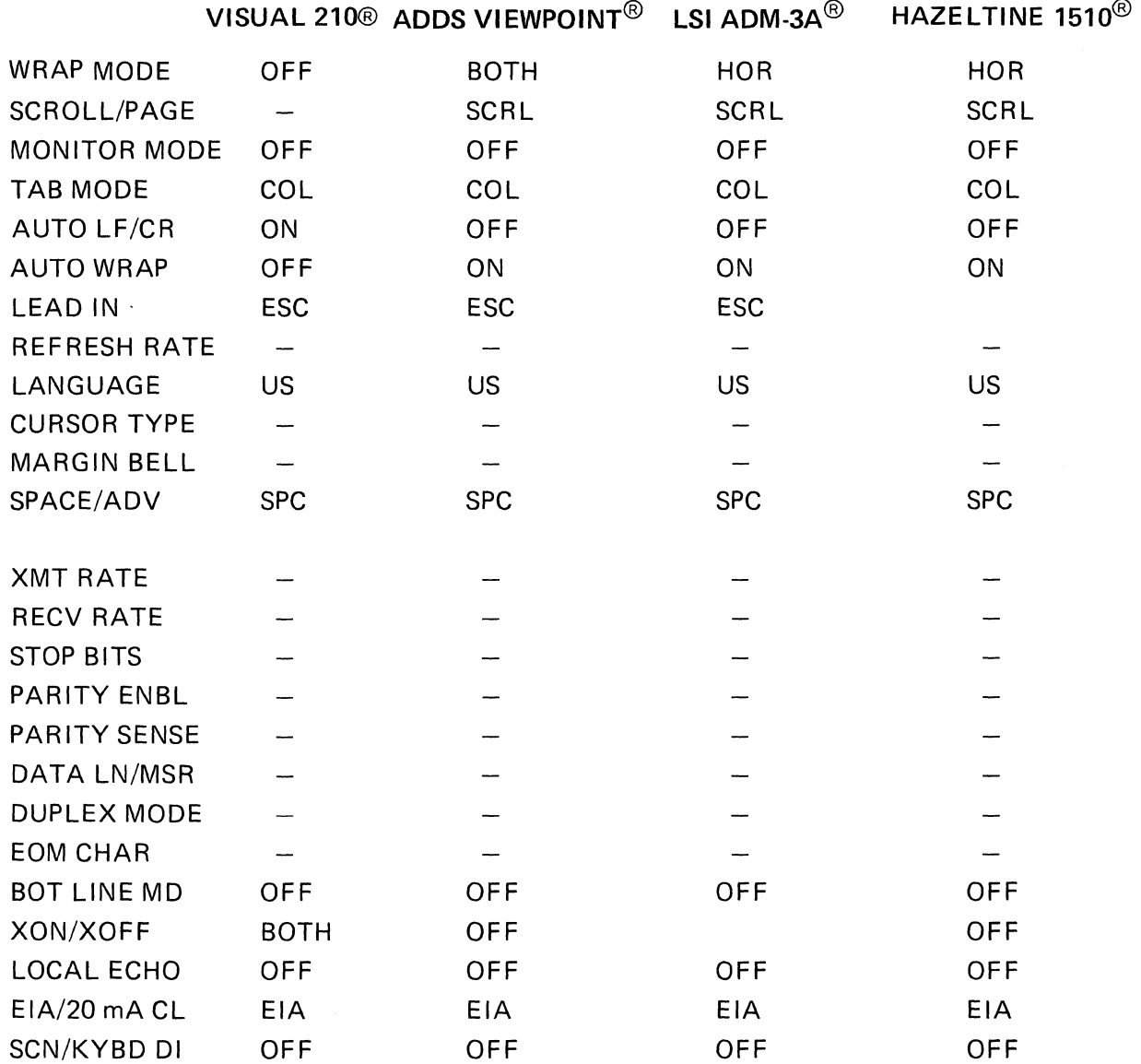

LINE CONVS UNPROT

 $\bar{a}$ 

 $\sim$ 

 $\sim 10^{-11}$ 

## **APPENDIX V SUMMARY OF CONTROL CODES**

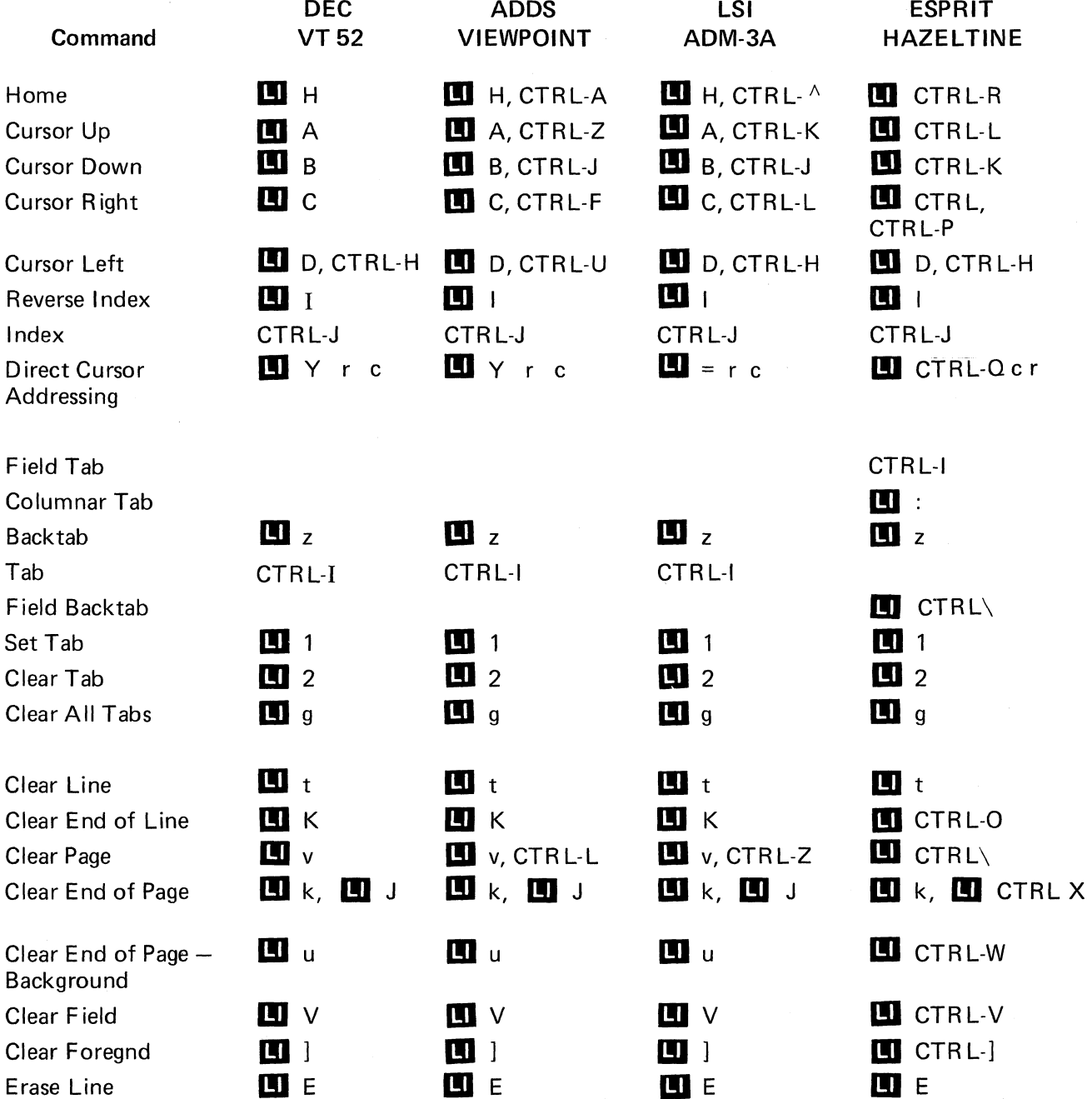

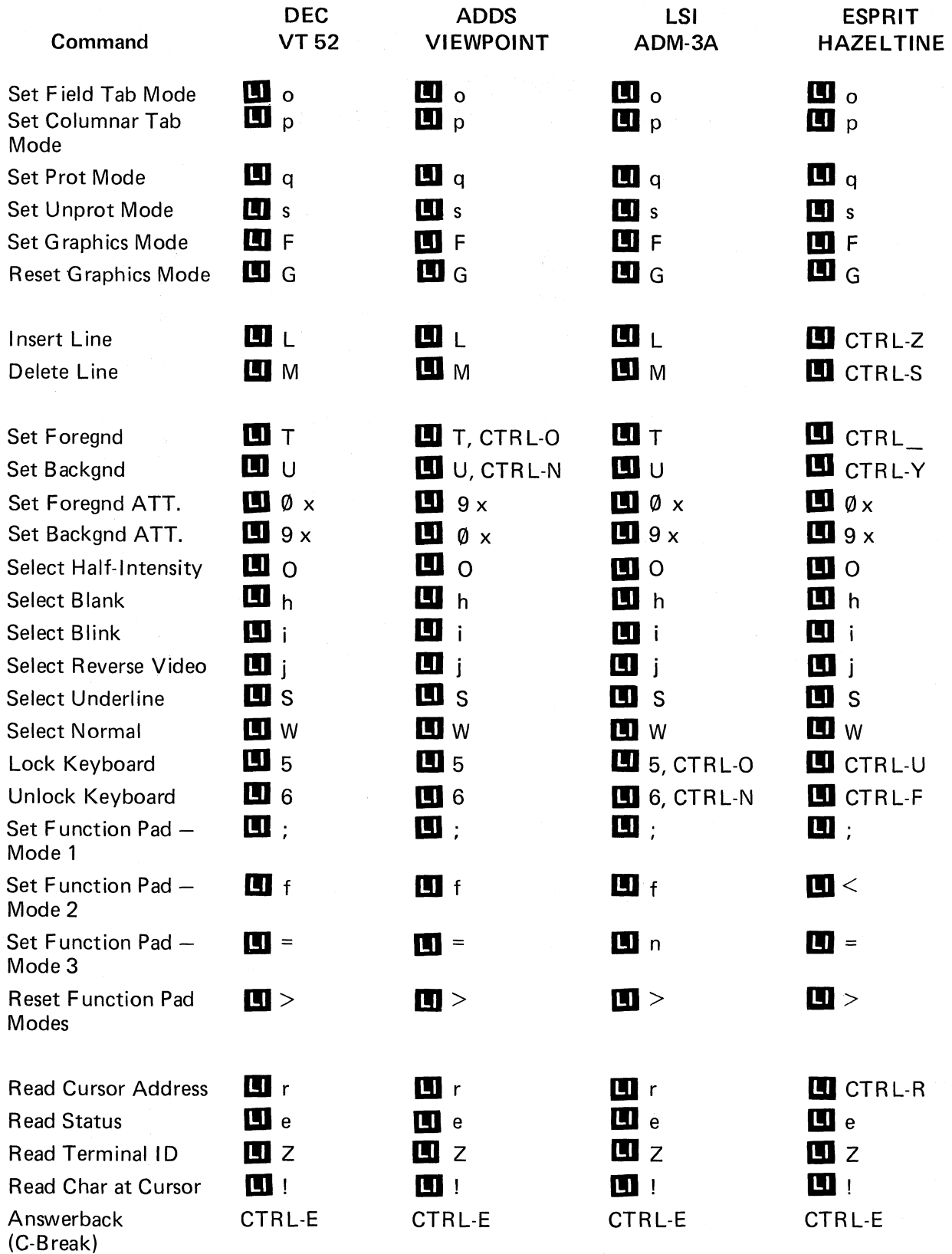

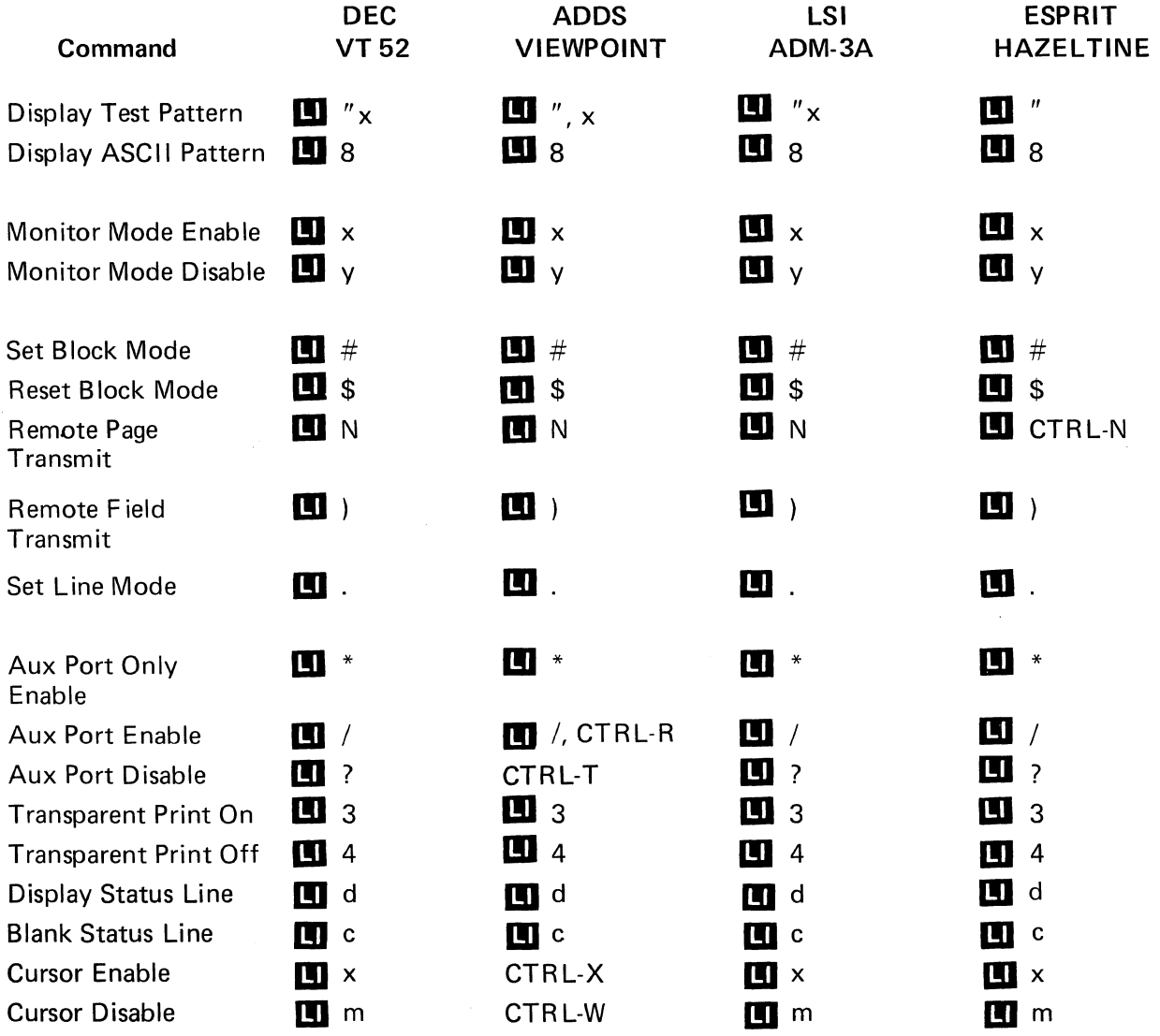

 $\sim 10^{-10}$ 

## **APPENDIX V** V55 COMMAND SUMMARY BY FUNCTION

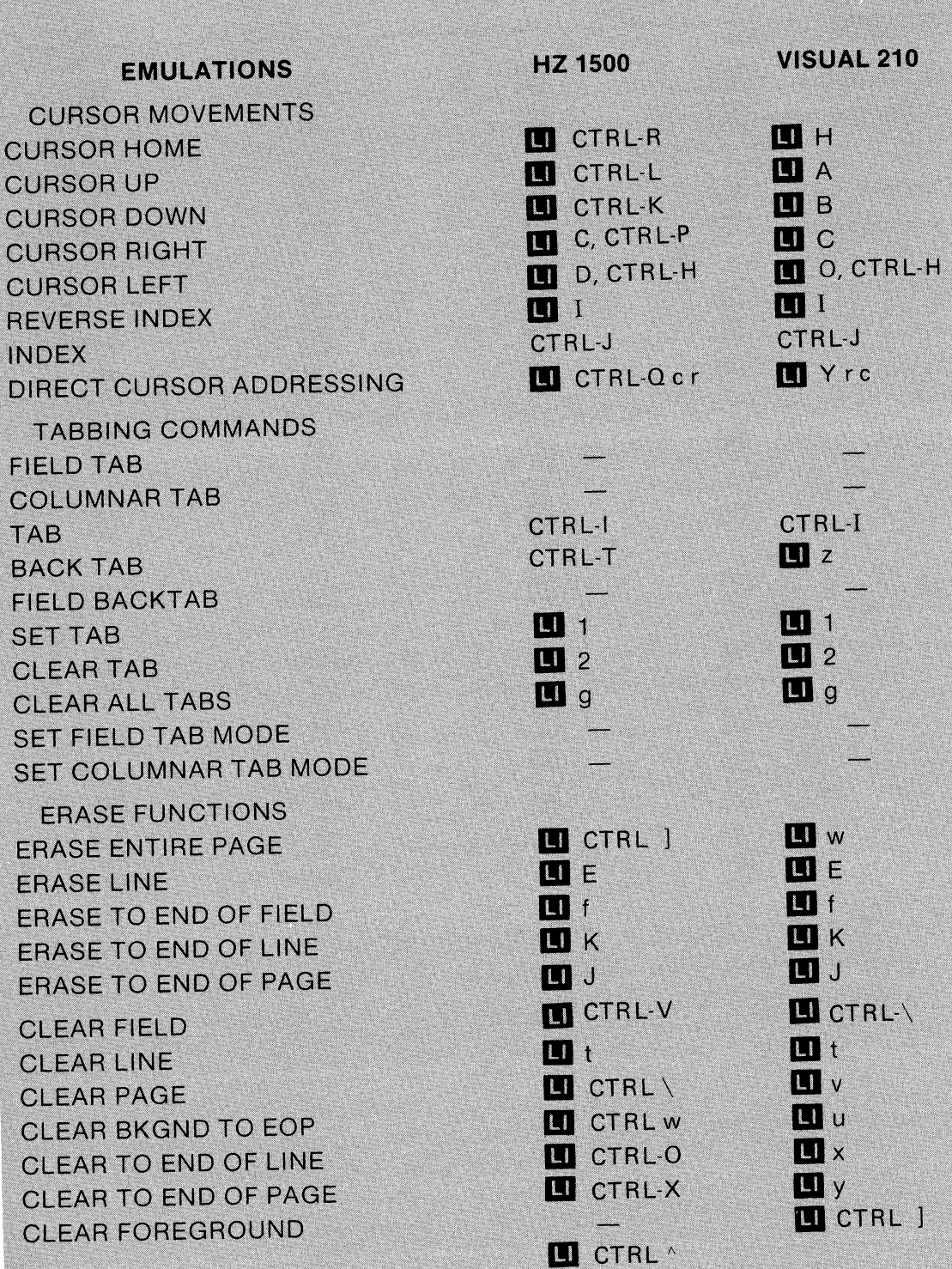

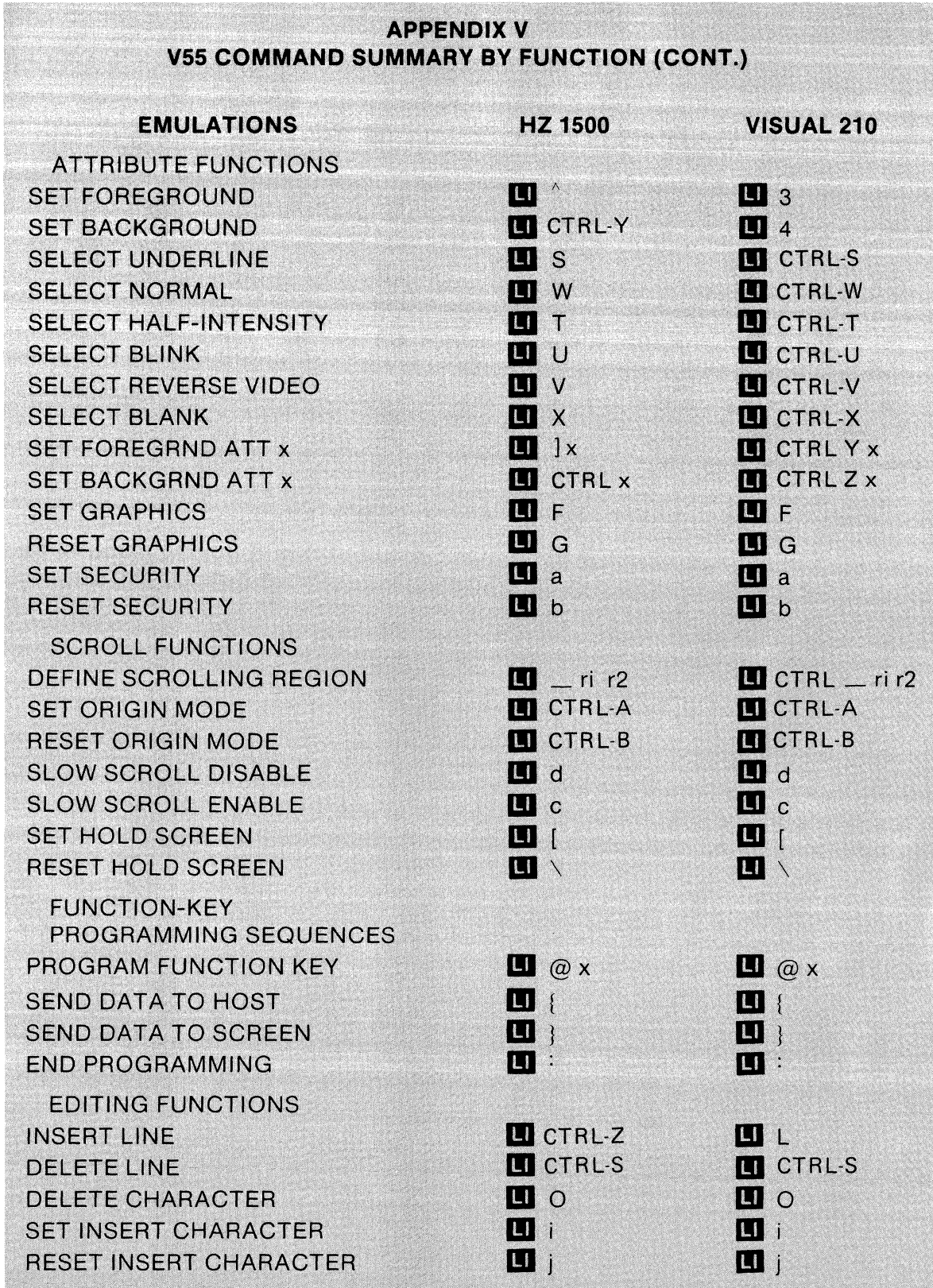
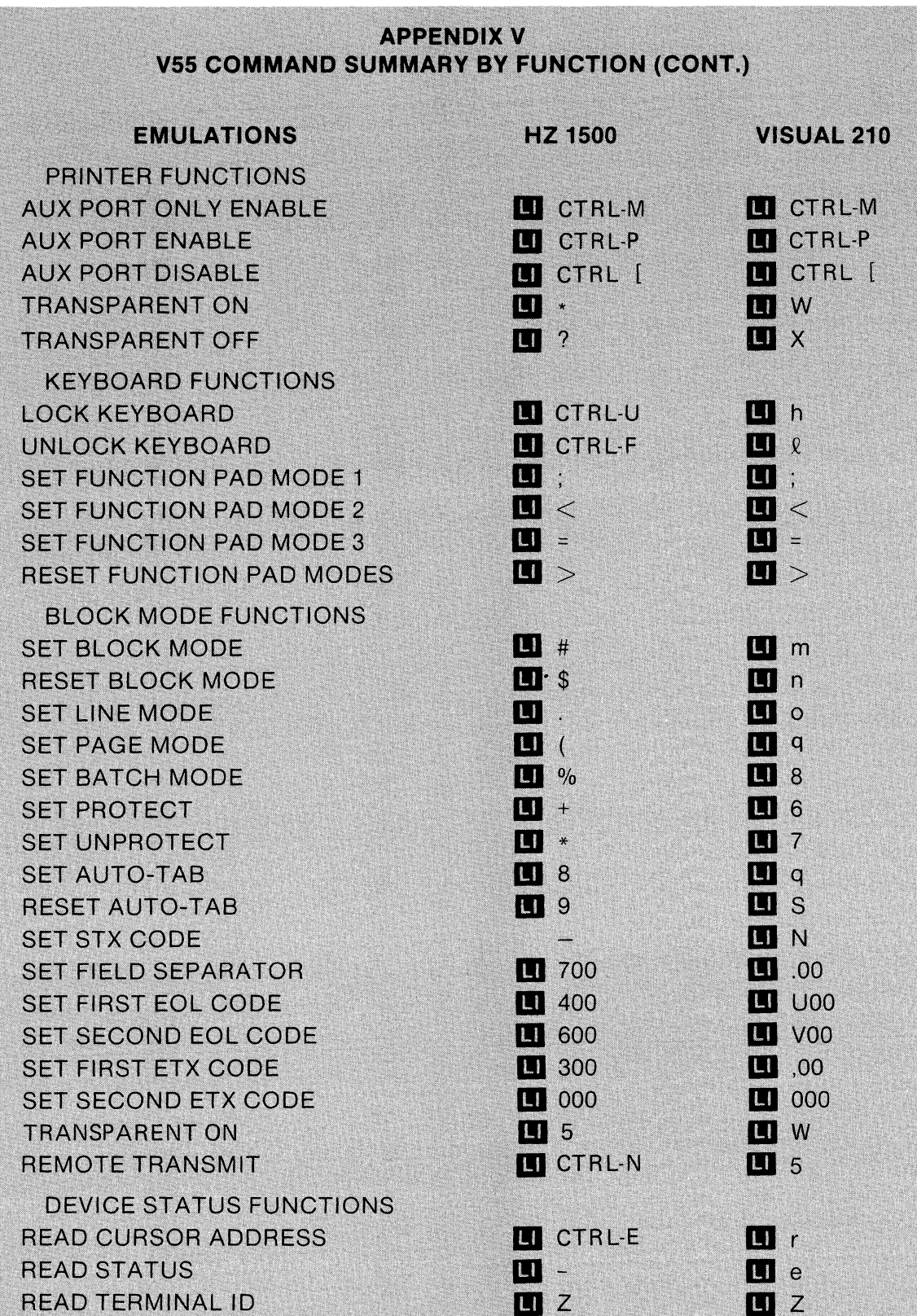

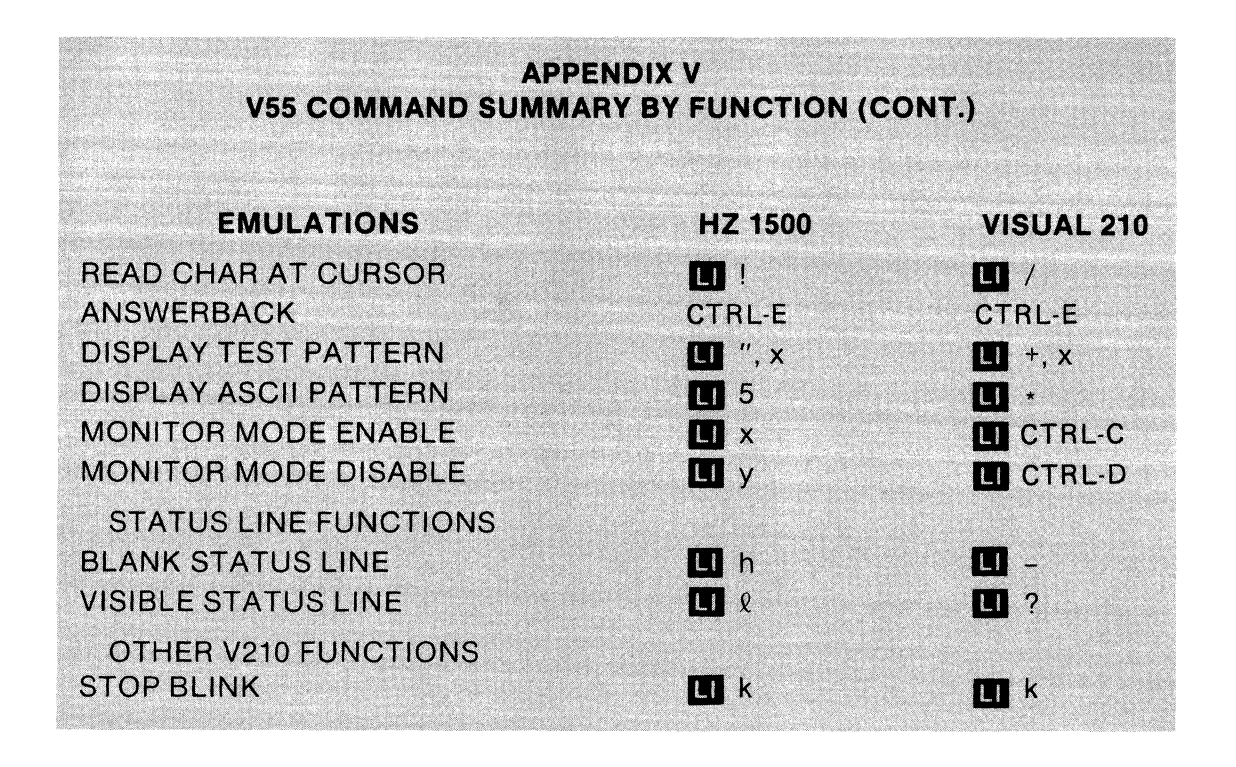

 $\sim$   $\sim$ 

 $\mathcal{A}=\mathcal{A}$  ,  $\mathcal{A}$ 

## **VISUAL TECHNOLOGY INGORPORATED**

540 MAIN STREET, TEWKSBURY, MA 01876, TELEPHONE (617) 851-5000, TELEX 951-539

## **REFERENCE** MANUAL/ **ISUAL 50/55**

UM-055-001-0A April 1983